# **6. CONSTRUCTING A POINT-TO-MULTIPOINT SYSTEM (WT)**

# **6.1. Overview**

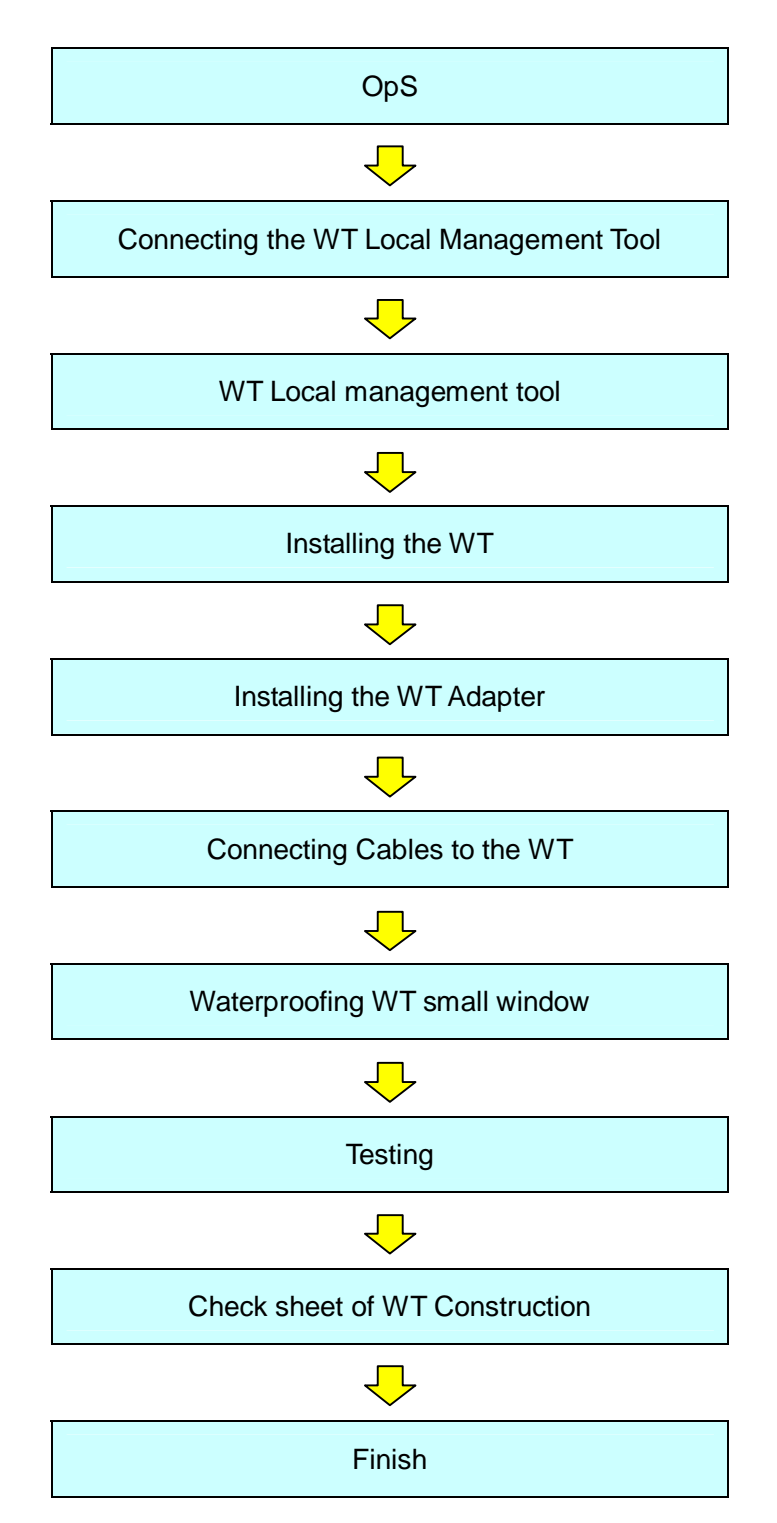

# **6.2. OpS**

# **6.2.1.Register the WT ID number to AP**

Connect the OpS to the target AP and register a WT.

Step 1: In the OpS, select the WT Parameter Setup/Control tab.

Step 2: Select the WT from "Select WT ID number."

Step 3: Specify the setup parameters.

- VLAN-TAG Cont: Set the VLAN-TAG Cont to Transparent.
- Authen Param: Set the authentication parameter.
- Serial number: Set the serial number and click the **Set** button.
- WT Reg. Status: Set the WT registration status to Registered and click the **Set** button.
- Modulation: Set the modulation to QPSK, 16QAM, or Adaptive and click the **Set** button.
- Interface Class: Set the interface class to AUTO or 10BASE and click the **Set** button.
- RFU Transmission: Set the RFU Transmission to Enable and click the **Execute** button.

The following dialog box appears since a value is already set for "RFU Transmission." Click the **OK** button.

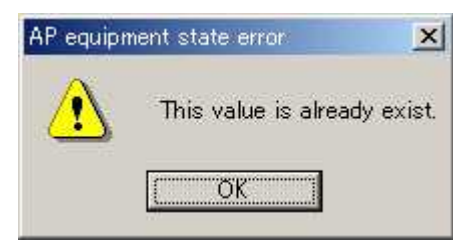

- UP Stream Bandwidth table [Maximum Limit / Minimum Guarantee]
- Down Stream Bandwidth table [Maximum Limit / Minimum Guarantee]

Clicking the **Set** button displays a dialog box. Place checkmarks in the checkboxes and click the **Set** button.

Step 4: Set the VLAN-ID.

- VLAN-ID: Set the VLAN-ID and click the **Register** button.
- Since the VLAN-ID that has been set appears on the screen, select it.
- VLAN-ID Registration status: Set the VLAN-ID registration status to Registered.
- Service status [ out of service / In service ] : Set the Service status to In service

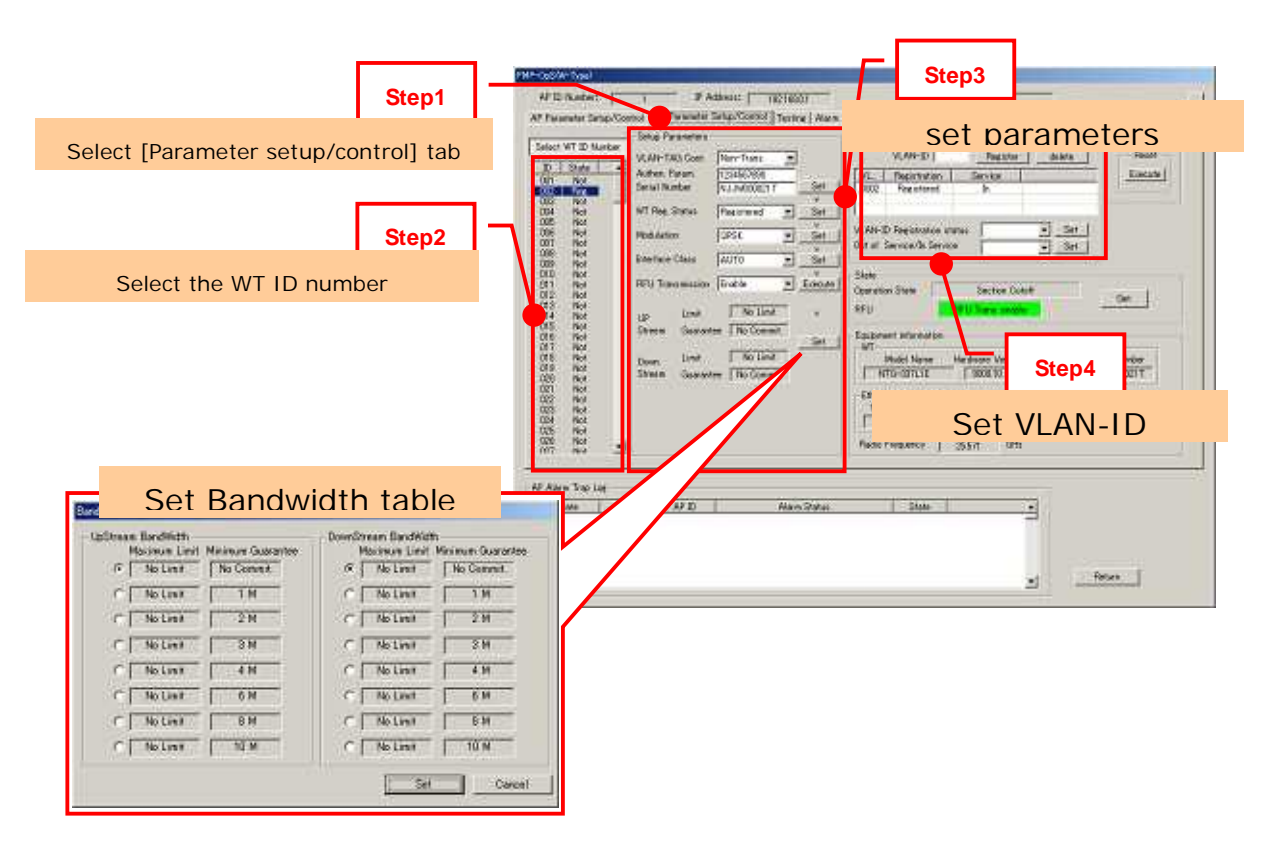

Figure 6-1 Register the WT ID number to AP

# **6.3. Connecting the WT Local Management Tool**

Connect the WT local management tool terminal to the PC port of the WT adapter (Figure 6-2) using a straight Ethernet cable.

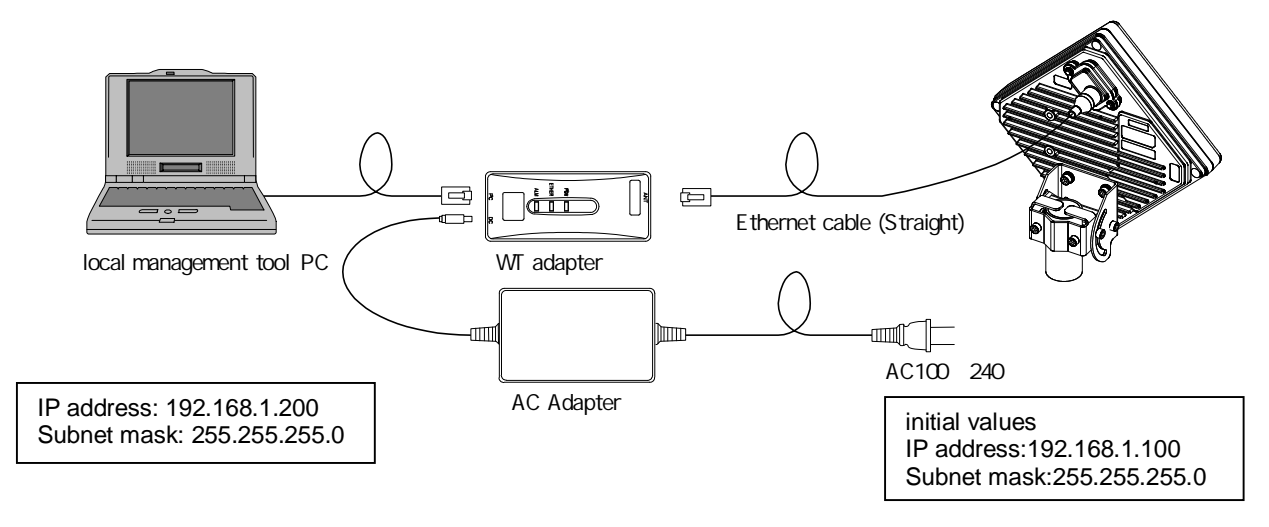

Figure 6-2 Connection

### **6.4. WT Local management tool**

### **6.4.1.Configure the WT**

Use the WT Local Management Tool to specify the Setup Parameters.

Step 1: Select the Setup tab.

Step 2: Set the WT ID number.

Step 3: Set the AP ID number.

Step 4: Set the authentication parameter.

Step 5: Set the radio frequency.

Step 6: Click the **Setup** button.

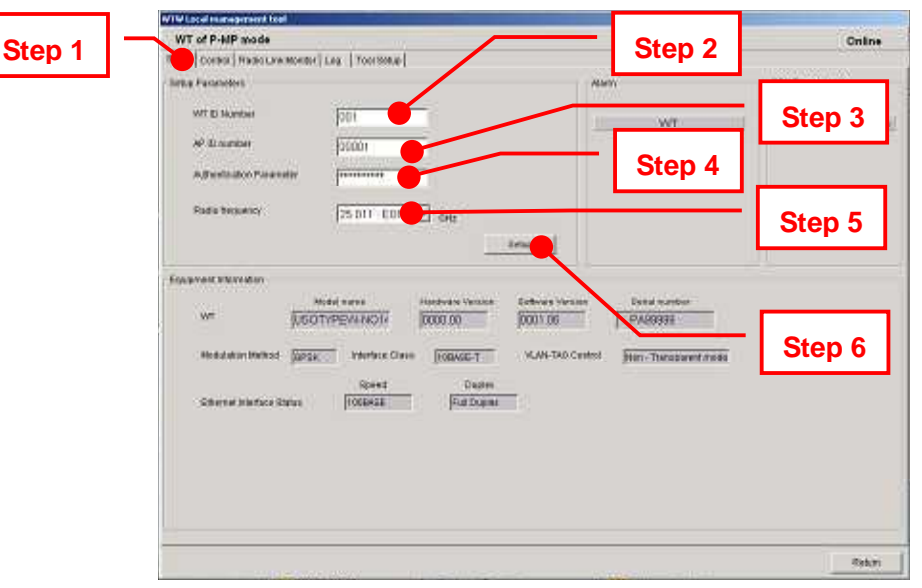

Figure 6-3 Configure the WT

# **6.5. Installing the WT**

# **6.5.1.Installing the WT**

- Step1 Attach the WT mounting bracket to the WT using the bolts(a)and (b). You can orient the WT either for vertical or horizontal polarization.
- Step2 Secure the WT mounting bracket to the pole using the bolts. Applicable pole diameter: From Φ31.8mm to Φ34mm

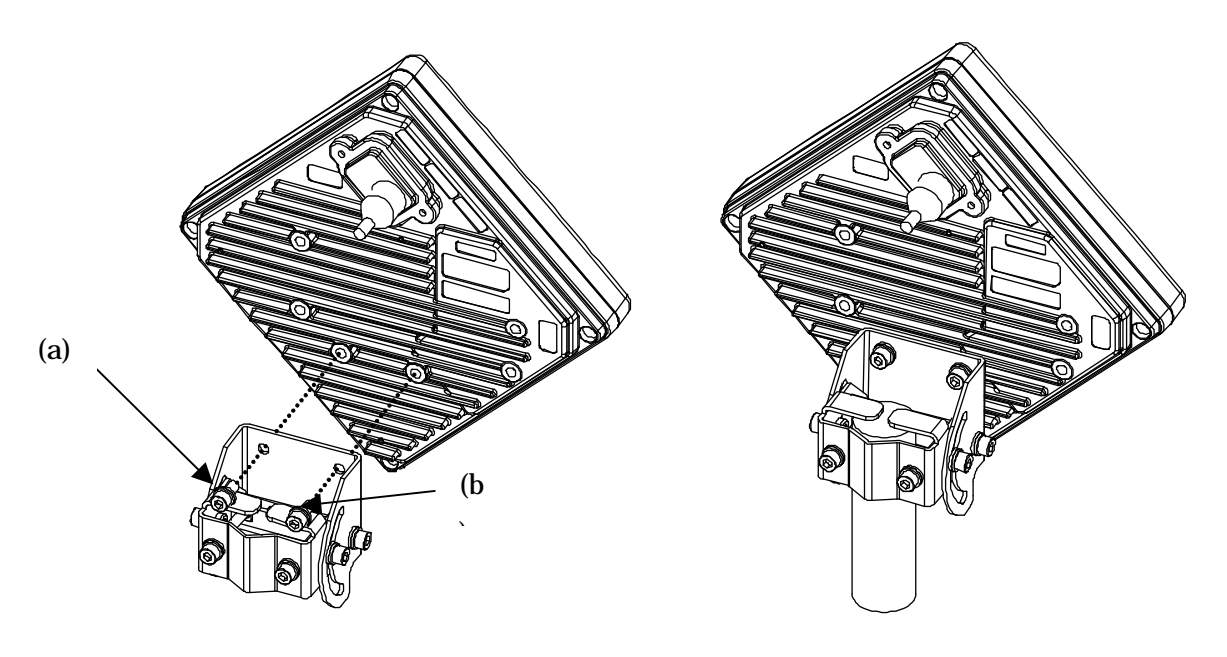

Figure 6-4 Installing the WT

A builder prepares a steel pipe by the installation place (a wall, a pole or etc.), and it install. The required space of installation is shown below.

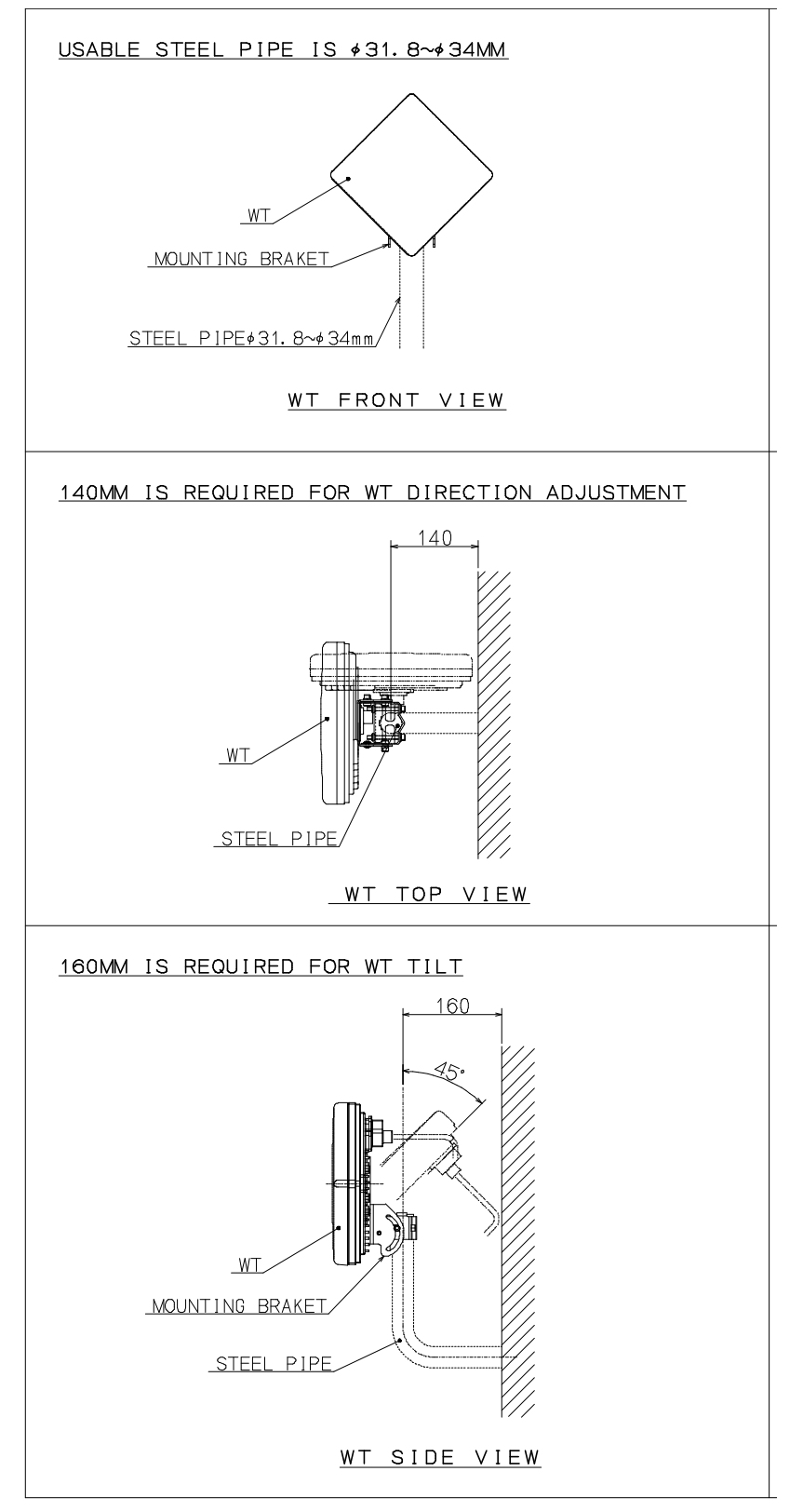

Figure 6-5 The required space of installation

# **6.5.2.Example of Installing the WT**

(1) On a metal fence

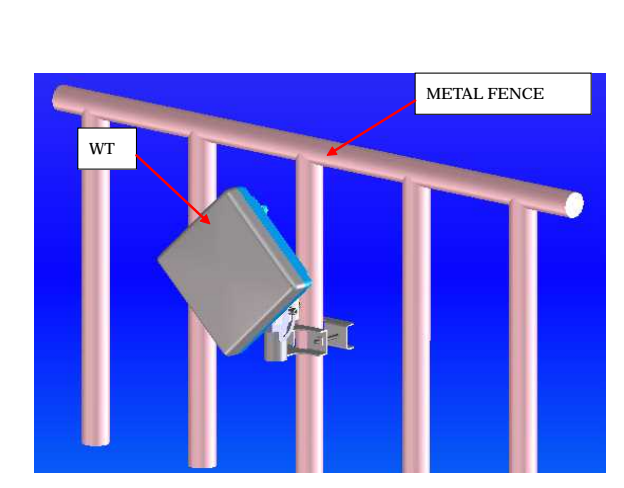

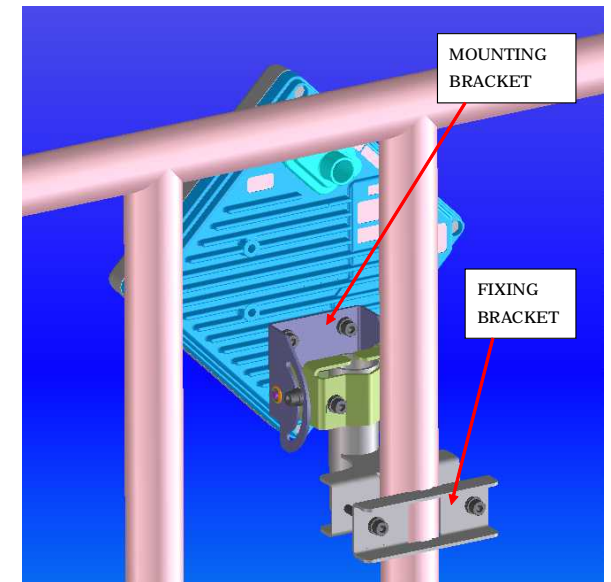

Figure 6-6 Installing on a metal fence

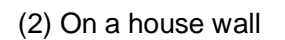

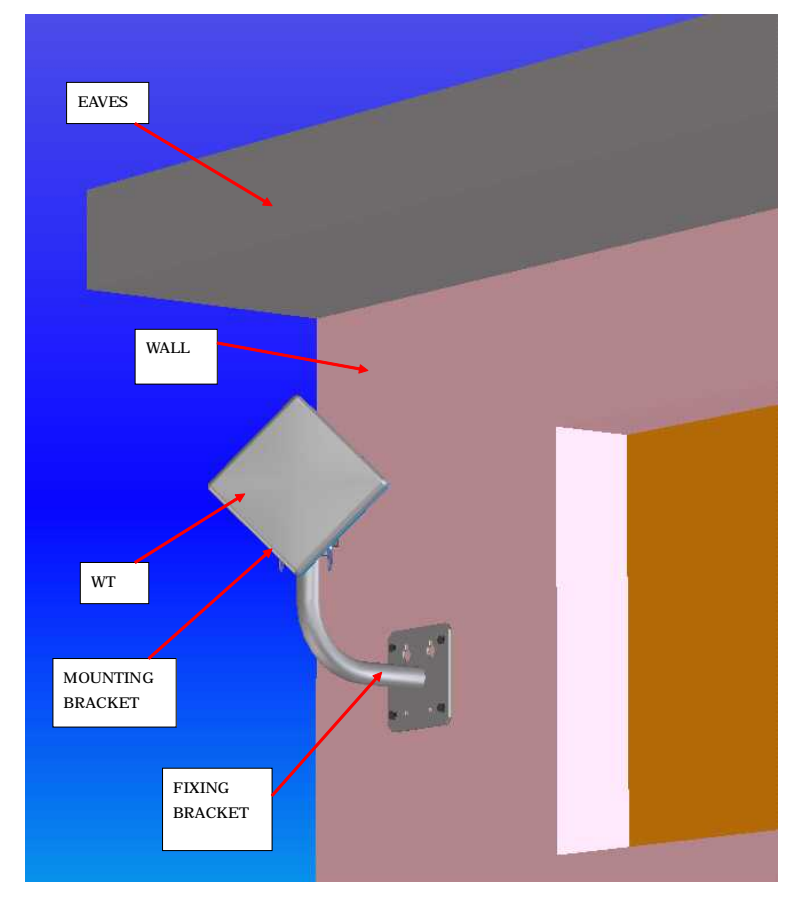

Figure 6-7 Installing on a house wall

# **6.5.3.Setting the WT for Vertical or Horizontal Polarization**

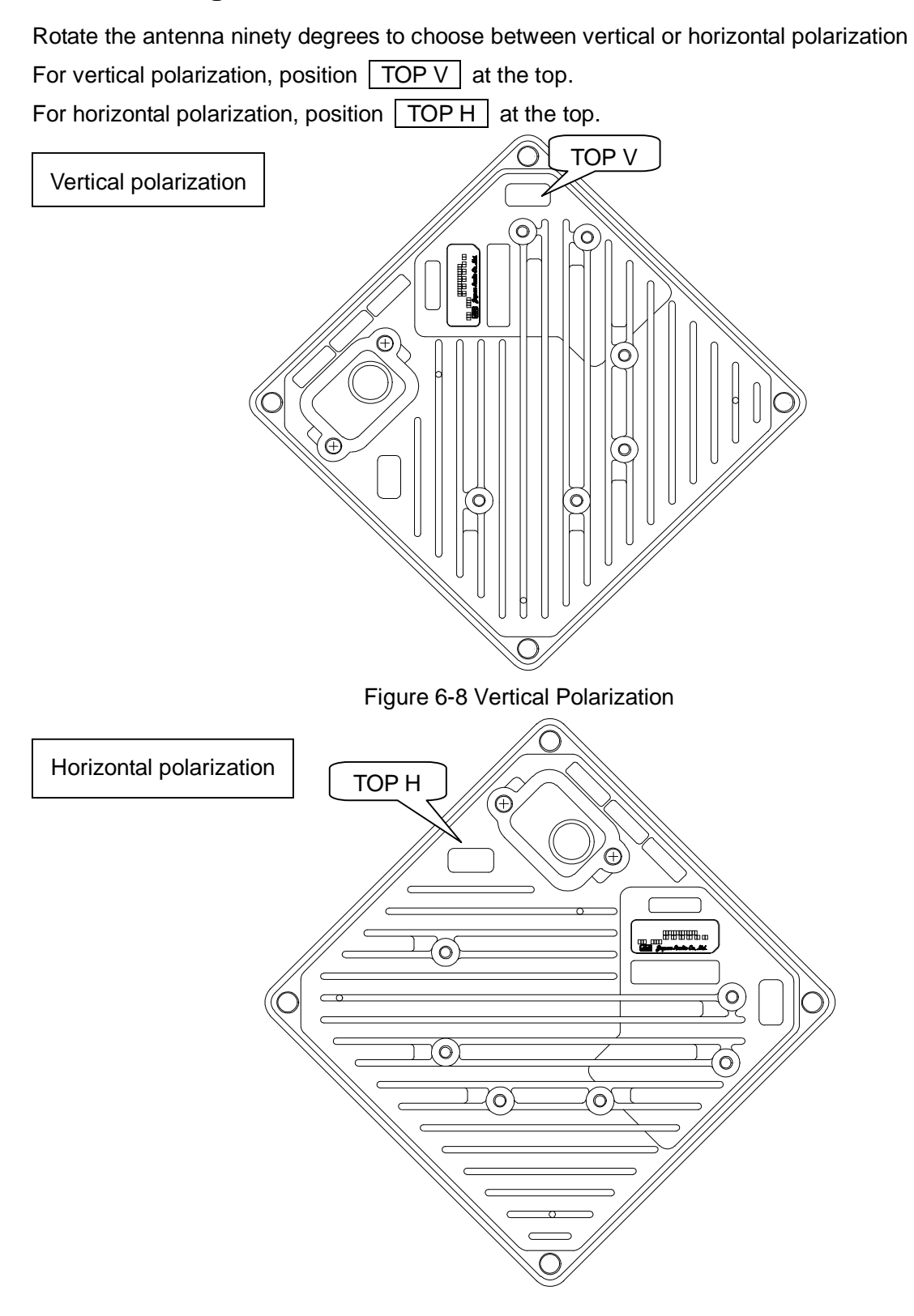

Figure 6-9 Horizontal Polarization

# **6.6. Installing the WT (External Antenna)**

# **6.6.1.Installing the WT (External 30cm Antenna)**

#### **1. Φ30cm antenna installation procedure**

1) According to the antenna manual of RADIO WAVES, INC., set it up on the pole. (Figure 6-10)

2) Spread specified grease on the O-ring. The spreading method depends on the manual. (Figure 6-11)

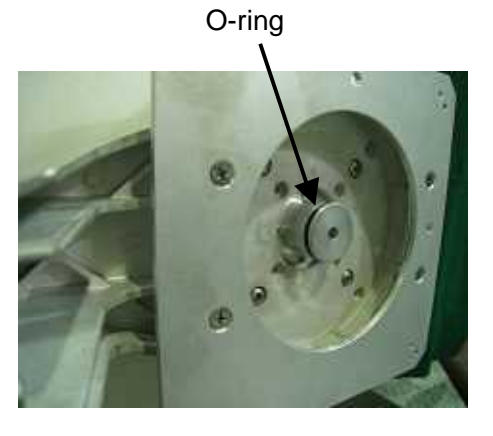

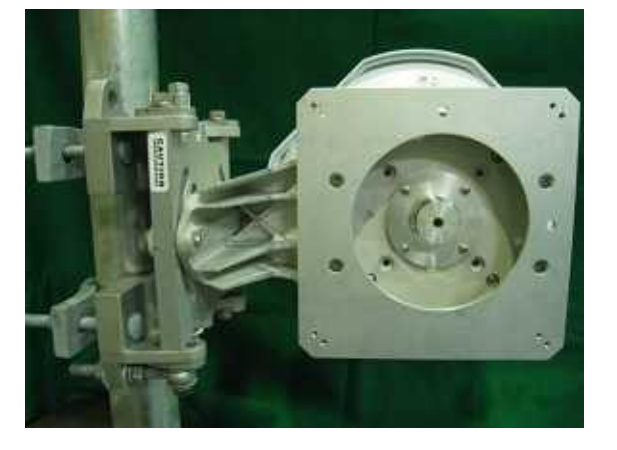

Figure 6-10 Φ30cm antenna

Figure 6-11

#### **2. WT installation procedure**

Attach the antenna adaptor to the WT with the O-ring using four M3 screws. (Figure 6-12 & Figure 6-13) Tightening torque 57 N cm

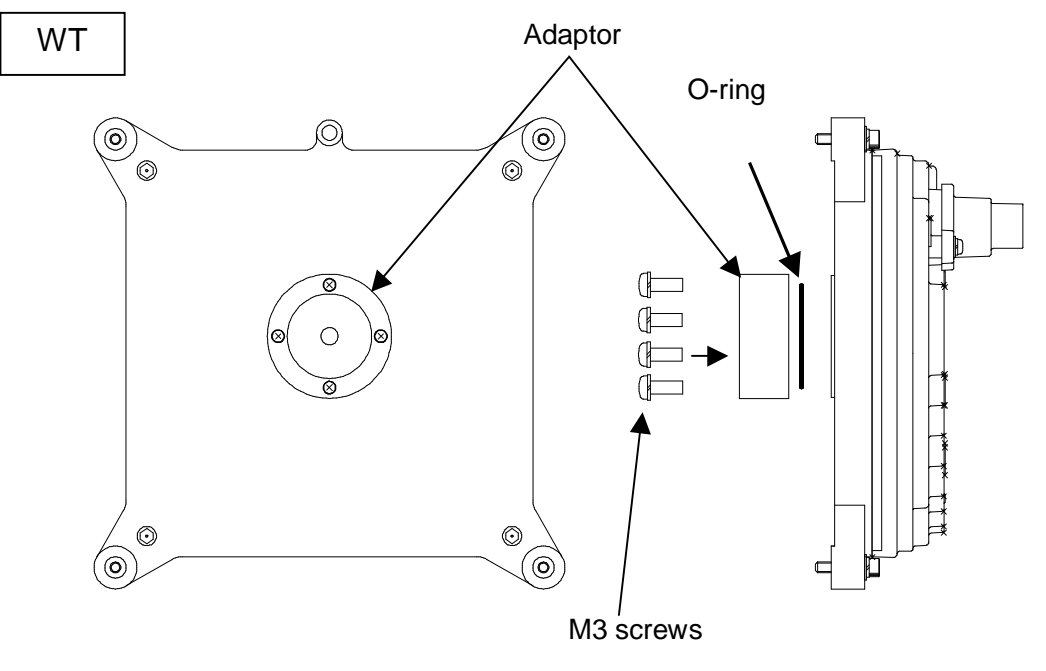

Figure 6-12

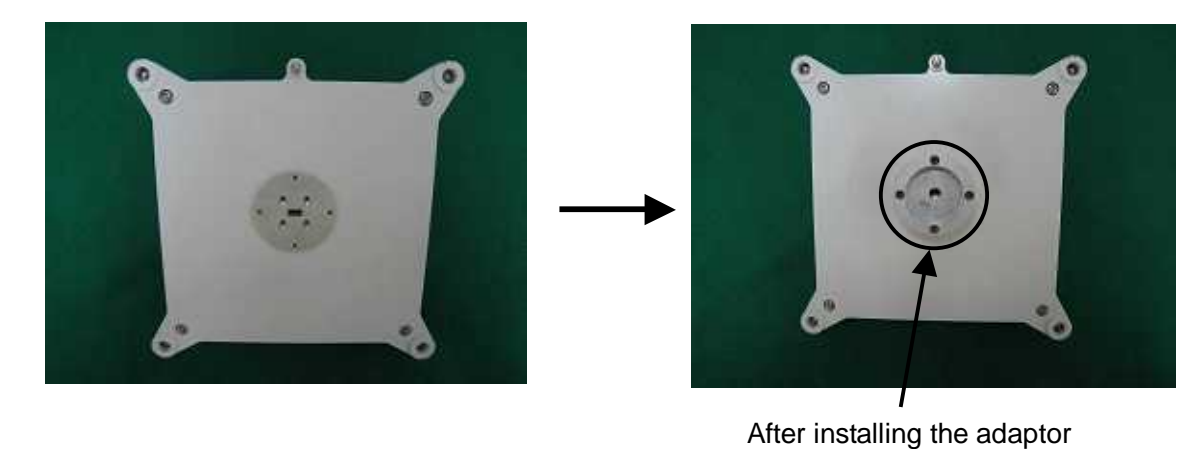

Figure 6-13

### **3. Attachment of the WT to the antenna**

1) V(ertical) polarization

When using the V polarization, the guide pin of the WT should be turned to right above and inserted into the V guide hole of the plate. (Figure 6-14 & Figure 6-15)

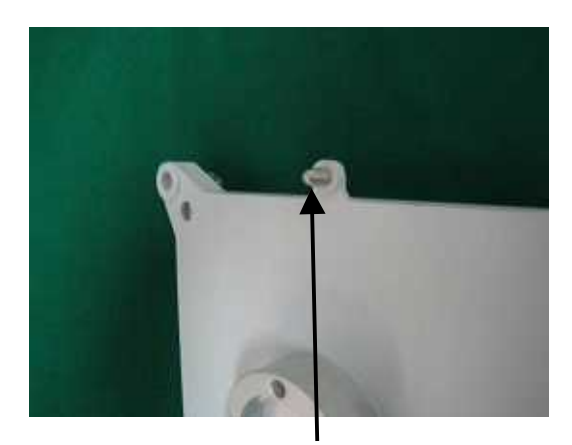

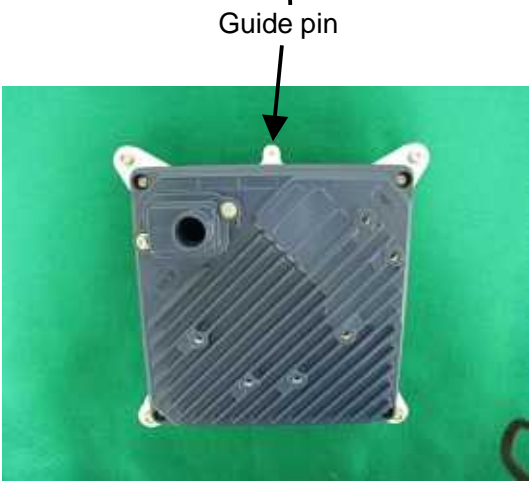

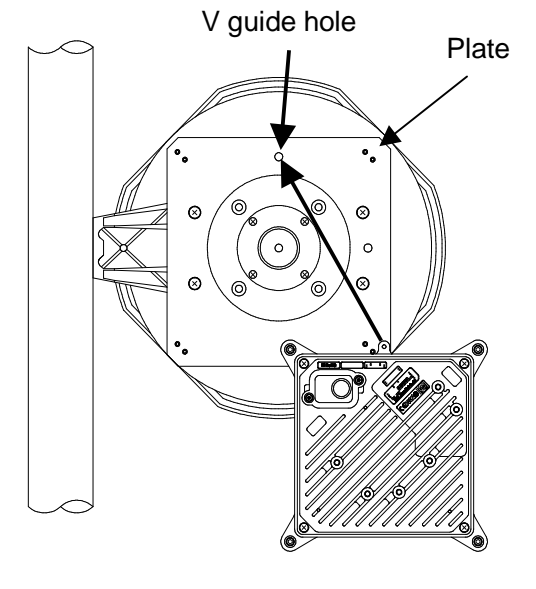

Figure 6-14

V polarization

Figure 6-15

After inserting the guide pin of the WT into the guide hole, presses the WT to the plate. While you are pressing the WT, you must be tightening the four M5 screws. (Figure 6-16) Tightening torque 265 N cm

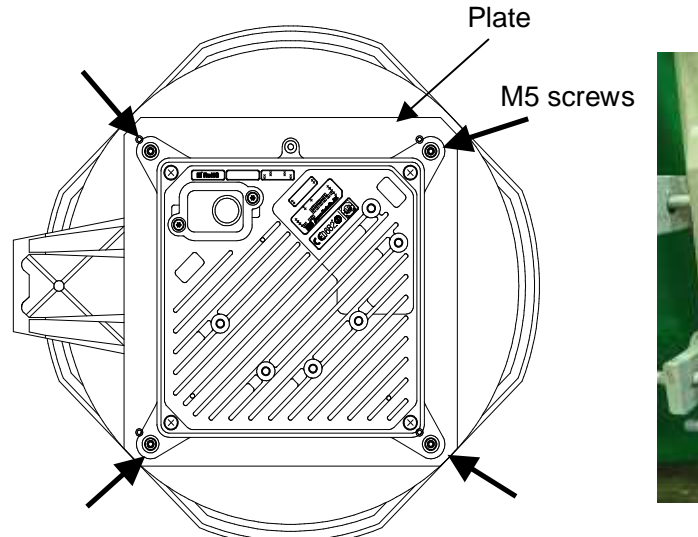

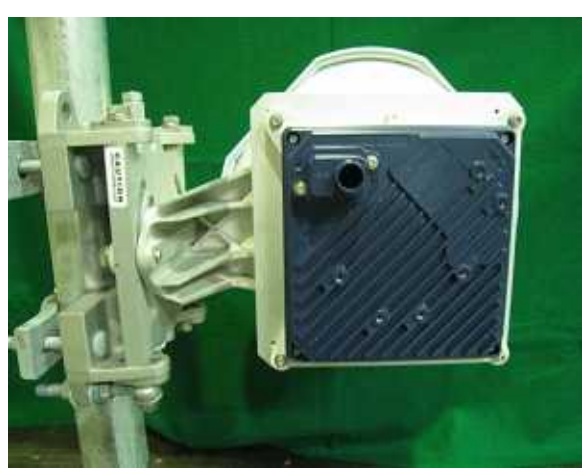

Figure 6-16

2) H(orizontal) polarization

When using H polarization, the guide pin of the WT should be rotated to the right and inserted into the H guide hole of the plate. (Figure 6-17& Figure 6-18)

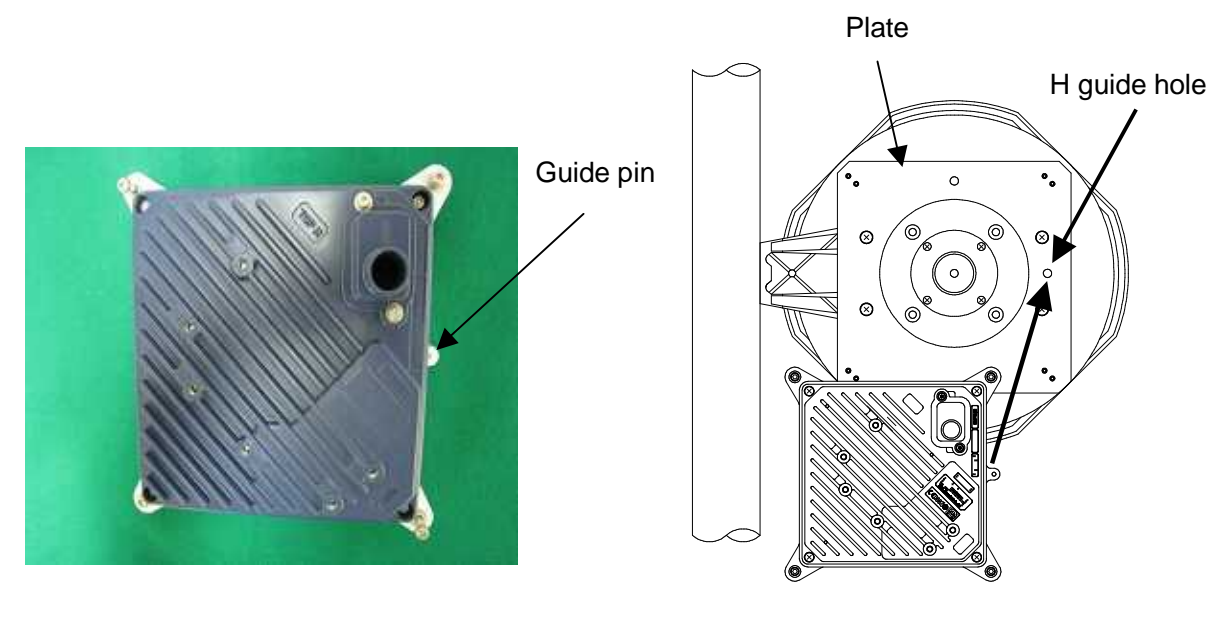

Figure 6-17 Figure 6-18

After inserting the guide pin of the WT into the guide hole, presses the WT to the plate. While you are pressing the WT, you must be tightening the four M5 screws. (Figure 6-19) Tightening torque 265 N cm

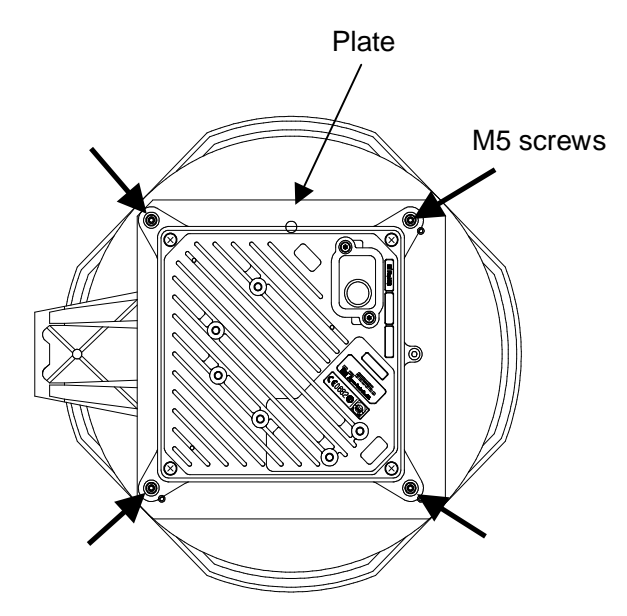

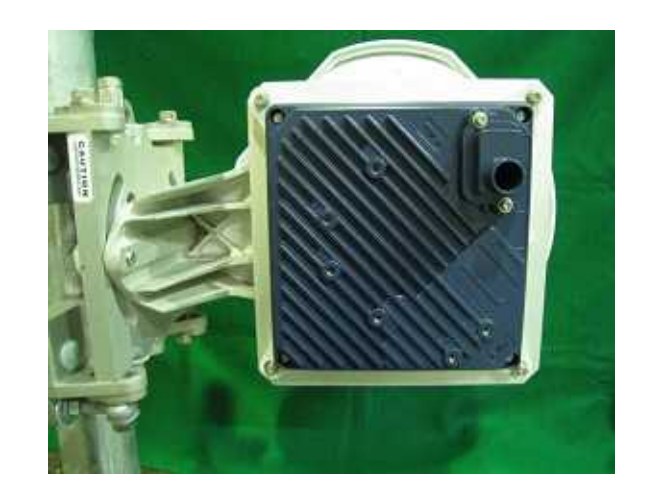

Figure 6-19

# **6.6.2.Installing the WT (External 60cm Antenna)**

### **1. Φ60cm antenna installation procedure**

1) According to the antenna manual of RADIO WAVES, INC., set it up on the pole. (Figure 6-20)

2) Spread specified grease on the O-ring. The spreading method depends on the manual. (Figure 6-21)

O-ring

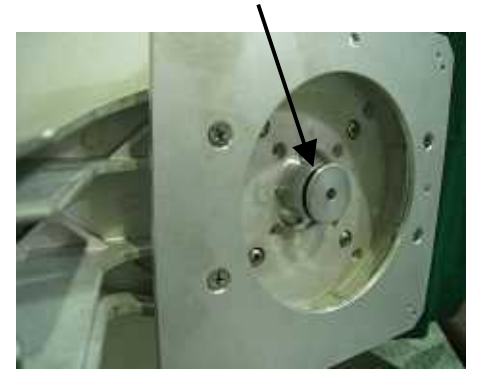

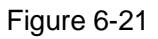

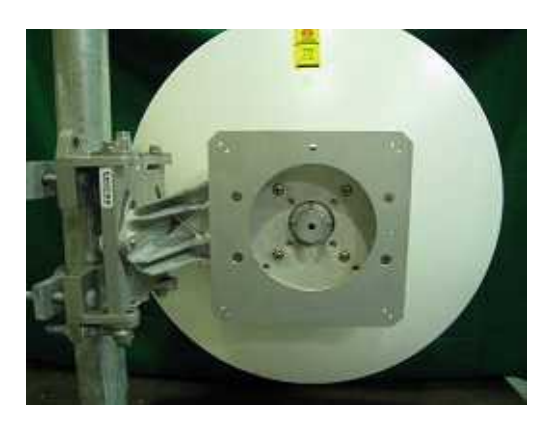

Figure 6-20 Φ30cm antenna

### **2. WT installation procedure**

Attach the antenna adaptor to the WT with the O-ring using four M3 screws. (Figure 6-22 & Figure 6-23) Tightening torque 57 N cm

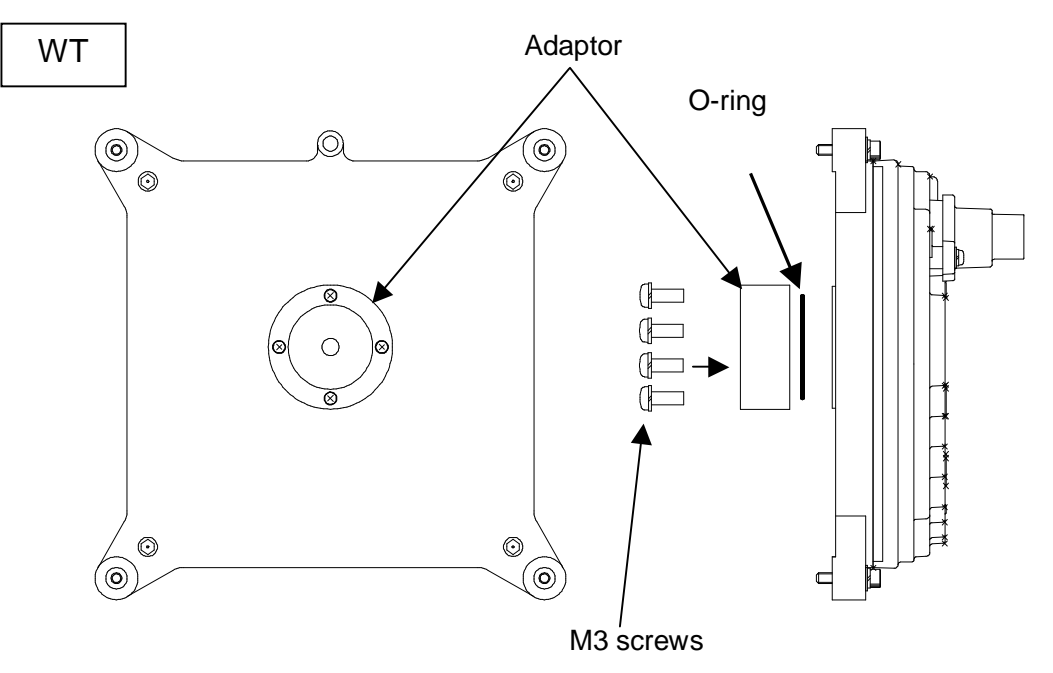

Figure 6-22

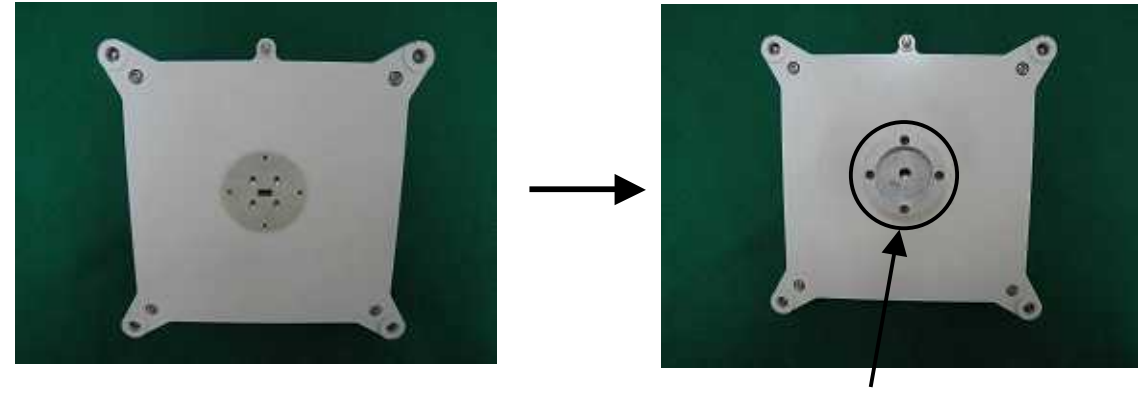

After installing the adaptor

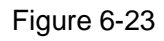

### **3. Attachment of the WT to the antenna**

1) V(ertical) polarization

When using the V polarization, the guide pin of the WT should be turned to right above and inserted into the V guide hole of the plate. (Figure 6-24 & Figure 6-25)

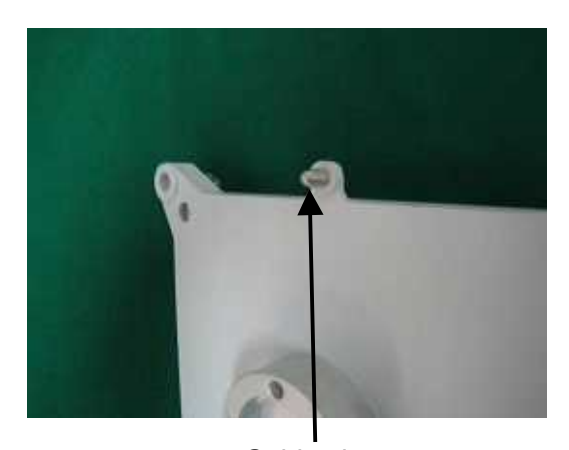

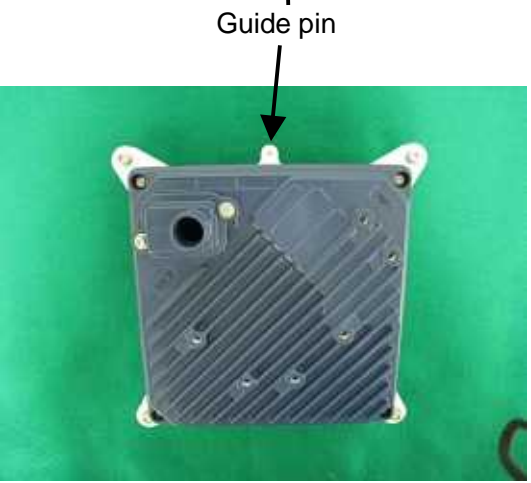

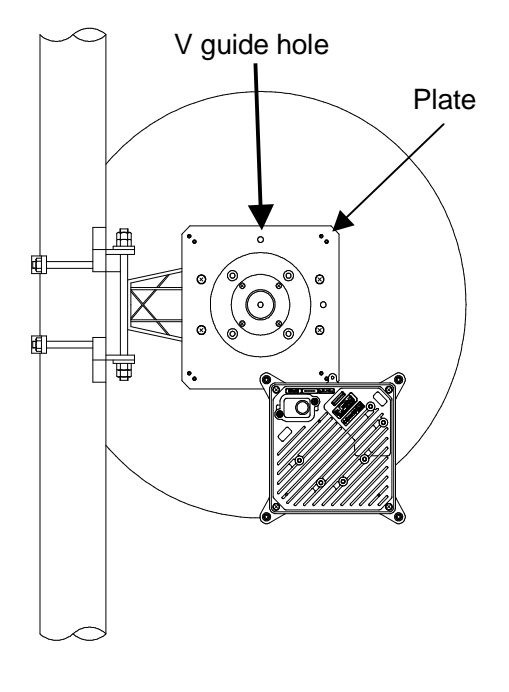

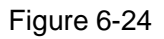

V polarization

Figure 6-25

After inserting the guide pin of the WT into the guide hole, presses the WT to the plate. While you are pressing the WT, you must be tightening the four M5 screws. (Figure 6-26) Tightening torque 265 N cm

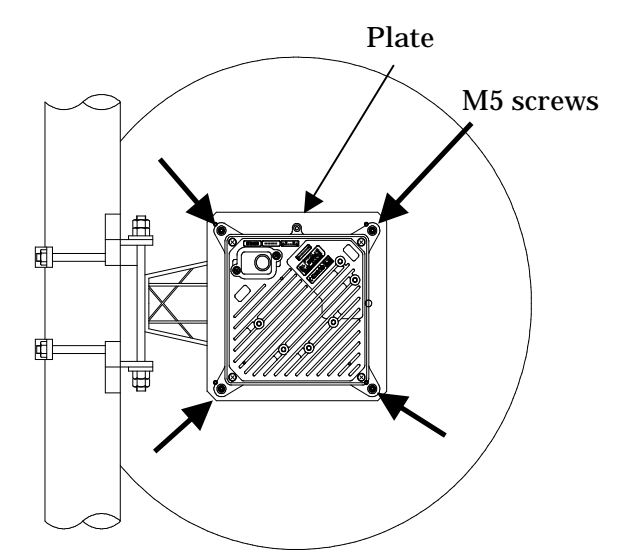

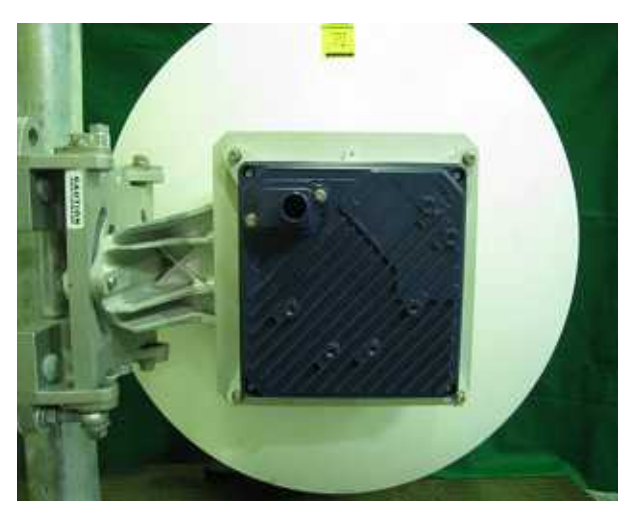

Figure 6-26

2) H(orizontal) polarization

When using H polarization, the guide pin of the WT should be rotated to the right and inserted into the H guide hole of the plate. (Figure 6-27 & Figure 6-28) Plate

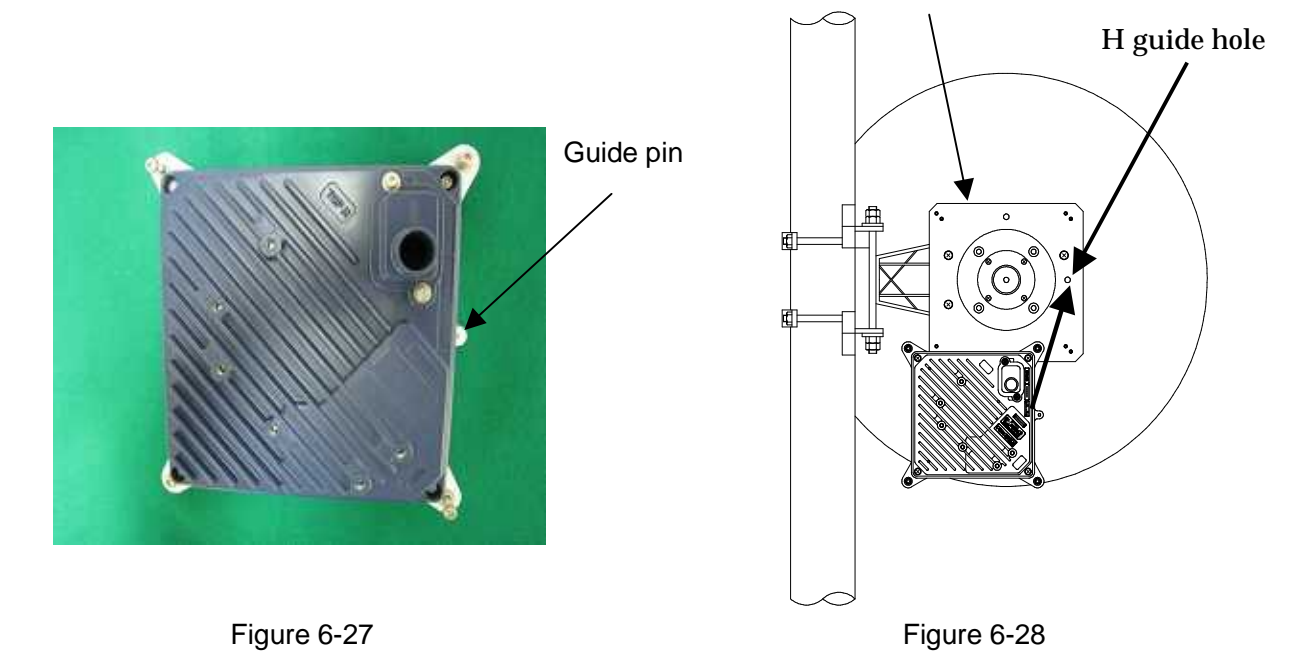

After inserting the guide pin of the WT into the guide hole, presses the WT to the plate. While you are pressing the WT, you must be tightening the four M5 screws. (Figure 6-29) Tightening torque 265 N cm

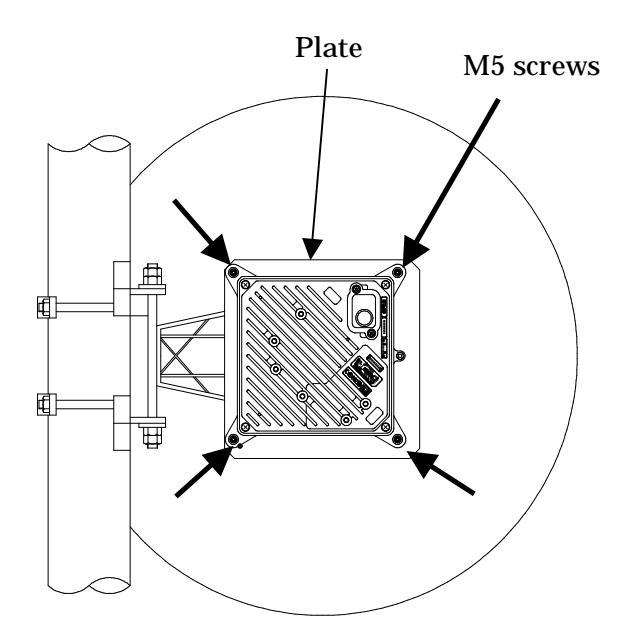

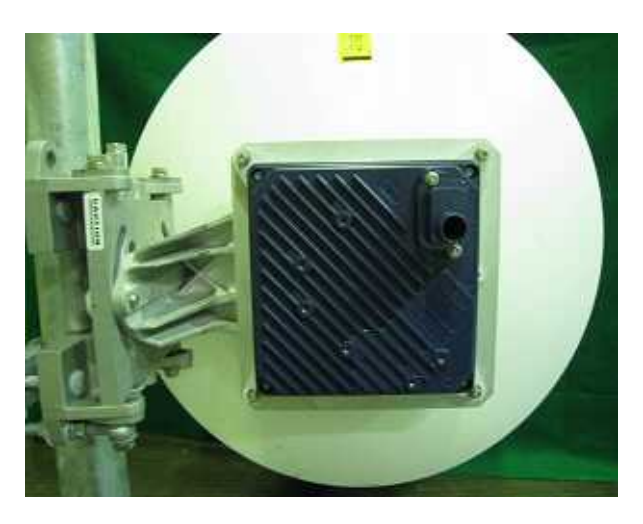

Figure 6-29

# **6.7. Adjusting the Direction of the WT**

To adjust the direction of the WT antenna, use the Antenna direction adjustment tool together with the WT Local Management Tool.

Step1 Connecting the WT Local Management Tool and display the Receiving Level.

See Subsection 6.7.1

Step2 Rough adjustment

- Install the Antenna direction adjustment tool.
- See Subsection 6.7.2

#### Step3 Fine adjustment

- See Subsection 6.7.3

Step4 Verification

- After adjust the direction, use the WT Local Management Tool to final check the receive level.

If the receive level value is within the standard range, the procedure for adjusting the antenna direction has been completed.

If the receive level value is lower than a standard value, you need to perform Step 3 again.

- Exit the WT Local Management Tool, and remove the Ethernet cable from the WT adapter.
- Remove the Antenna direction adjustment tool.

# **6.7.1.Connecting the WT Local Management Tool**

(1) As shown in Figure 6-30, connect the WT Local Management Tool (PC) to the WT adapter.

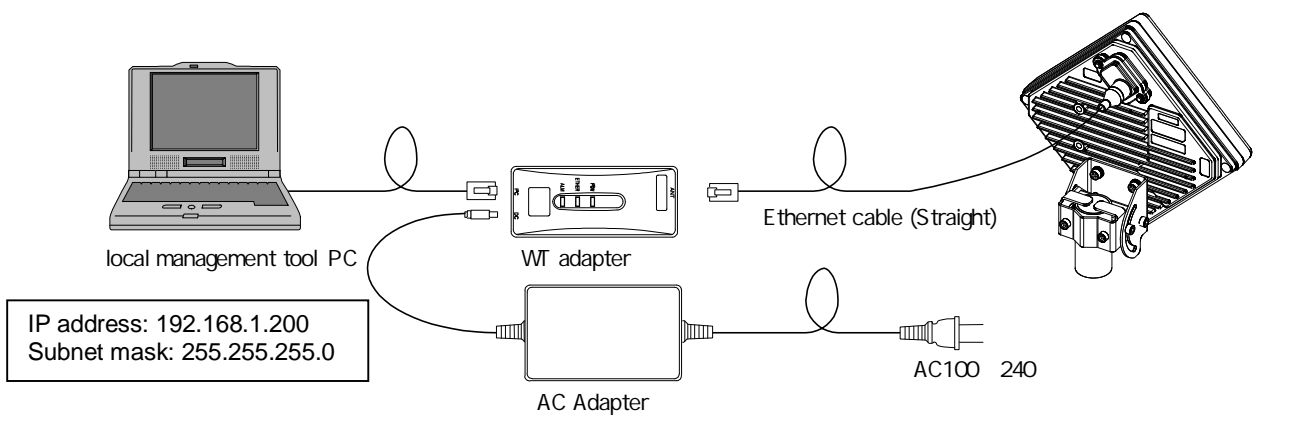

Figure 6-30 How to Install the Cabling

(2) Method of measuring the receive level of the WT (P-MP mode)

- STEP1 Start the WT Local Management Tool in P-MP mode.
- STEP2 Go to the Radio Link Monitor screen of the WT in P-MP mode and display the Receiving Level.

The procedure is shown in Figure 6-31.

I

The Receiving Level provides a display interval of 1 second, and you need to adjust the antenna direction slowly.

| level                                    |                                                                                                | $-99.0$ dBm $-$                                     | $\rightarrow$<br>Traxemission                                                              | $14.0$ <sub>dBm</sub>                                                 |                                   | Modulation Method<br><b>N-SK</b> |
|------------------------------------------|------------------------------------------------------------------------------------------------|-----------------------------------------------------|--------------------------------------------------------------------------------------------|-----------------------------------------------------------------------|-----------------------------------|----------------------------------|
| Packet Loss Rate measurement             |                                                                                                |                                                     |                                                                                            |                                                                       |                                   |                                  |
| OPSK                                     | Discarded Packet<br>4294967295                                                                 |                                                     | Received Packed<br>4294967295                                                              | ۳                                                                     | Packet Loss Rate<br>9.99*10 9     |                                  |
| 16OAM                                    | 1294967295                                                                                     |                                                     | 1204567205                                                                                 | ۰                                                                     | $9.99*10.9$                       |                                  |
| BER:                                     | Frame correction                                                                               |                                                     | Received Packet *141Byte*6Bit                                                              |                                                                       | BER                               |                                  |
| OPSK:                                    | 1204067295                                                                                     |                                                     | 4944723100766                                                                              | $=$                                                                   | 999*10-9                          |                                  |
| 16QAM 1294967205                         |                                                                                                |                                                     | 4944723109760                                                                              | $\equiv$                                                              | 9.99 10 9                         |                                  |
| Received Loss Frame                      | Received Frame of expectations<br>120406-005                                                   |                                                     | Received Frame<br>1204967295                                                               | н                                                                     | Received Loss Frame<br>4294967295 |                                  |
| in register value<br>OPSK ( 2004-07-35 + | Packet Loss Rate measurement in detail<br>Discarded Packet Received Loss<br>Frame.<br>42446729 | Downstream<br>Arbitration<br><b>Bandwidth</b><br>12 | Received Packed Received Loss<br>in register value Frame<br>1994467996 <b>EBE</b> 49-14967 | Downstream<br>Arbitration<br><b>Bandwidth</b><br>12<br>$\mathbf{1}$ = | Packet Loss Rate<br>9.99*1        |                                  |
| 160AM H294967295 +                       | 1294967299                                                                                     | 10                                                  | 204967299 134429997                                                                        | 10                                                                    | $9.99*10-9$                       |                                  |
| Specify acquisition time                 | hour 5 minute                                                                                  | IV logging<br>Loging Interval <sup>1</sup>          | second                                                                                     | Start Time<br>2002/01/01 10:00:00                                     |                                   | Start<br><b>Abort</b>            |

Figure 6-31 Method of Measuring the Receive Level

## **6.7.2.Roughly Adjusting the Direction**

- Step1 As shown in Figure 6-32 and Figure 6-33, use the wing bolt (a) to attach the Antenna direction adjustment tool.
- Step2 As shown in Figure 6-34, loosen the hexagonal socket head bolts (b) and (c) securing the mounting bracket and swing the antenna left or right. Adjust the antenna approximately for the WT direction and finger-tighten the bolts (b) and (c).
- Step3 As shown in Figure 6-35, loosen the bolts (d), (e), and (f) and tilt the antenna up or down. Perform vertical-direction adjustment so that the WT of the opposite station can be seen through the scope of the Antenna direction adjustment tool.

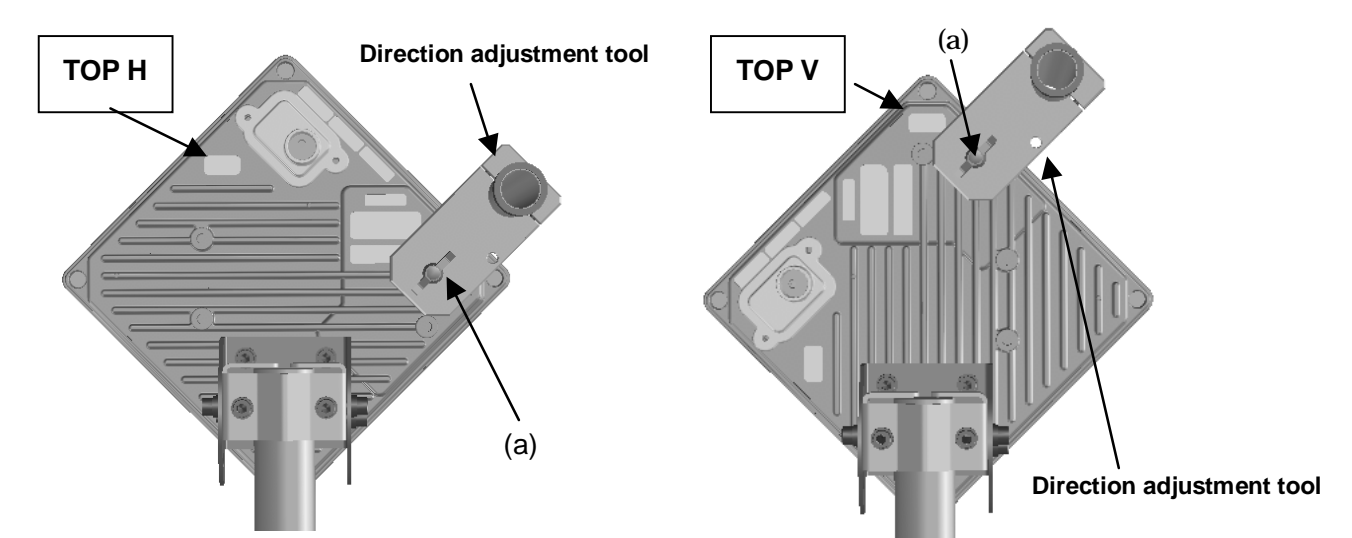

Figure 6-32 How to Install Direction Adjustment tool

when the antenna type is the horizontal polarization when the antenna type is the vertical polarization Figure 6-33 How to Install Direction Adjustment tool

In Figure 6-34 and Figure 6-35 is an example when the antenna type is the horizontal polarization.

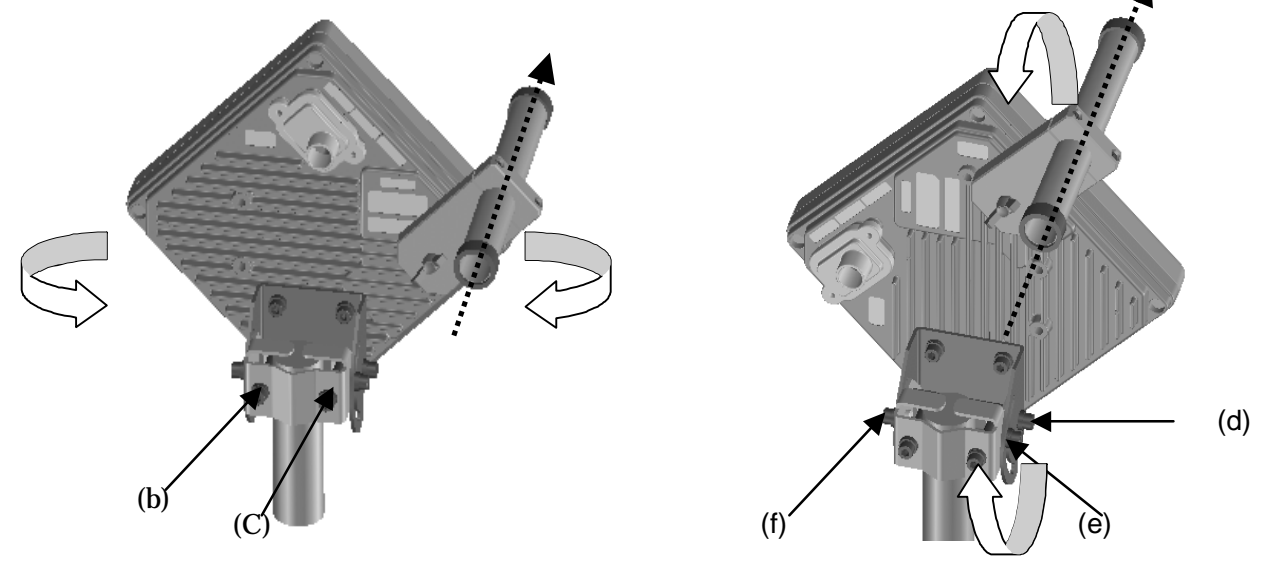

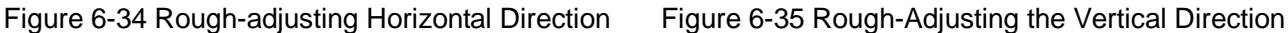

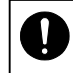

Never look at the sun directly. Doing so may seriously damage the eyes.

### **6.7.3.Finely Adjusting the Direction**

#### Step 1: Horizontal direction

As shown in Figure 6-36, loosen the hexagonal socket head bolts (a) and (b) securing the mounting bracket and swing the antenna left or right. Adjust the antenna direction so that the receive level indicates the maximum value, and finger-tighten the bolts (a) and (b).

Step 2: Vertical direction

As shown in Figure 6-37, loosen the hexagonal socket head bolts (c), (d), and (e) securing the mounting bracket and tilt the antenna up or down. Adjust the antenna direction so that the receive level indicates the maximum value. Tighten the bolts at a point showing the maximum receive level (tightening torque: 8.5N•m). Tighten the bolts (c), (d), and (e) and make sure that the point showing the maximum receive level is maintained. This concludes the procedure for vertical-direction adjustment.

Step 3: Horizontal direction

Finely adjust the horizontal direction by slightly loosening the bolts (a) and (b) again. Once again, locate the point where the receive level reaches the maximum value and hold that point. Finally, tighten the bolts (a) and (b) (tightening torque: 8.5N•m) while making sure that the point showing the maximum receive level is maintained. This concludes the procedure for horizontal-direction adjustment.

The figures show examples of horizontal polarization setup.

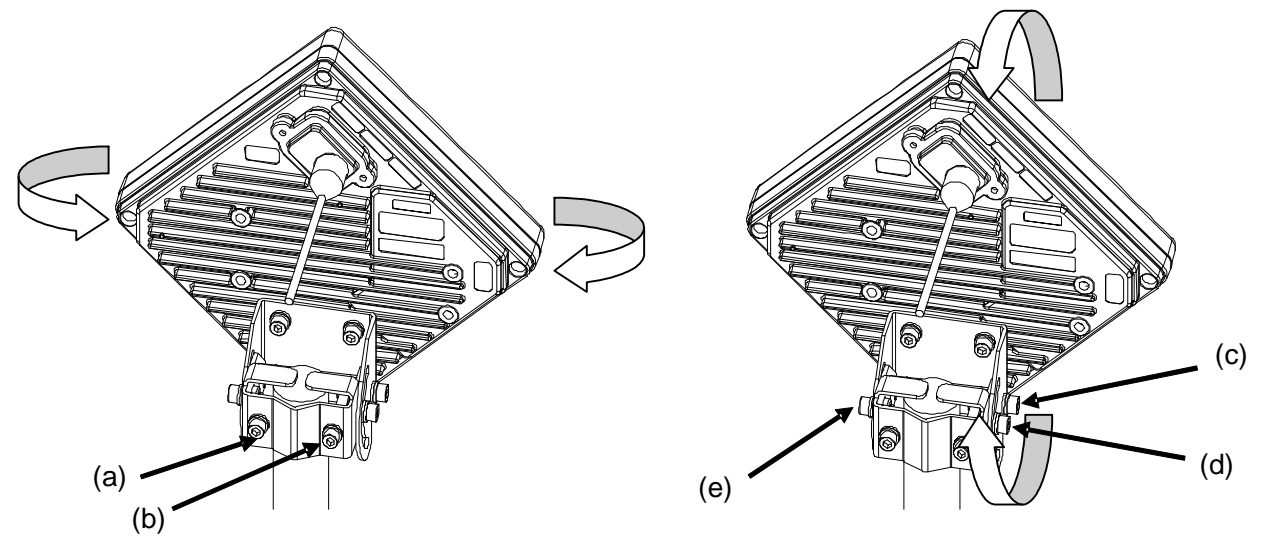

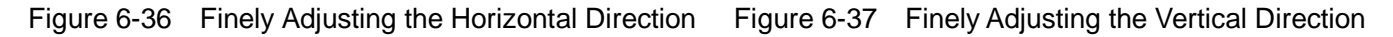

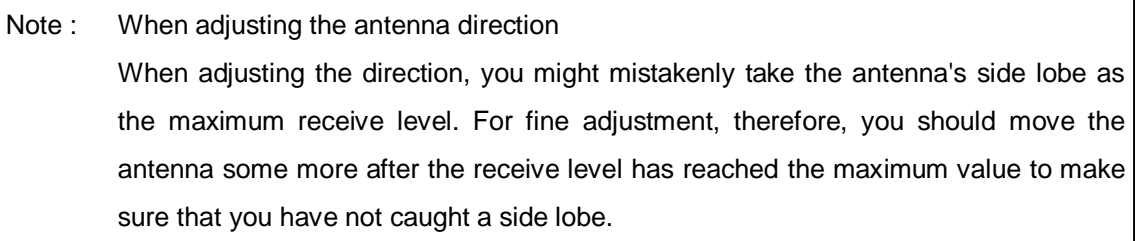

### **6.7.4. The receive level and the distance**

For the receiving AP-RFU (Sectoral-Horn Antenna) in a point-to-multipoint system, the receiving level at clear sky and the distance are related as shown in Figure 6-38.

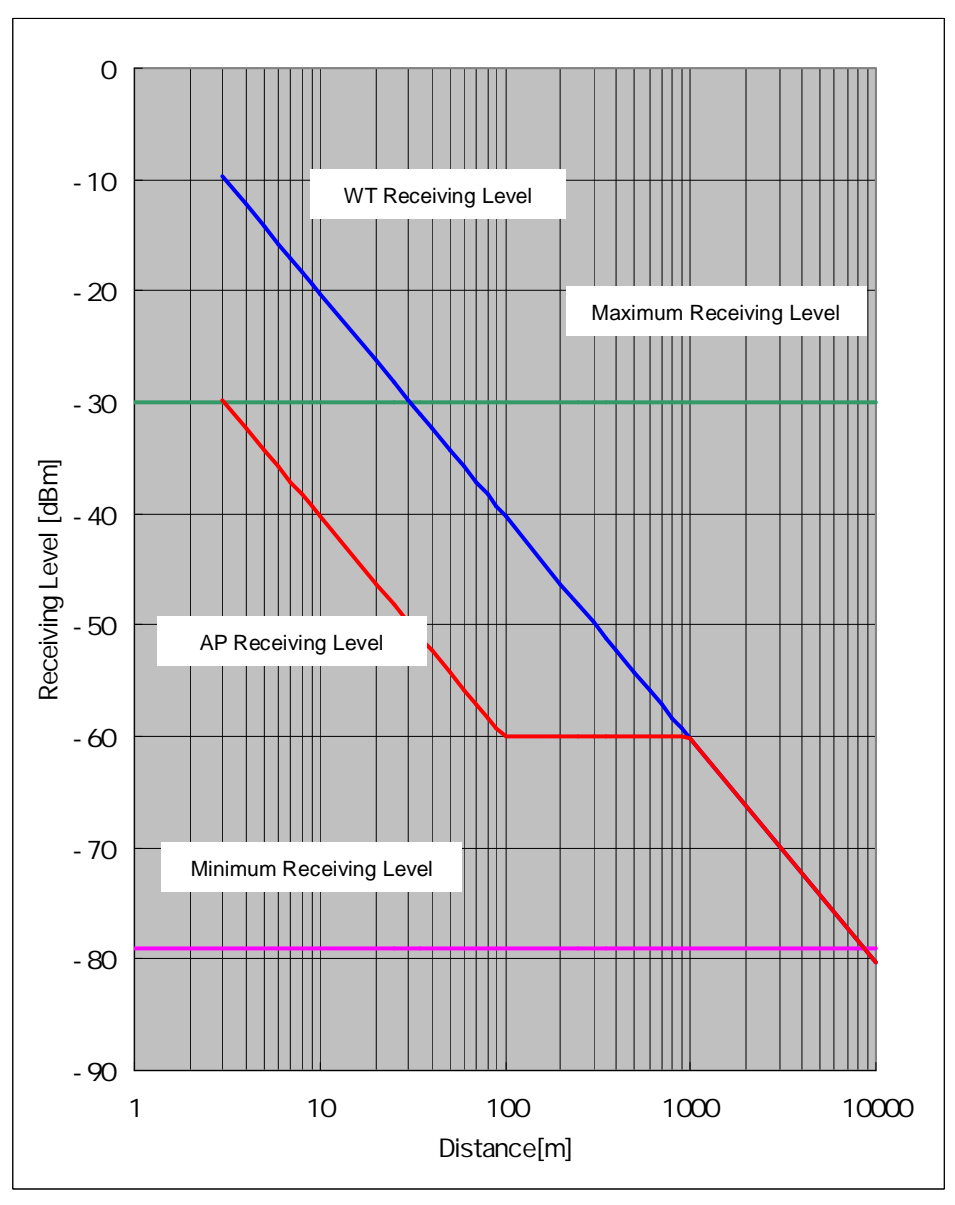

Figure 6-38 Receiving Level and Distance (Sectoral QPSK)

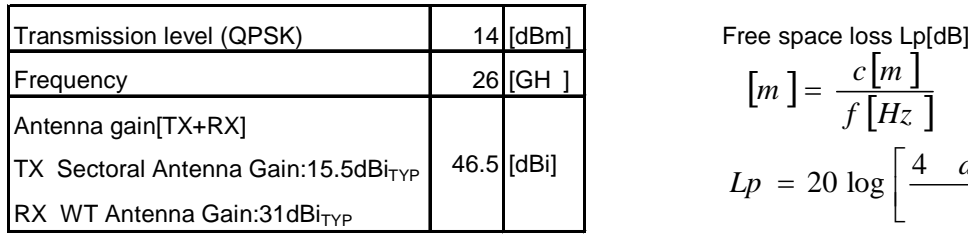

 $\left\lfloor \frac{4-d}{\cdot}\right\rfloor$  $L_p = 20 \log \left| \frac{4}{d} \right|$  $\left[m\right] = \frac{c\left[m\right]}{c\left[m\right]}$  $\overline{f}$   $\overline{Hz}$   $\overline{F}$  $m = \frac{c \ln m}{\sqrt{L}}$ 

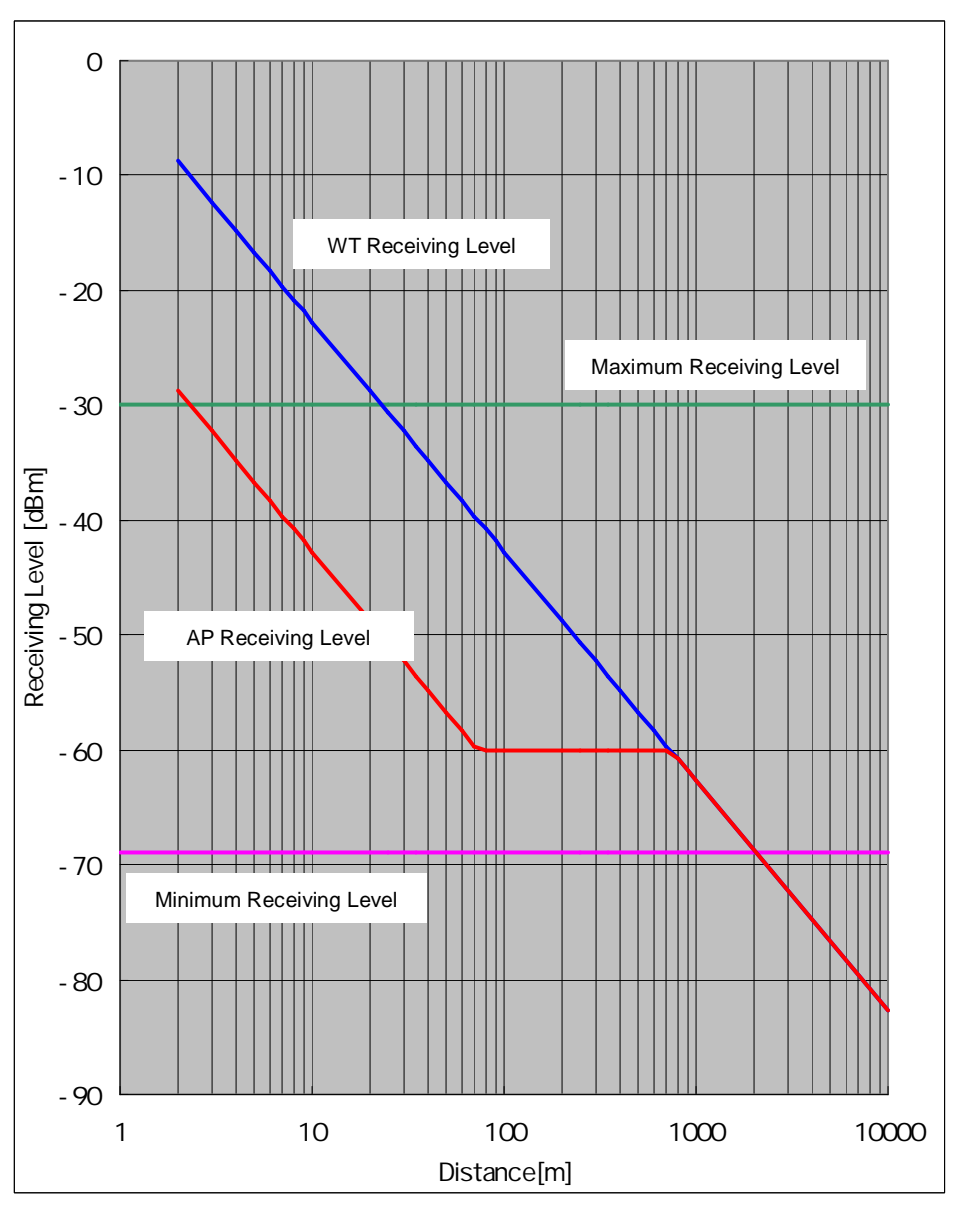

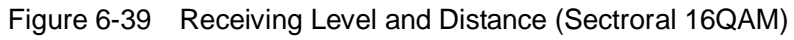

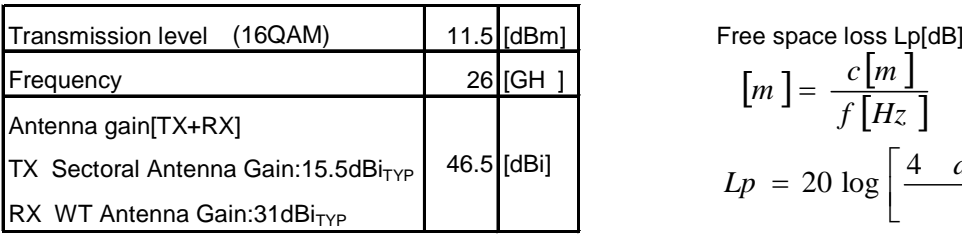

Free space loss Lp[dB]  
\n
$$
\begin{bmatrix} m \end{bmatrix} = \frac{c \begin{bmatrix} m \end{bmatrix}}{f \begin{bmatrix} Hz \end{bmatrix}}
$$
\n
$$
Lp = 20 \log \begin{bmatrix} \frac{4}{c} & \frac{d}{c} \\ -\frac{1}{c} & \frac{1}{c} \end{bmatrix}
$$

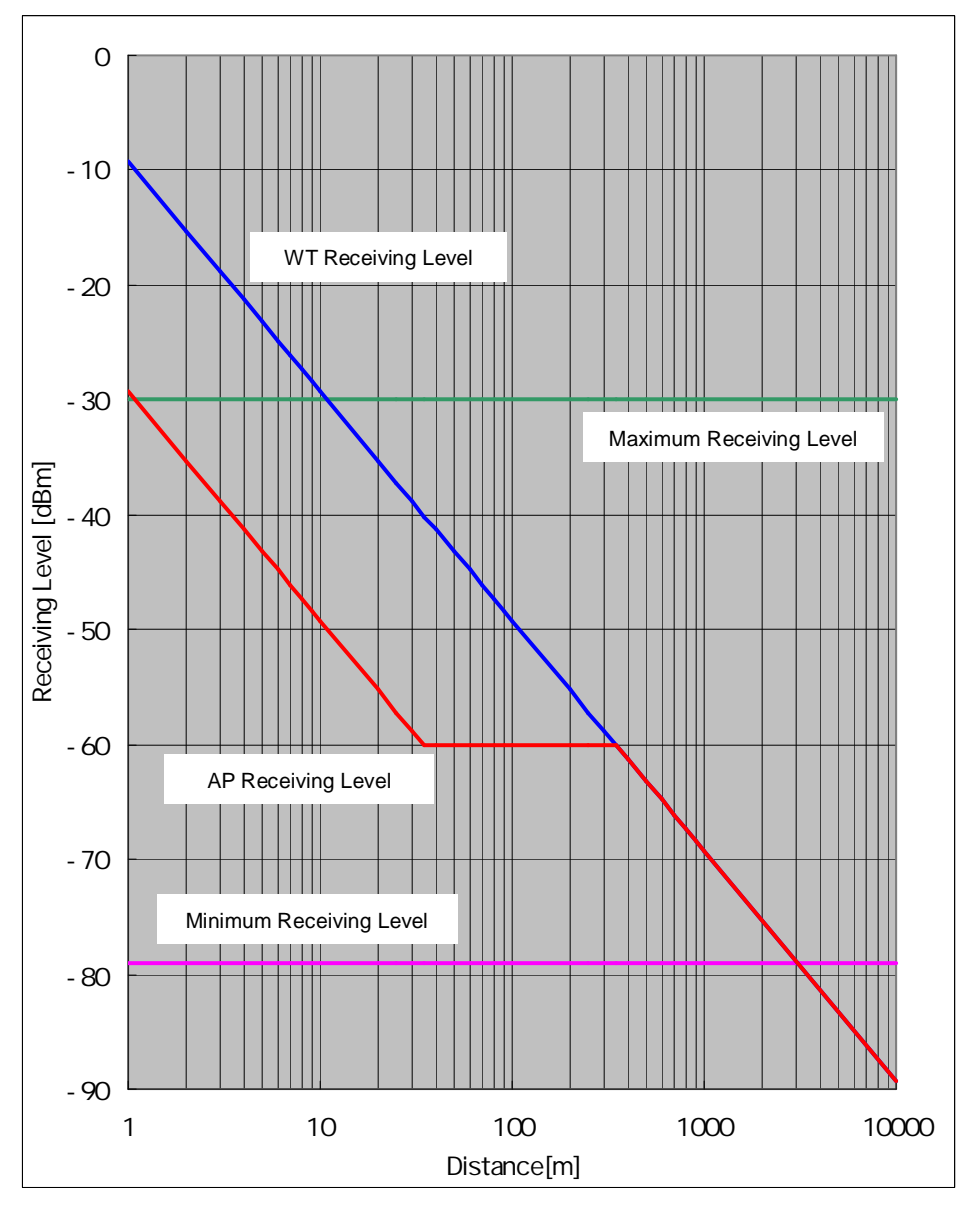

Figure 6-40 Receiving Level and Distance (Omni QPSK)

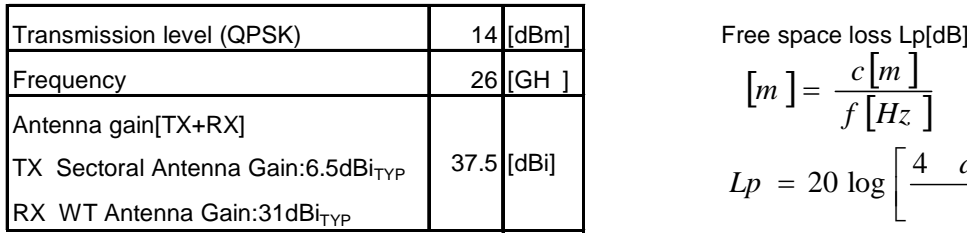

 $\left\lfloor \frac{4-d}{\cdot}\right\rfloor$  $Lp = 20 \log \left| \frac{4}{d} \right|$  $[m] = \frac{c[m]}{c[1]}$  $\overline{f}$   $\overline{Hz}$   $\overline{F}$  $m = \frac{c \ln m}{\sqrt{L}}$ 

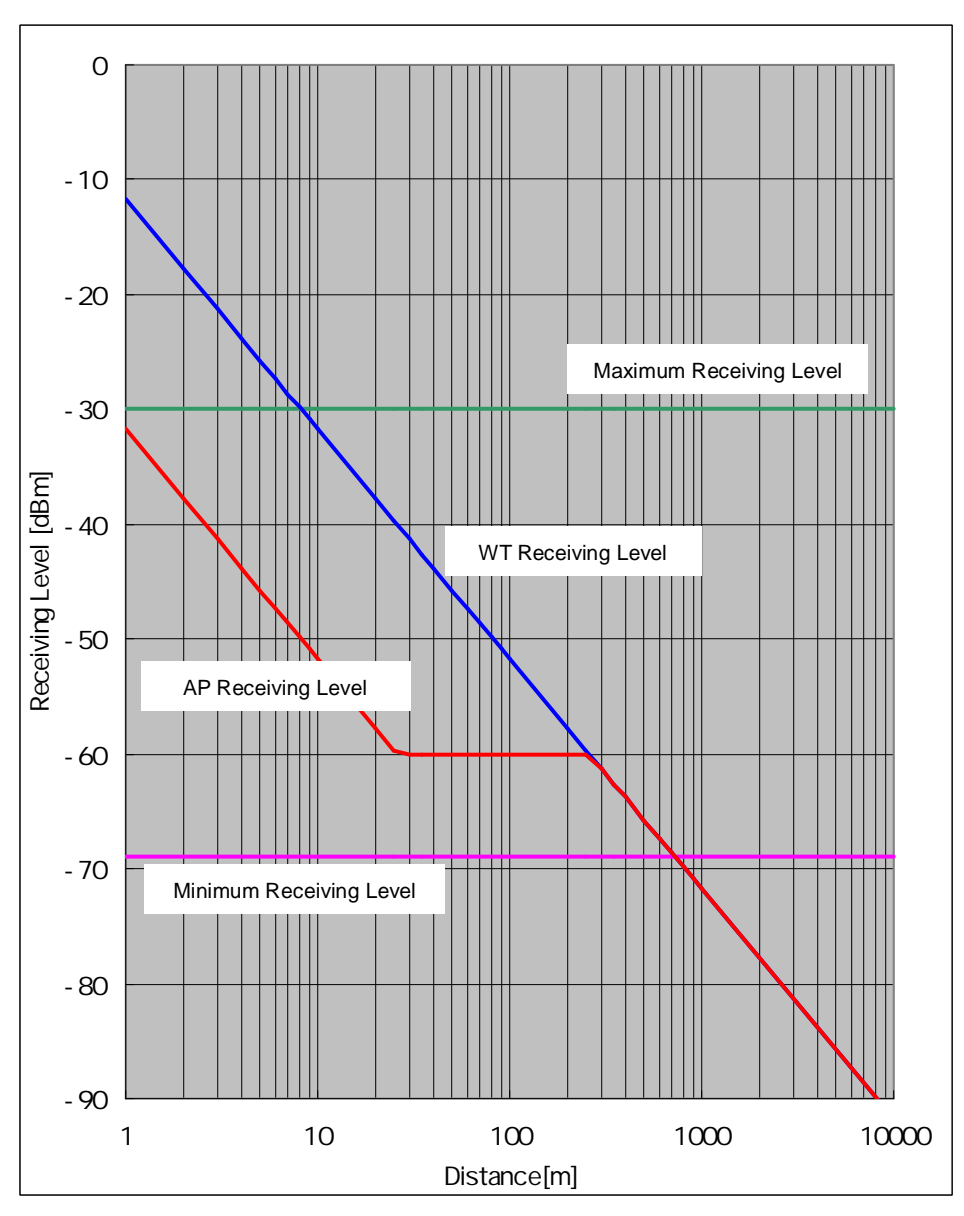

Figure 6-41 Receiving Level and Distance (Omni 16QAM)

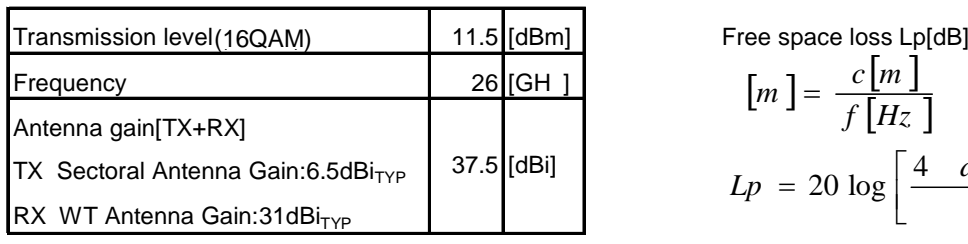

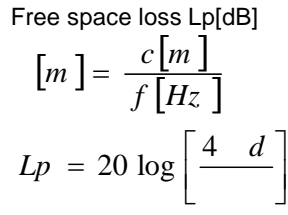

# **6.8. Installing the WT Adapter**

WT Adapter is installed in indoor

It is an example of installing the appended wood screw.

Screw into the mounting position the wood screw that comes with the WT adapter, leaving 2 mm. Hook the WT adapter on the wood screw.

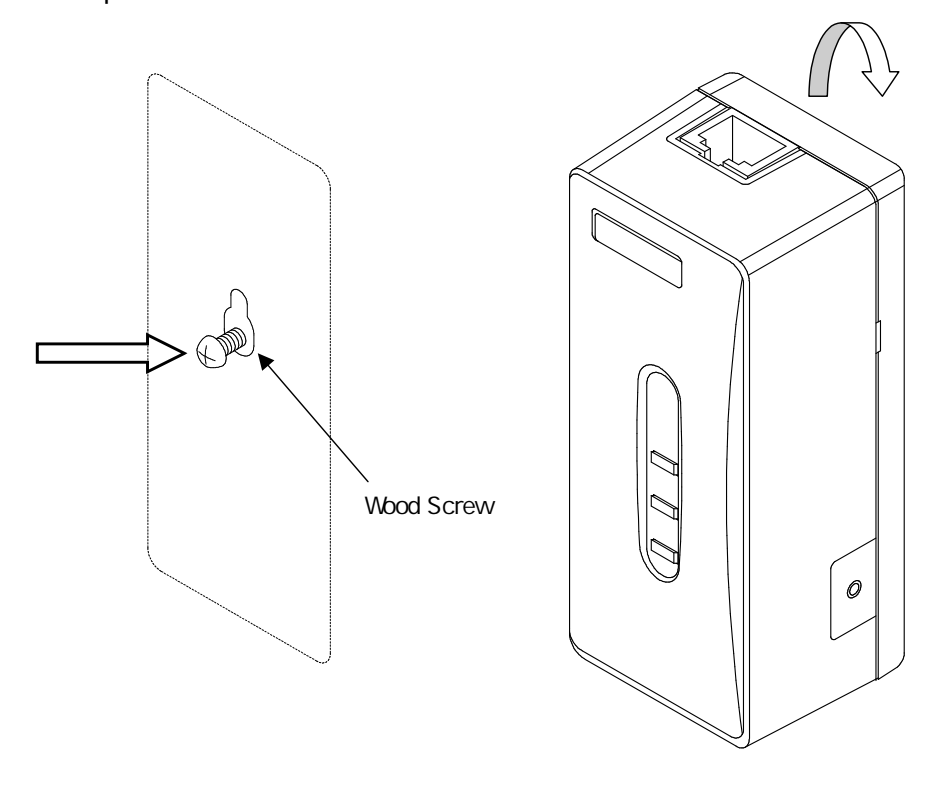

Figure 6-42 Installing the WT Adapter on the Wall

# **6.9. Connecting Cables to the WT**

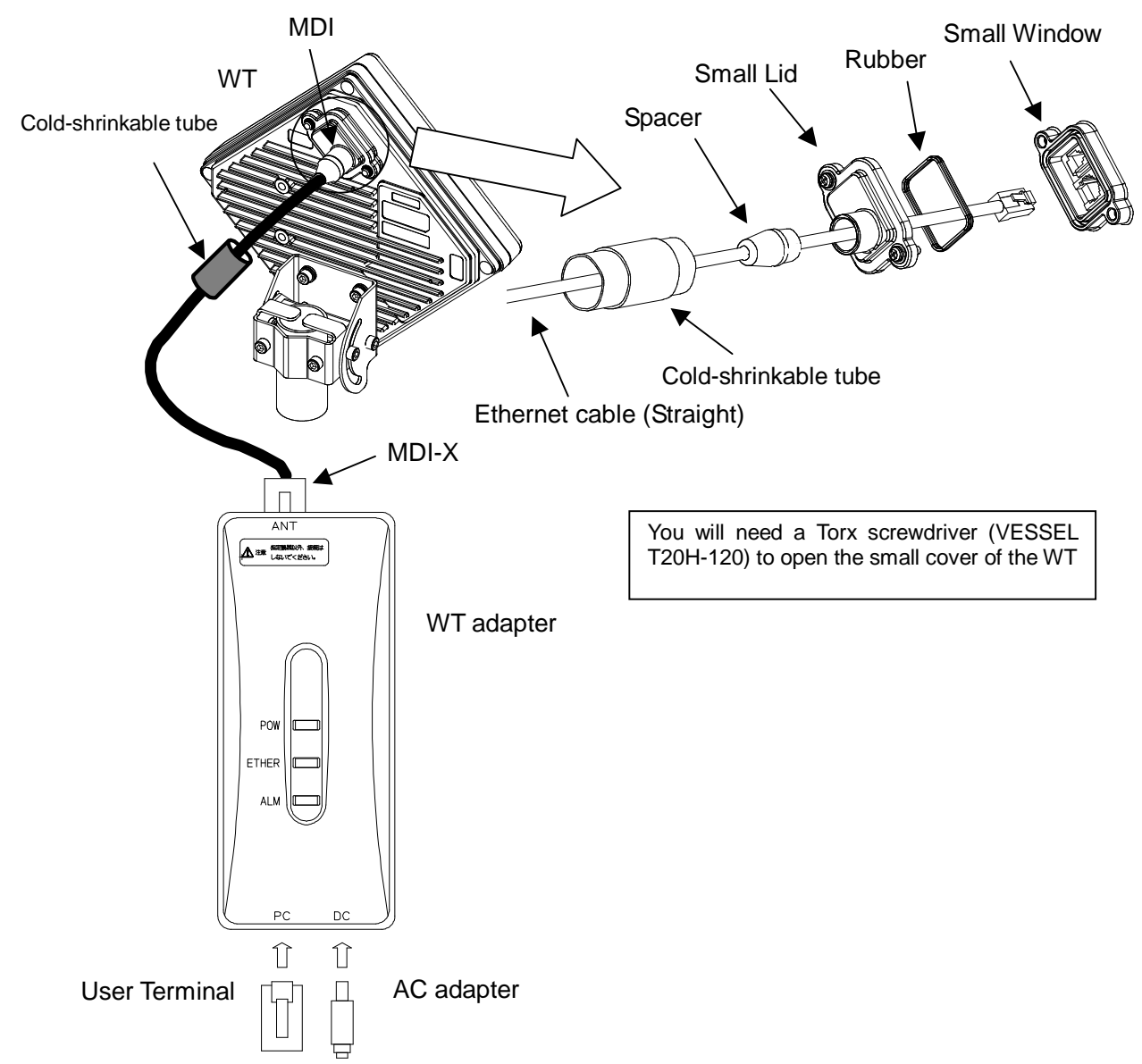

Use an Ethernet cable (straight) to connect the WT and the WT adapter as shown in Figure 6-43.

Figure 6-43 Connecting Cables to the WT

#### (1) Connected cable between WT and ANT port of WT adapter

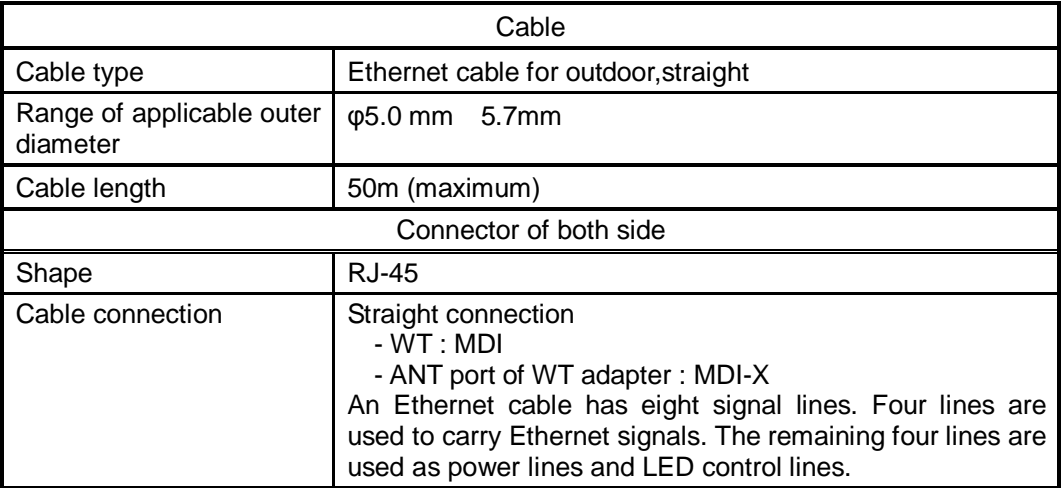

(2) Connect the user terminal to PC port of WT adapter

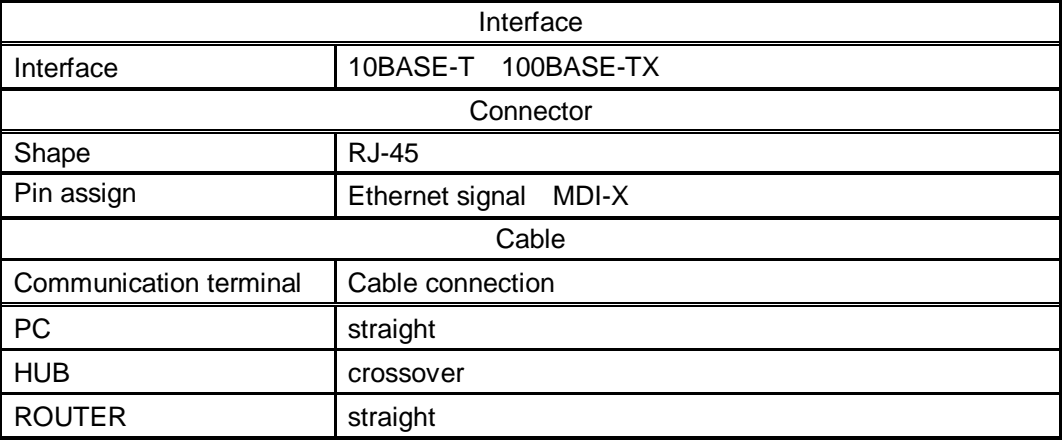

(3) Connect the AC adapter to DC port to the WT adapter

 $\mathbf{\Omega}$ 

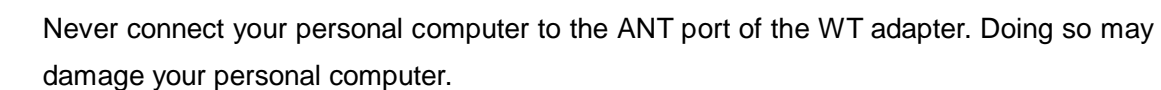

The cable connecting between the WT and WT adapter carries 24 VDC for the WT in addition to Ethernet signals. Before unplugging the cable connecting between the WT and WT adapter, make sure to unplug the DC jack of the WT adapter to turn the power off. Otherwise, the unit may be damaged.

When closing the small window, make sure that the rubber packing of the small window is free from any foreign matter.

The cable connecting the WT and WT adapter is a straight cable. Wrong connection may damage the unit.

The Equipment for connection to WT adapter PC-interface(RJ-45) shall be appropriate to connect to TNV-1 circuits.

6-99 For the connection WT adapter to WT and a cable suitable for outdoor use shall be installed.

# **6.10. Waterproofing WT small window**

(1) Pass the Ethernet cable through the cold-shrinkable tube (a) from the bonded portion of the spiral tube. Pay attention to the insertion direction (Figure 6-45).

Applicable LAN cable diameter: 5.0 mm to 5.7 mm

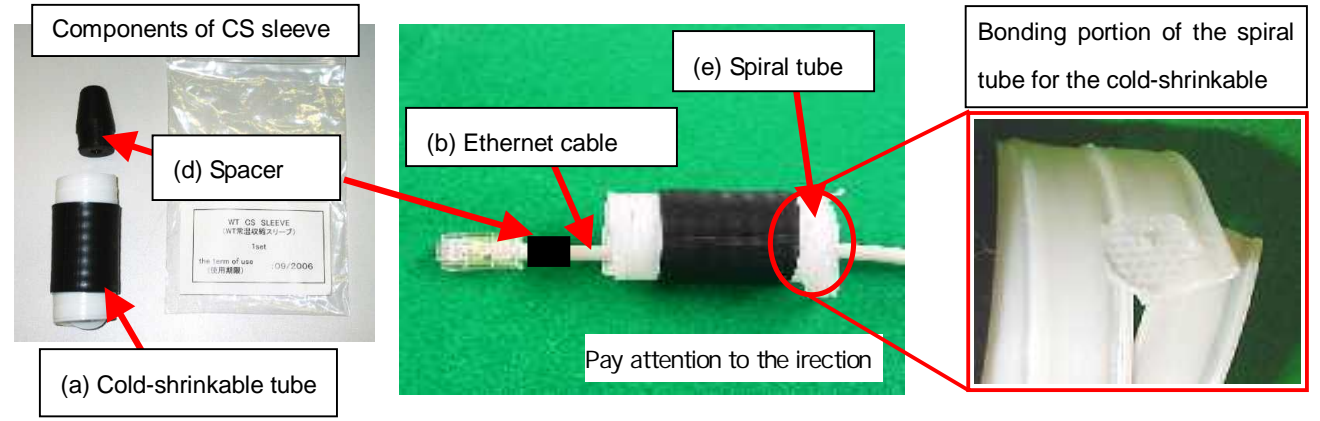

Figure 6-44 Figure 6-45

- (2) Connect the Ethernet cable to the WT (Figure 6-46).
- (3) Using cable ties (c) or the like, secure the Ethernet cable to the supporting bracket. Attach the cable ties 70 to 100 mm from the end of the supporting bracket. The cable is approximately 300 mm long measured from the cable joint (with a diameter of approximately 200 mm) to the first cable tie (Figure 6-47).

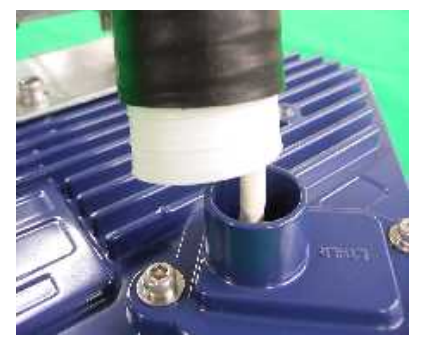

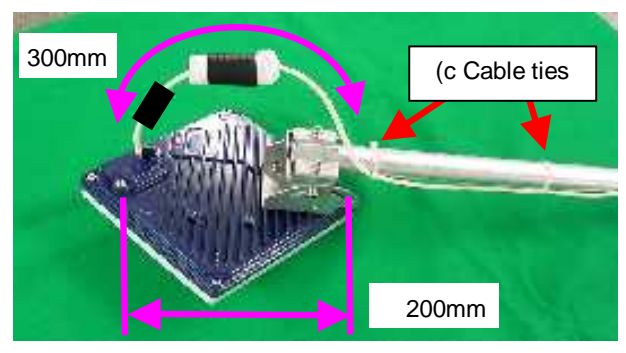

Figure 6-46 Figure 6-47

Never allow the inside of the small window to become wet. Dampness may cause a malfunction. Connect the Ethernet cable perpendicular to the WT. Failure to do so will spoil the waterproofing effect, resulting in a device malfunction.

to the WT

 $\mathbf{I}$ 

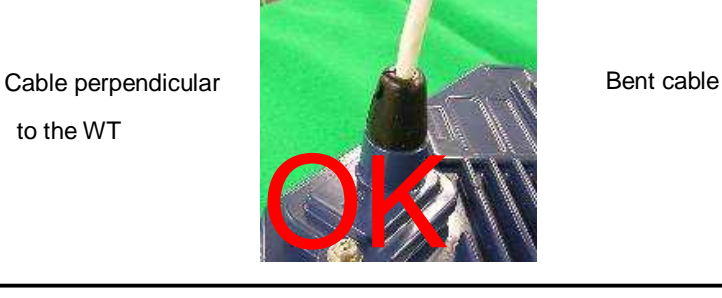

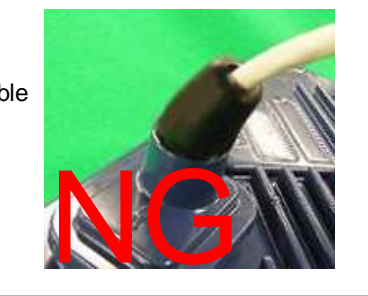

(4) Mounting spacer (d)

- Mount the spacer on the Ethernet cable.
- Make sure that the spacer is fully inserted in the small Lid of the WT(Figure 6-49).

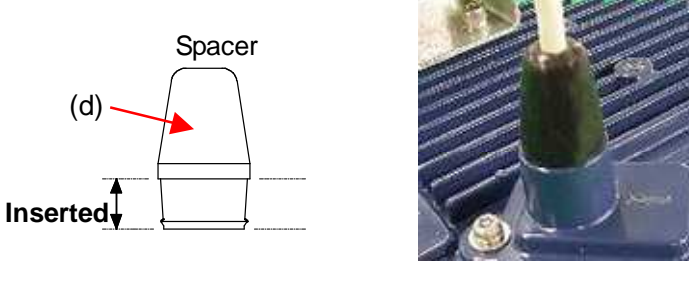

Figure 6-48

Figure 6-49

Insert the spacer into the small window fully. Partial insertion of the spacer will spoil the waterproofing effect.

(5) Mounting cold-shrinkable tube (a)

- Place the cold-shrinkable tube on the spacer and small Lid (Figure 6-50).
- Butt the end of the cold-shrinkable tube against the base of the small Lid. Pulling white spiral tube (e) to the very edge of the cold-shrinkable tube eases the subsequent procedure (Figure 6-50).
- Pull the spiral tube to mount the edge of the cold-shrinkable tube on the small Lid (Figure 6-51). Make sure that there is no gap between the cold-shrinkable tube and the base of the small Lid and between the spacer and the small Lid.
- Pull the spiral tube to mount the cold-shrinkable tube, paying attention so the spacer is not lifted (Figure 6-52 and Figure 6-53). Make sure that the spacer is not protruded from the cold-shrinkable tube. The top of the cold-shrinkable tube should be 5 mm or less from the top of the spacer.

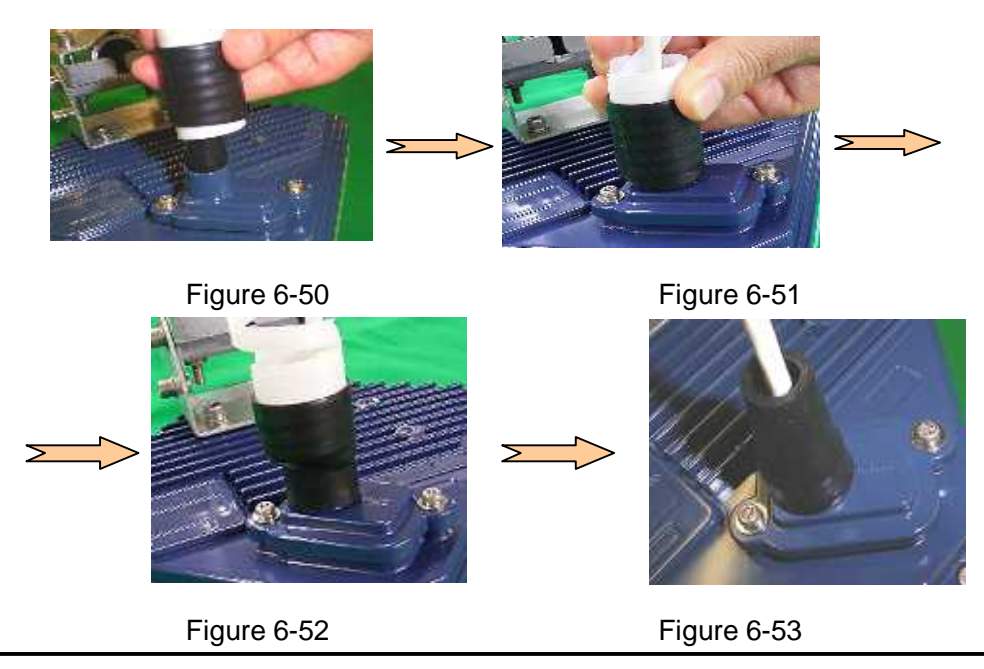

ß Slanted mounting of the cold-shrinkable tube as shown below will spoil the waterproofing effect. If the top of the cold-shrinkable tube is 5 mm or less from the top of the spacer, this will also spoil the waterproofing effect.

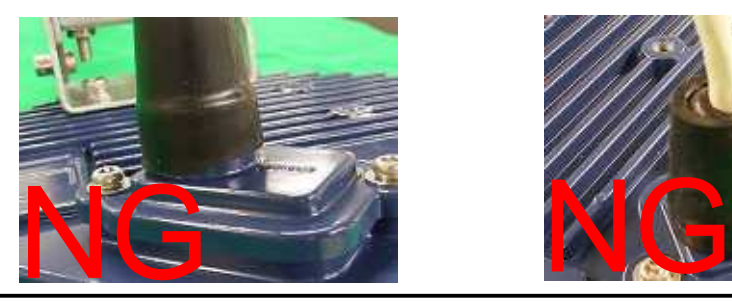

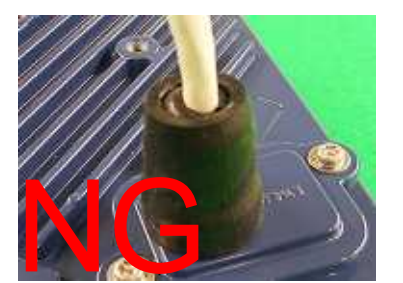

(6) Wrap the cable with PVC tape (for class 2 protection).

Apply the PVC tape so that the cold-shrinkable tube is completely hidden. Wrap the tape from the small Lid of the WT to the Ethernet cable, overlapping half of the previous layer. Next, reverse the wrapping direction and wrap one more time to the starting point.

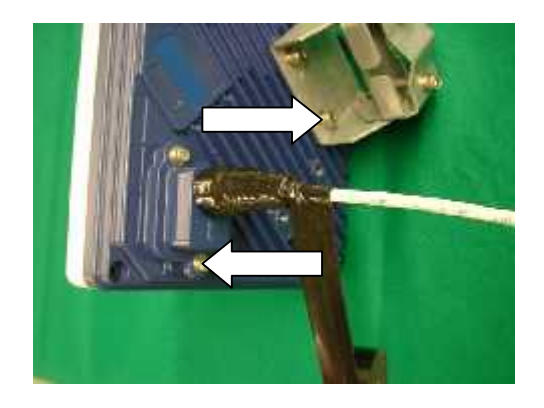

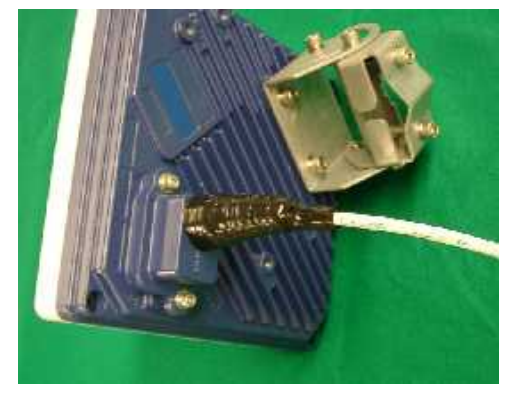

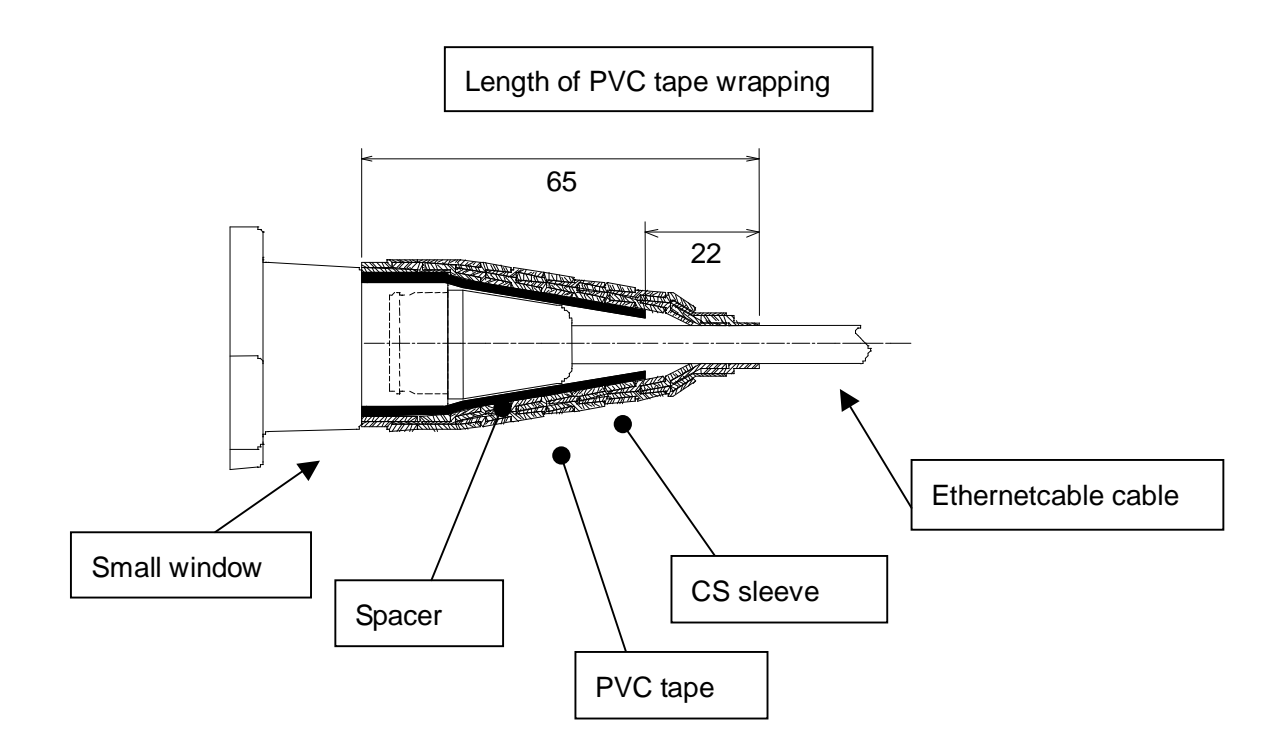

### **6.11. When you use the cable with the LAP sheath for outdoor**

Processing of LAP sheath

- The LPA sheath is peeled off from the cable point to 120mm.
- It cuts it in the part peeled off when there is drain wire.

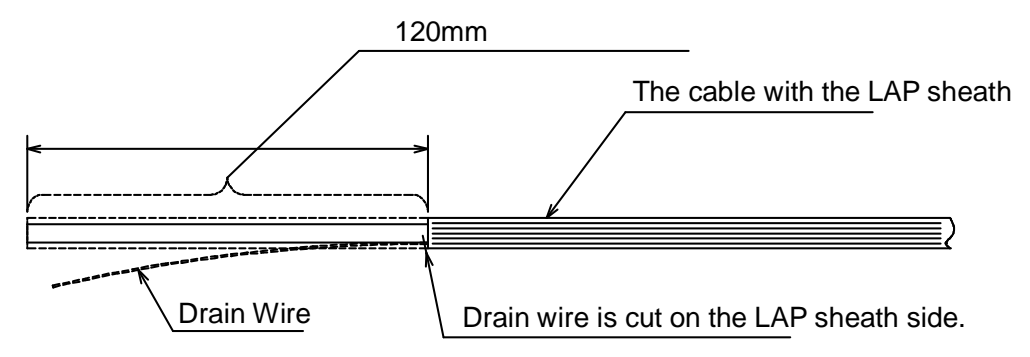

Processing of cutting part

- To prevent water being infiltrated in the wire, the self-bonding tape is rolled in the part where the LAP sheath was peeled off as shown in the figure below.
- The Ether plug is installed with the normal temperature shrinkage sleeve and Spasa passed.

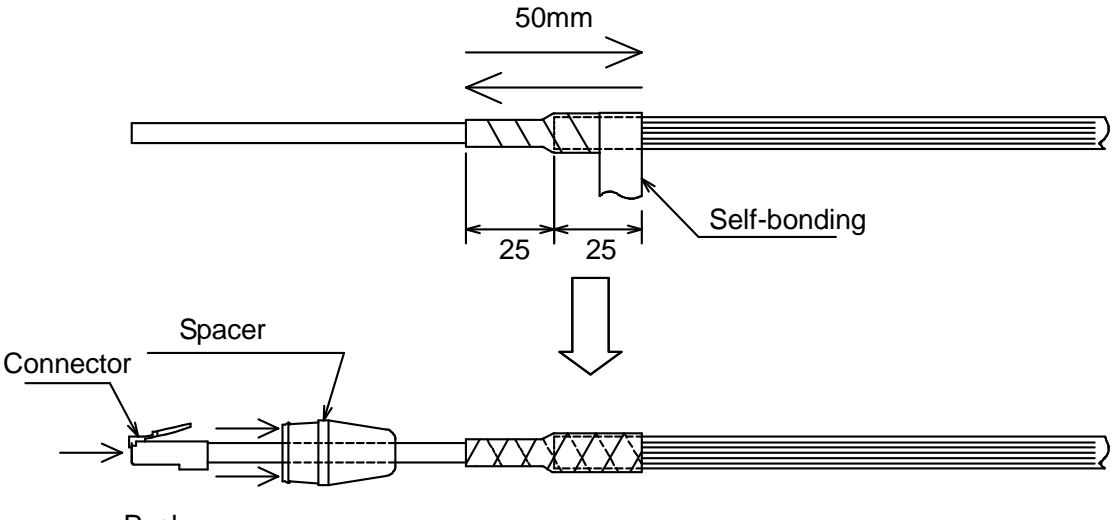

Push

Fixation of cable Ethernet Installation of Spacer and normal temperature shrinkage sleeve

See 6.9. Waterproofing WT small window

Wrapping of PVC tape for protection

- It wraps until the self-bonding tape in the LAP sheath processing part is completely hidden

from a small window to the Ethernet cable side by 1/2 coming in succession, and 1 return round trip to the small window side.

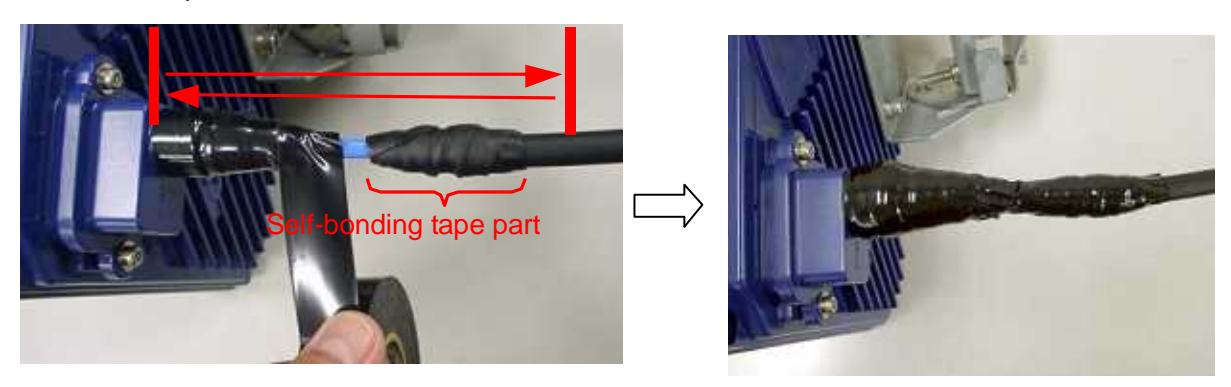

# **6.12. Waterproofing Without Using a Cold-Shrinkable Tube**

If installing a cold-shrinkable tube fails, use off-the-shelf self-bonding tape to provide the waterproofing.

(1) Securing the small Lid of the WT and the spacer

Using an appropriate length of self-bonding tape, wrap the tape around both the small Lid of the WT (at its base) and spacer one complete turn. After one turn, wrap about seven turns around the Ethernet cable by overlapping one-half of the previous turn. Reverse the wrapping direction and wrap about another seven turns back to the small Lid.

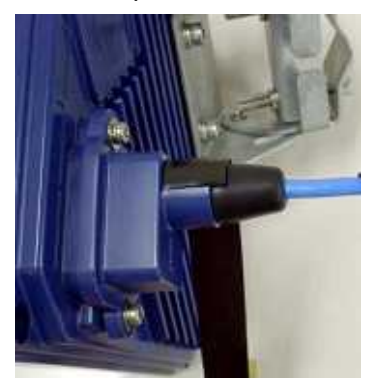

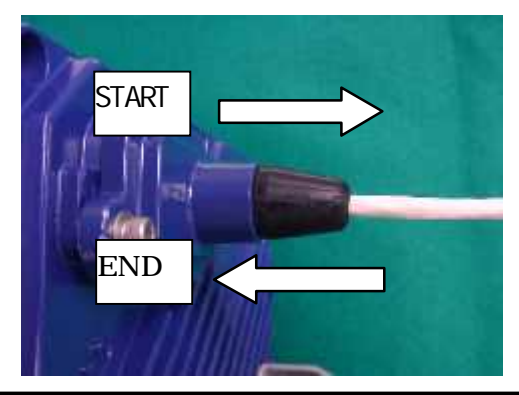

 $\mathbf{I}$ 

For the stretching margin of self-bonding tape, see the instruction manual for the product.

When wrapping self-bonding tape, start at the base of the small window and end at the end of the waterproof sleeve. Next, reverse the direction and end at the base of the small window. This procedure makes an attractive wrapping and improves the waterproof effect by making any air pocketsless likely.

Overlapping the wraps also protects against air pockets.

Press evenly along the entire length of tape to remove air pockets.

Make sure that there are no air pockets between the self-bonding tape and the small window of the WT or the rubber bushing. Air pockets will degrade the waterproofing effect.

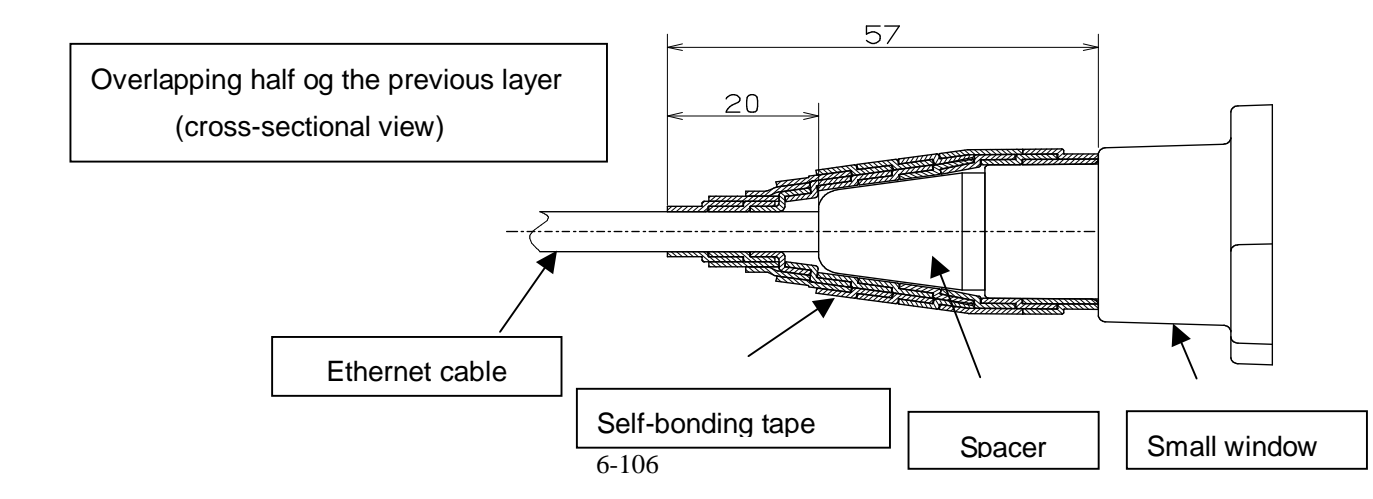

#### (2) Wrapping protective PVC tape

Apply the protective PVC tape so that the cold-shrinkable tube is completely hidden. Wrap the tape from the small Lid of the WT to the Ethernet cable, overlapping half of the previous layer. Next, reverse the wrapping direction and wrap one more time to the starting point. Using the PVC tape will guard the self-bonding tape against ultraviolet and other rays. The wrapping also helps increase strength.

Key point: When wrapping PVC tape, be sure that the self-bonding tape is completely covered for its protection.

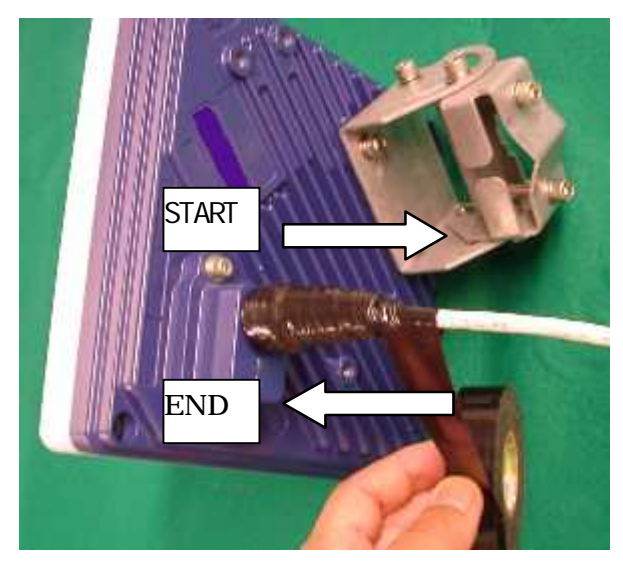

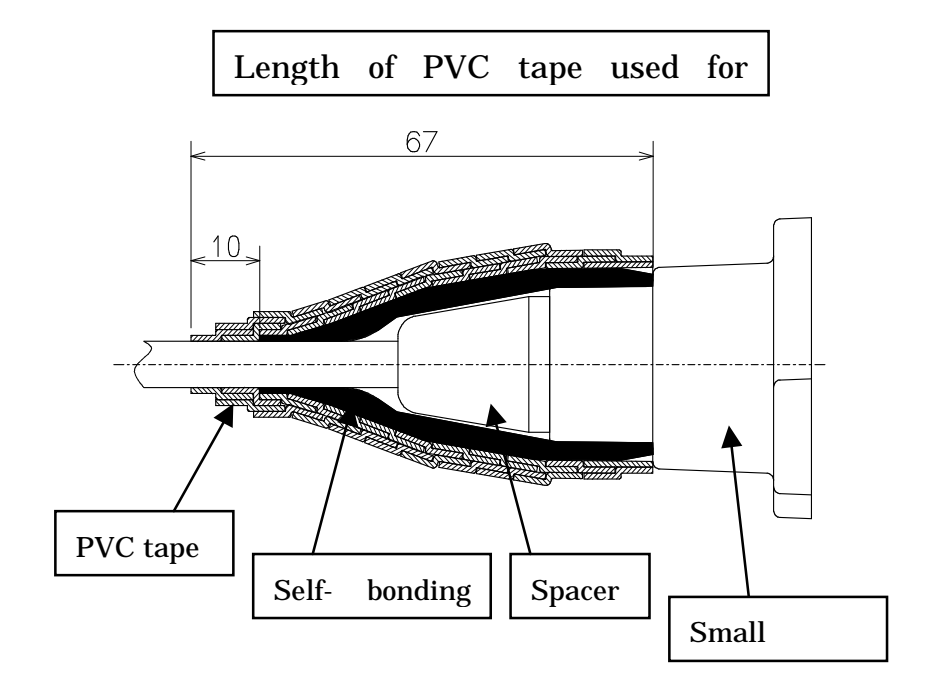

### **6.13. Testing**

# **6.13.1. Perform a continuity test**

Connect the OpS terminal to an AP, and run a loopback test with the following procedure:

- Step 1: Click the Testing tab.
- Step 2: Select a WT from the Select WT ID list.
- Step 3: Select "Loop back Test."
- Step 4: Click the **Execute** button to start the test.
- Step 5: Check the test result:
	- Accept : OK
	- Result : OK
	- Received frame length : 516
		- Transmittion time : The result will vary depending on the distance.

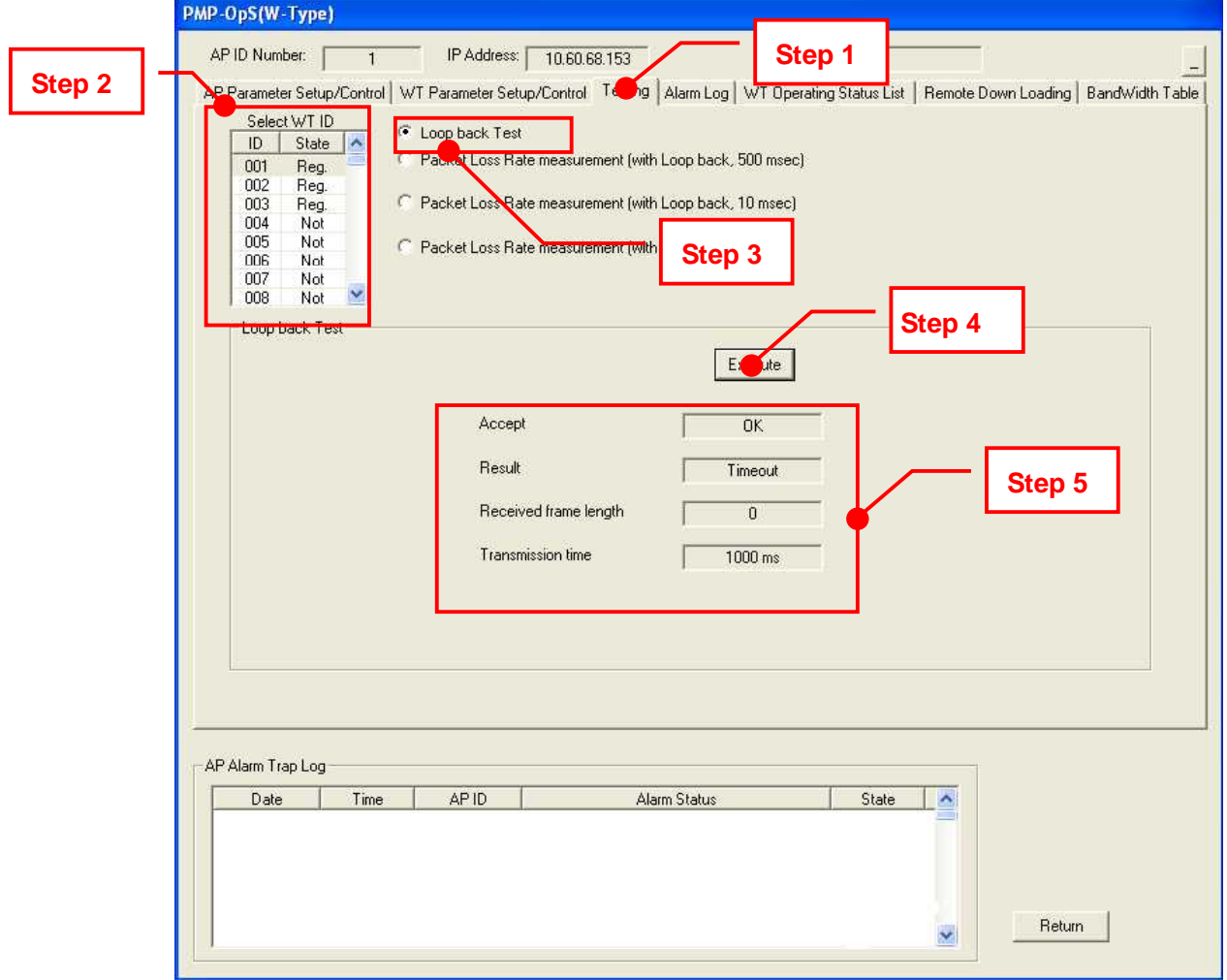

Figure 6-54 Perform a continuity test
## **6.13.2. Measure the packet loss rate**

Connect the OpS terminal to an AP and measure the packet loss rate with the following procedure:

- Step 1: Click the Testing tab.
- Step 2: Select a WT from the Select WT ID list.
- Step 3: Select the "Packet Loss Rate measurement (with Loop back, 10msec)" check box.
- Step 4: Specify the following settings, and click the Execute button to start the test.
	- Display Interval : 4 seconds
	- Modulation Method (only Adaptive) : Select the current modulation method (check the WT Operation Status List in the OpS).
	- Retry Time : 5 minutes

Step 5: Perform a time measurement and check the Packet Loss Rate column.

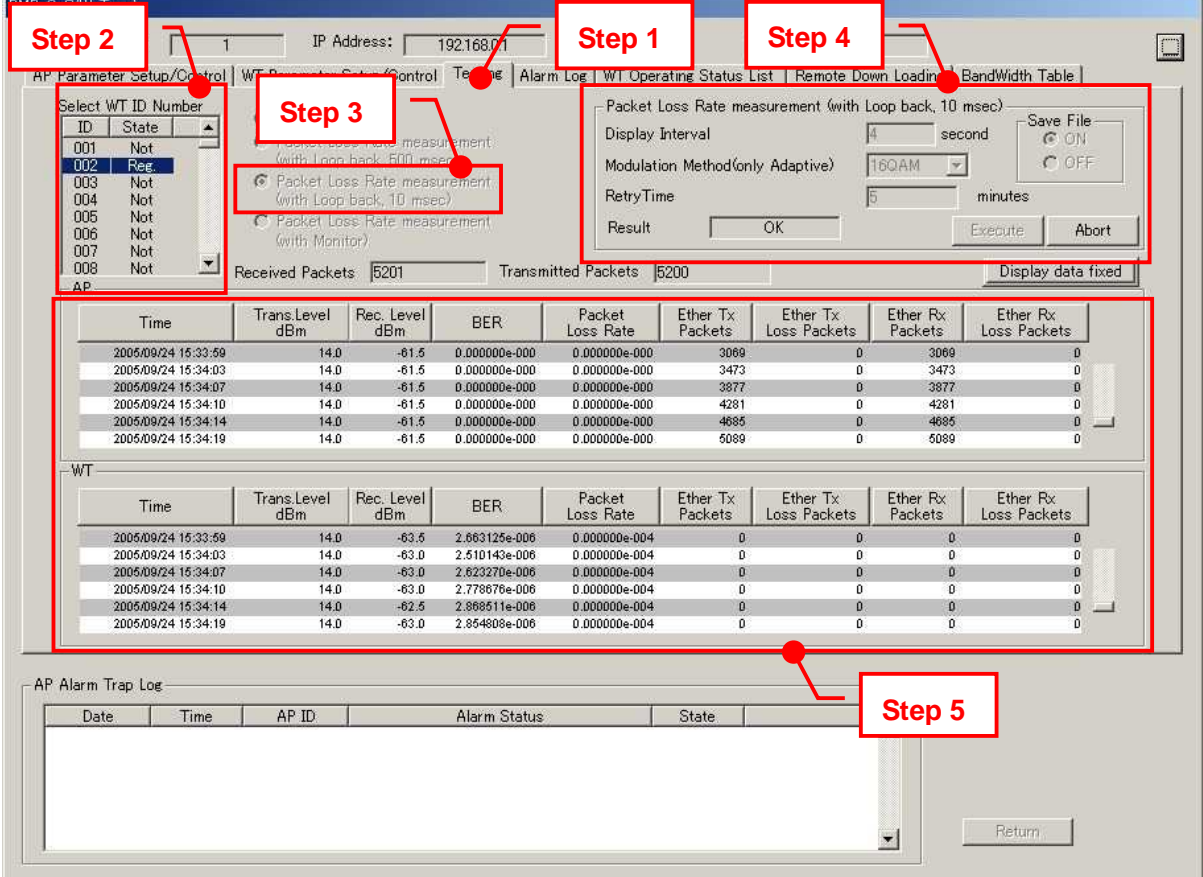

Figure 6-55 Measure the packet loss rate

## **6.14. Check sheet of WT Construction**

Check the operation of the WT using the check sheet below.

Test procedure

- (A) LED operation test
	- Remove the AC adapter (to turn off the power) and make sure that all the LEDs are off.
	- Insert the AC adapter (to turn on the power) and check the states of the LEDs.
- (B) Loopback test between the WT and the WT adapter
	- Press the TEST switch on the WT adapter and make sure that the ETHER LED goes out.
	- Remove the cable from the WT adapter's PC port and make sure that the ETHER LED goes out.
- (C) Receive level
	- Connect the WT Local Management Tool to the WT and measure the receive level.
- (D) Position of the AP-RFU in the field of view after direction adjustment
	- After the direction is adjusted, look into the scope of the Antenna direction adjustment tool to visually check the position of the AP-RFU

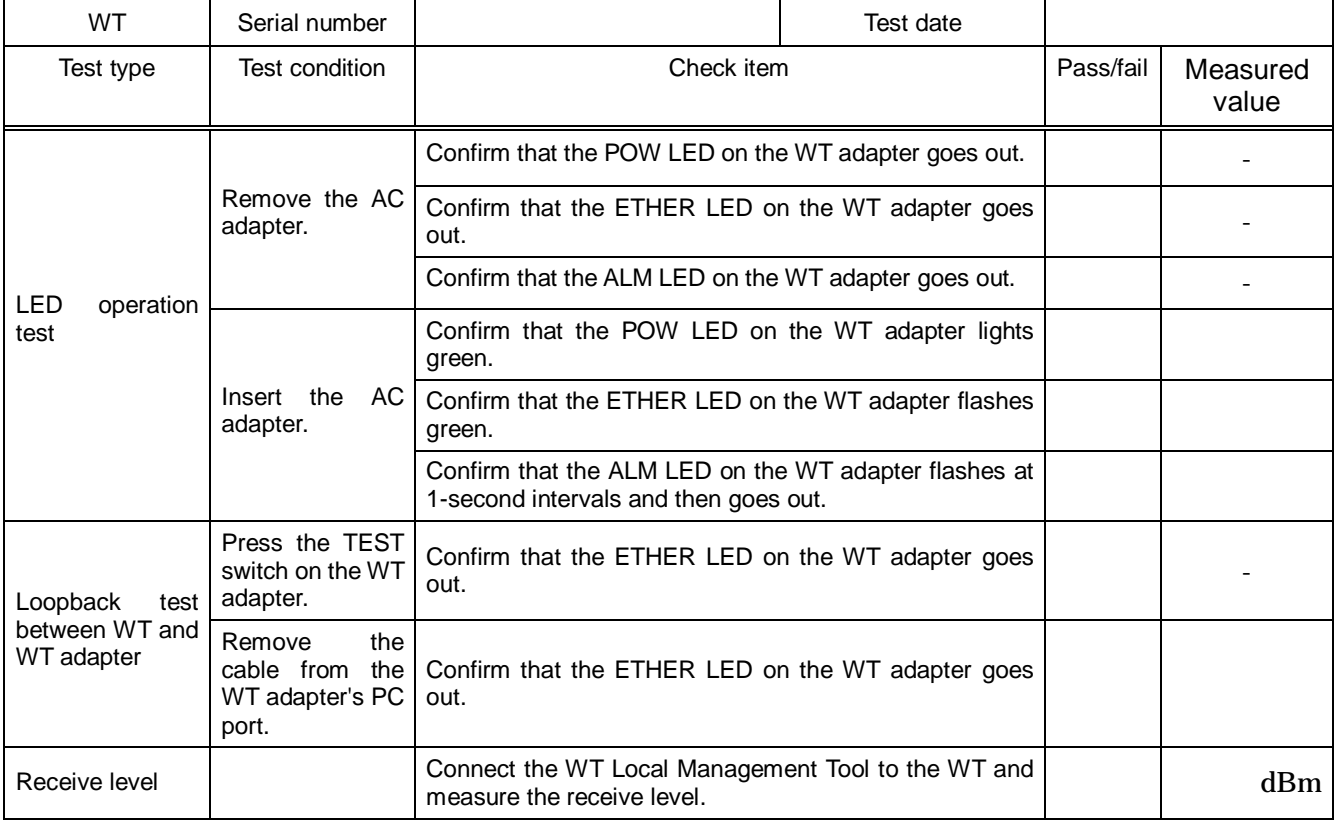

#### Table 6-1 Check sheet

# **7. CONSTRUCTING A POINT-TO-POINT SYSTEM**

## **7.1. Overview(WT Construction flow)**

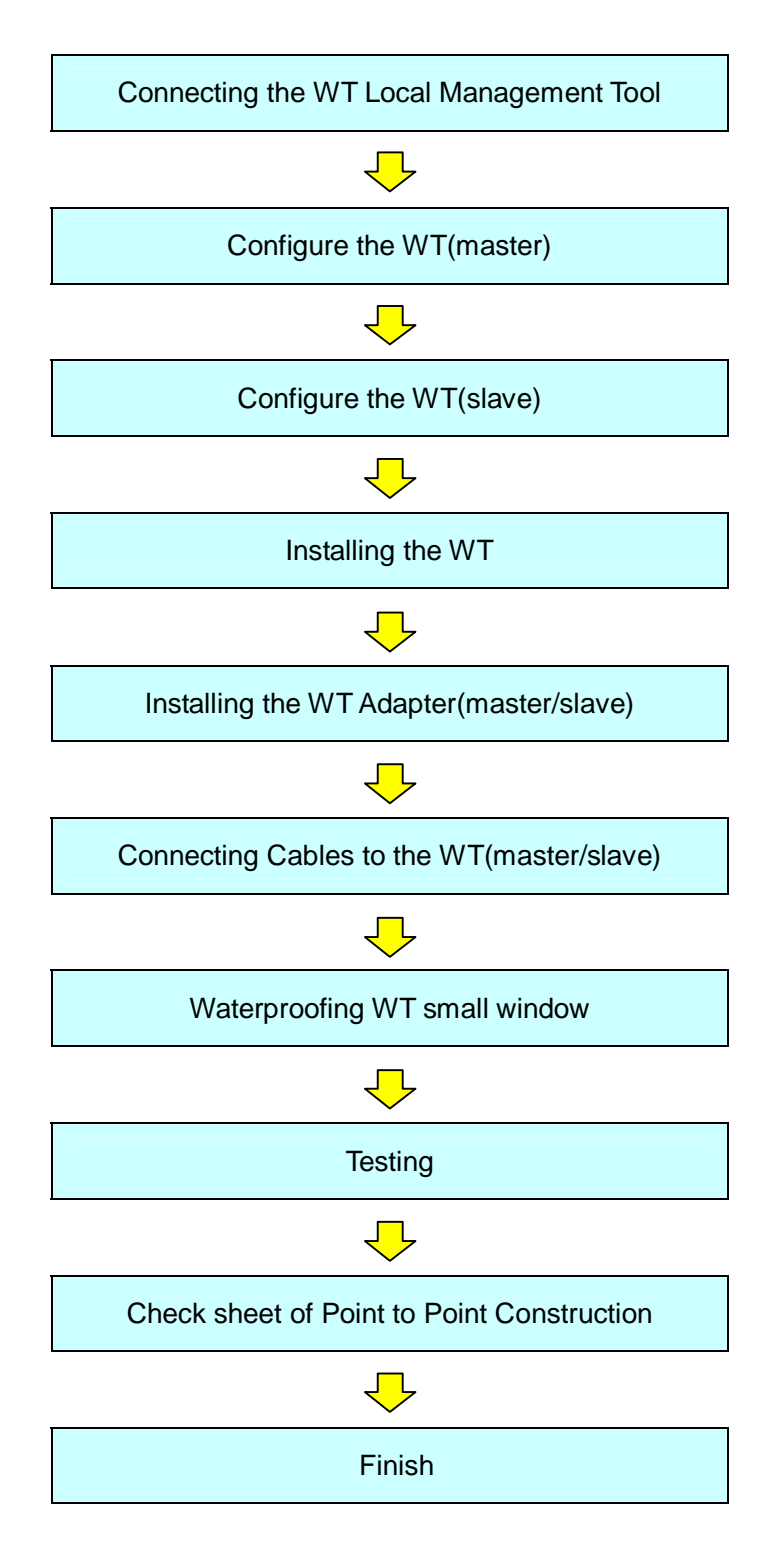

# **7.2. Connecting the WT Local Management Tool**

1

Connect the local management tool terminal to the PC port of the WT adapter (Figure 7-1) using a straight Ethernet cable.

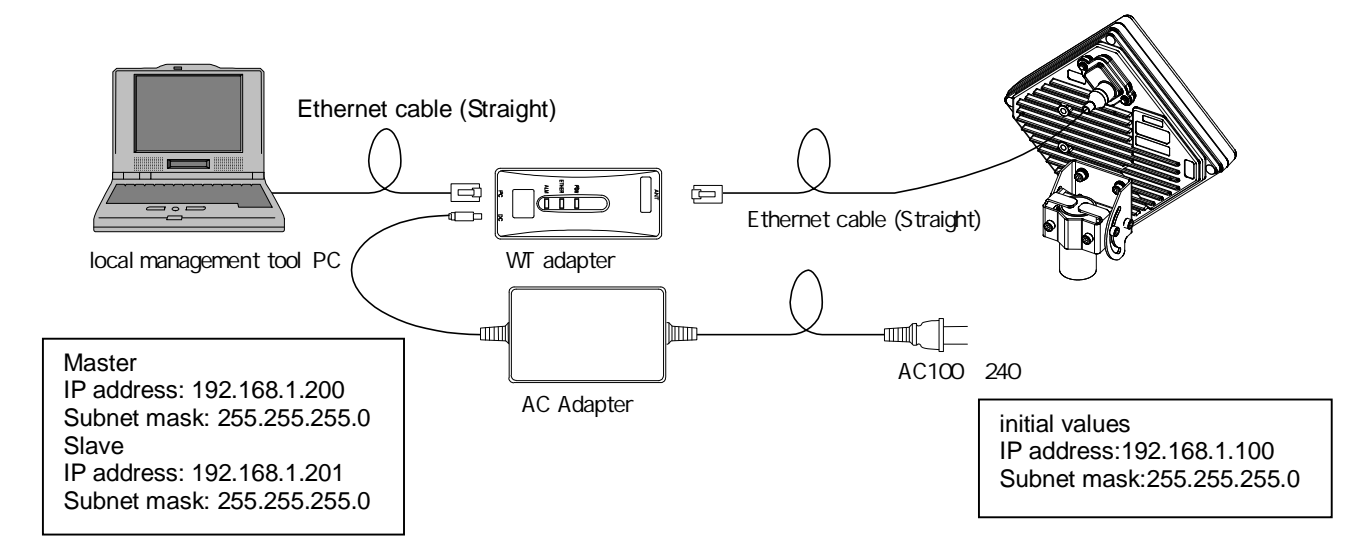

Figure 7-1 Connection

When changing the IP address of the unit, set the IP address of the local management tool (PC) to an IP address belonging to the same network. When changing the IP address of the unit, restart the power of the hub if the unit is connected to the local management tool (PC) via a hub (because MAC address learning may fail and the connection may be dropped).

## **7.3. Configure the WT(master)**

Change the WT's mode from P-MP to P-P(matser).

On the Setup screen in the WT Local Management Tool (Master in P-P mode, Administrator), specify the settings in the following procedure:

Step 1: Select the "Master" setup tab.

Step 2: Specify the settings under Setup for Setup Parameters.

- System ID Number: Set the system ID number.
- Serial number at opposite WT: Set the serial number at the opposite WT.
- Encryption Parameter: Set the encryption parameter.
- Trans. Level: Set the transmission level.
- Modulation Method: Set the modulation method to QPSK, 16QAM, or AUTO.
- Interface Class: Set the interface class to AUTO or 10BASE.
- Radio Frequency: Set the radio frequency.
- Reg. Status: Set the registration status to Reg.

Step 3: Set the Network configuration for Setup Parameters.

- IP Address: Set the IP address.
- Subnet mask: Set the subnet mask.
- Default gateway: Set the default gateway.
- Trap Des. IP Add1: Set "Reg." or "Not" and trap destination IP address 1. As required, you can also set Trap Des. IP Add2, and Trap Des. IP Add3.
- OpS Frame Priority: Set the OpS frame priority.
- OpS Frame Vlan-ID: Set the OpS frame Vlan-ID.
- ARP Request: Set the ARP request to ON or OFF.

Step 4: Click the **Setup** button.

Step 5 Make a clock setting in Setup Parameters2 and click the **Setup** button.

Step 6 Set RFU Transmission (Enable) in Setup Parameters3 and click the **Execute** button.

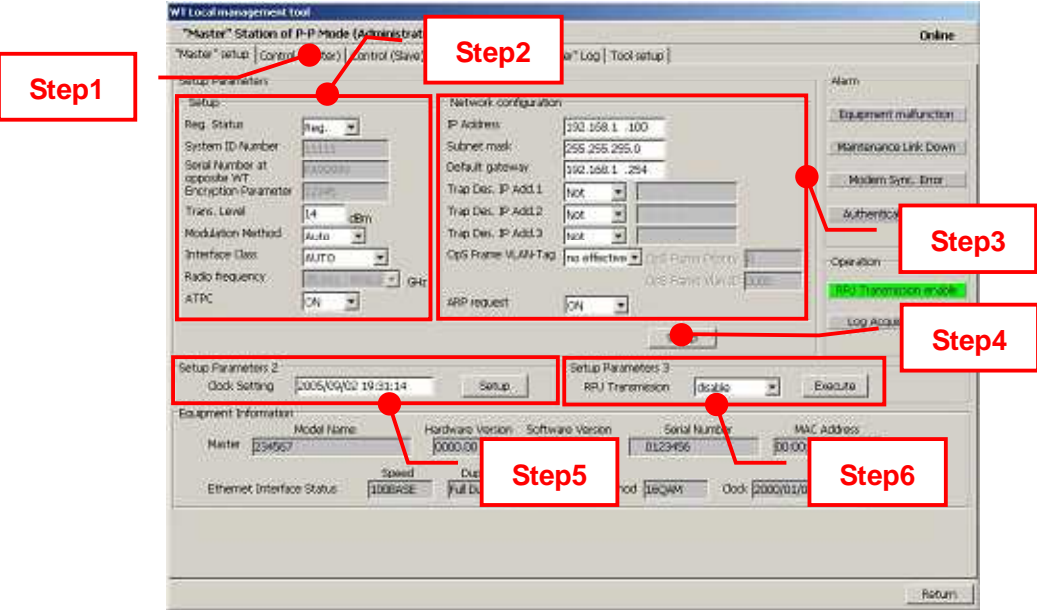

Figure 7-2 Configure the WT(master)

## **7.4. Configure the WT(slave)**

Change the WT's mode from P-MP to P-P(slave).

On the Setup screen in the WT Local Management Tool (Slave in P-P mode, Administrator), specify the settings in the following procedure:

Step 1: Select the "Slave" setup tab.

Step 2: Specify the settings under Setup for Setup Parameters.

- System ID Number: Set the system ID number.
- Serial number at opposite WT: Set the serial number at the opposite WT.
- Encryption Parameter: Set the encryption parameter.
- Trans. Level: Set the transmission level.
- Interface Class: Set the interface class to AUTO or 10BASE.
- Radio Frequency: Set the radio frequency.

Step 3: Set the Network configuration for Setup Parameters.

- AP IP Address: Set the AP IP address.
- Subnet mask: Set the subnet mask.
- Default gateway: Set the default gateway.
- ARP Request: Set the ARP request to ON or OFF.

Step 4: Click the **Setup** button.

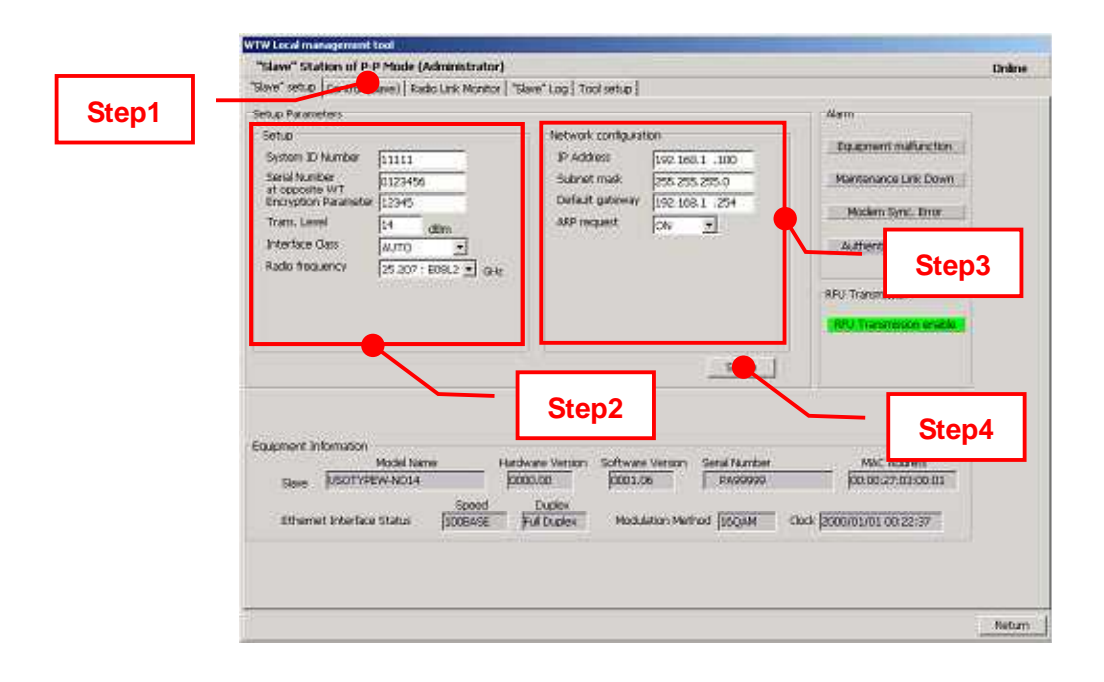

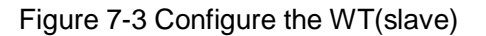

# **7.5. Installing the WT**

# **7.5.1.Installing the WT(master/slave)**

- Step1 Attach the WT mounting bracket to the WT using the bolts(a)and (b). You can orient the WT either for vertical or horizontal polarization.
- Step2 Secure the WT mounting bracket to the pole using the bolts. Applicable pole diameter: From Φ31.8mm to Φ34mm

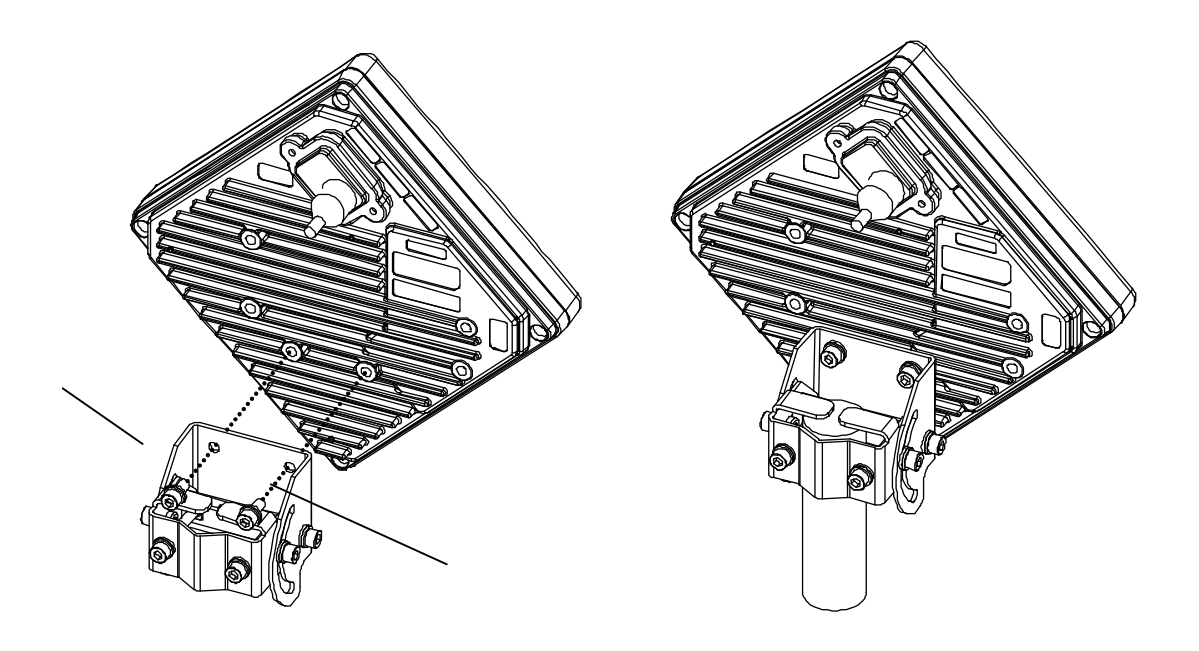

gure 7-4 Installing the WT

Fi

A builder prepares a steel pipe by the installation place (a wall, a pole or etc.), and it install. The required space of installation is shown below.

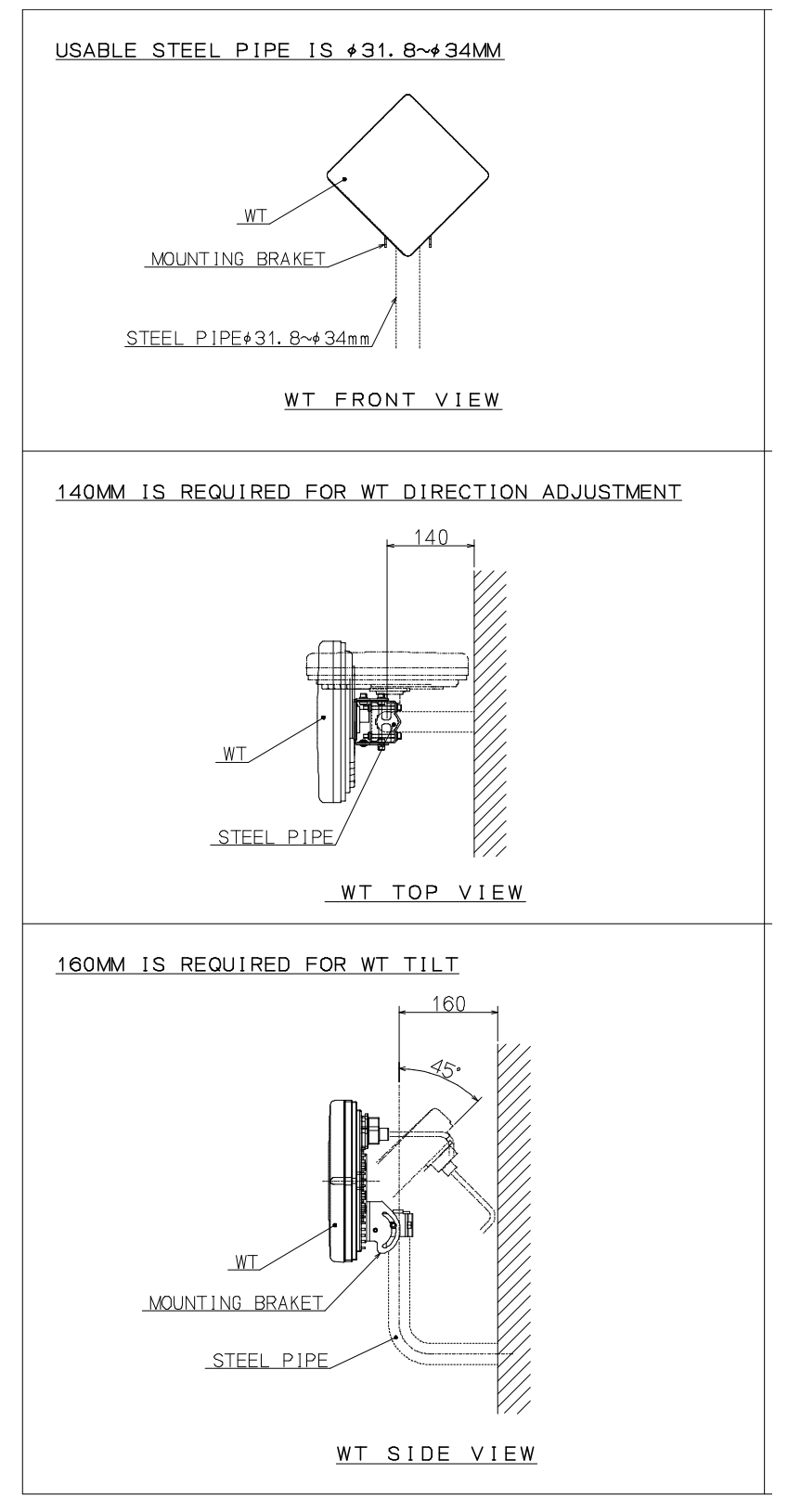

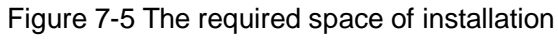

# **7.5.2.Example of Installing the WT**

(1) On a metal fence

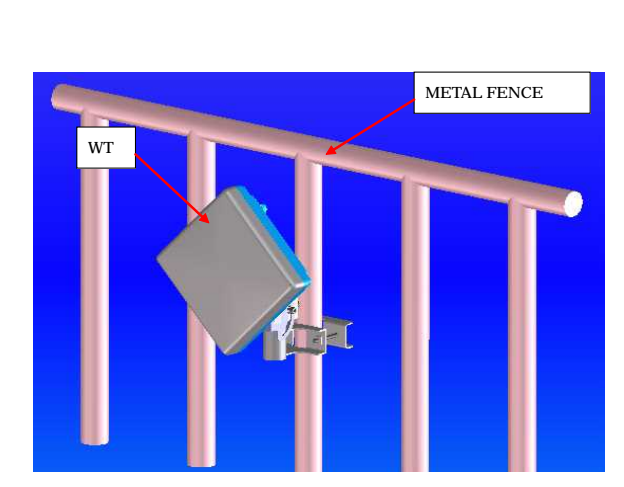

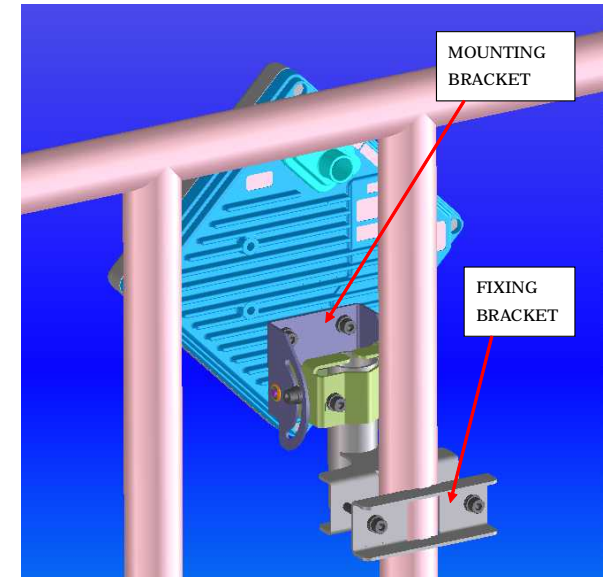

Figure 7-6 Installing on a metal fence

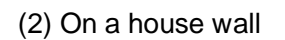

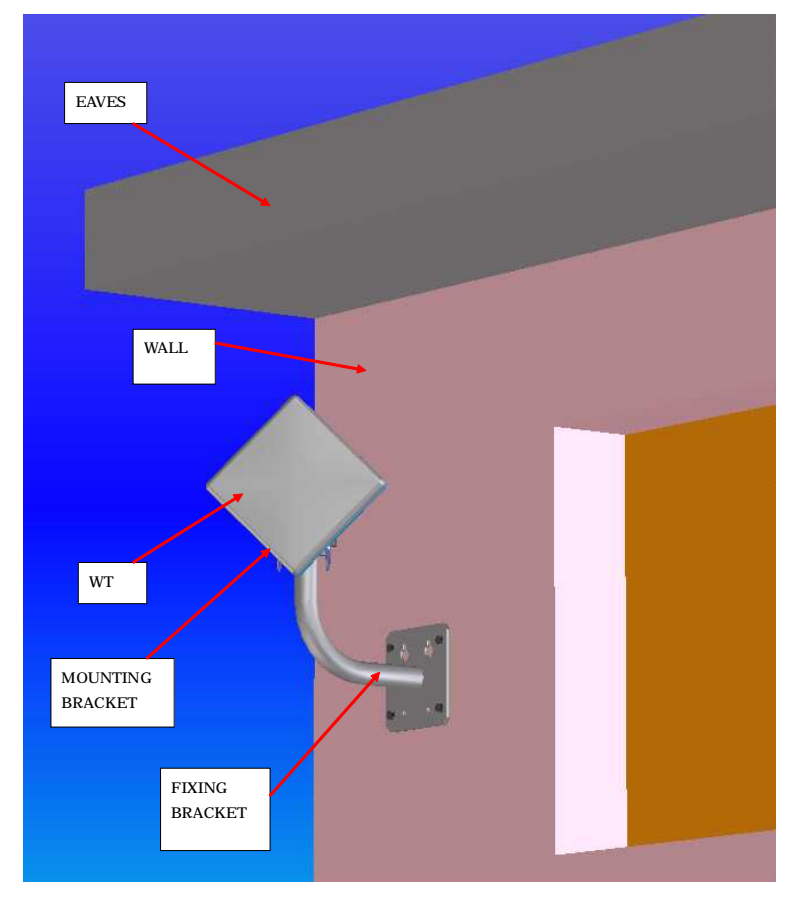

Figure 7-7 Installing on a house wall

## **7.5.3.Setting the WT for Vertical or Horizontal Polarization**

Rotate the antenna ninety degrees to choose between vertical or horizontal polarization For vertical polarization, position  $\boxed{\text{TOP V}}$  at the top. For horizontal polarization, position  $\boxed{\text{TOP H}}$  at the top.

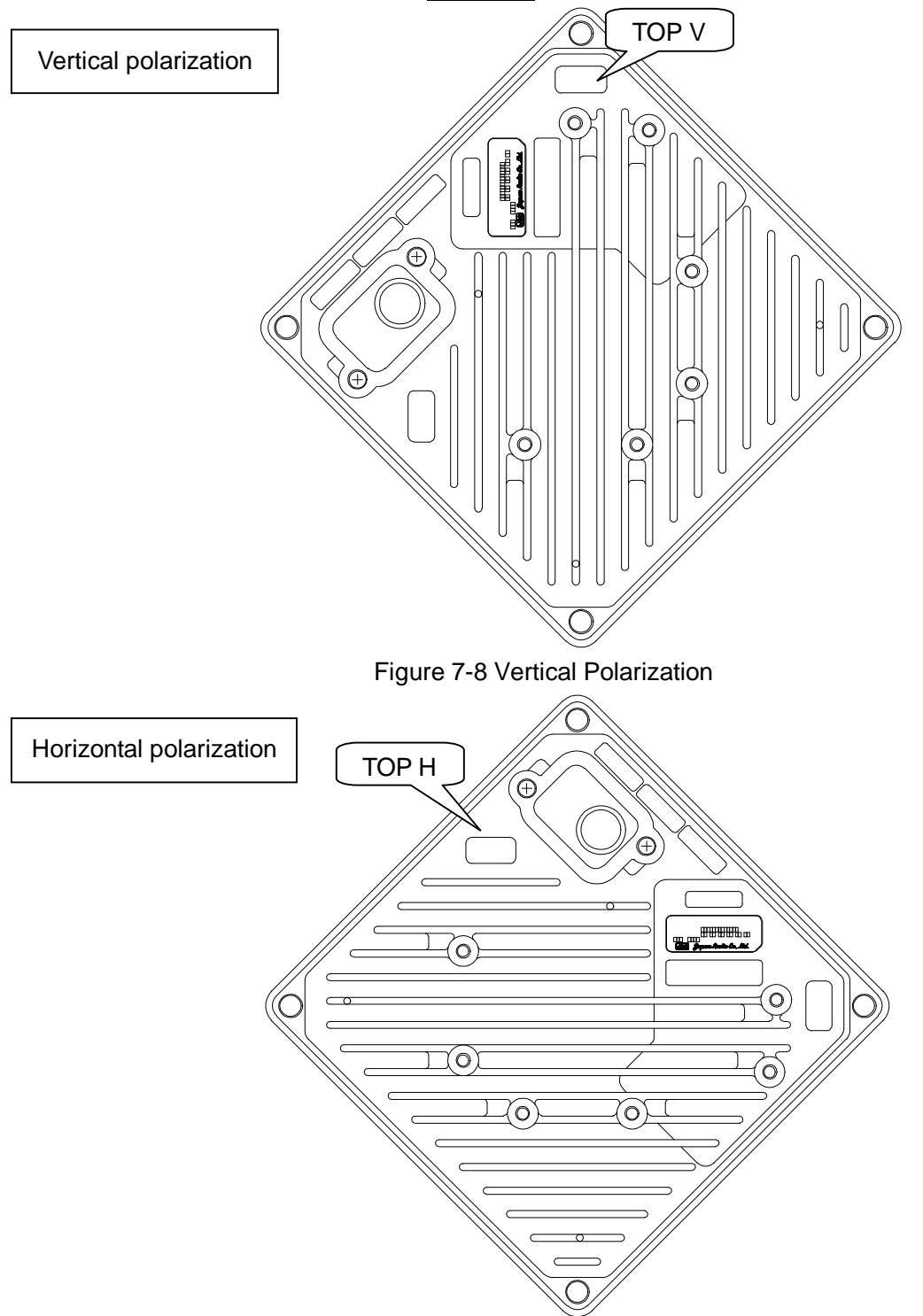

Figure 7-9 Horizontal Polarization

# **7.6. Installing the WT (External Antenna)**

## **7.6.1.Installing the WT (External 30cm Antenna)**

## **1. Φ30cm antenna installation procedure**

1) According to the antenna manual of RADIO WAVES, INC., set it up on the pole. (Figure 7-10)

2) Spread specified grease on the O-ring. The spreading method depends on the manual. (Figure 7-11)

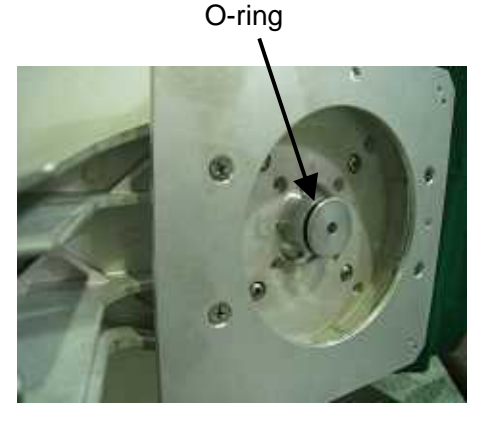

Figure 7-11

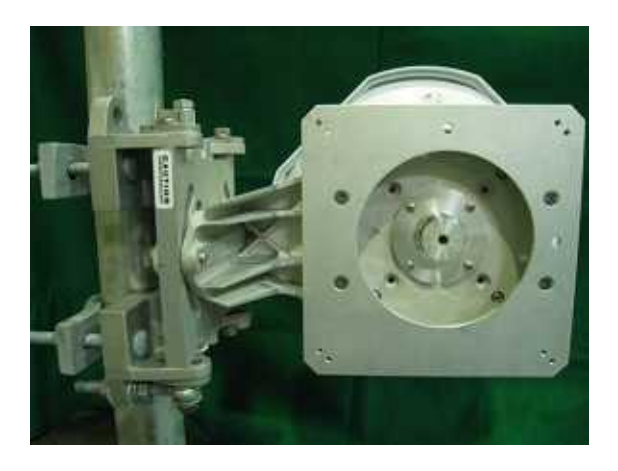

Figure 7-10 Φ30cm antenna

#### **2. WT installation procedure**

Attach the antenna adaptor to the WT with the O-ring using four M3 screws. (Figure 7-12 & Figure 7-13)

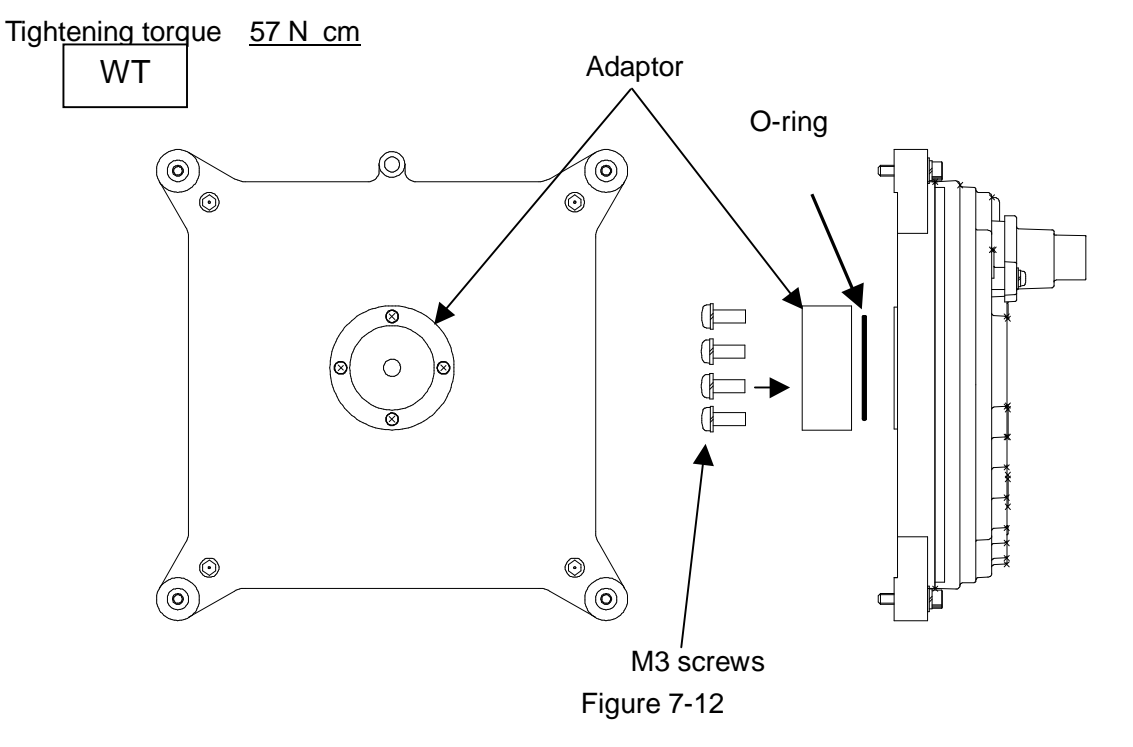

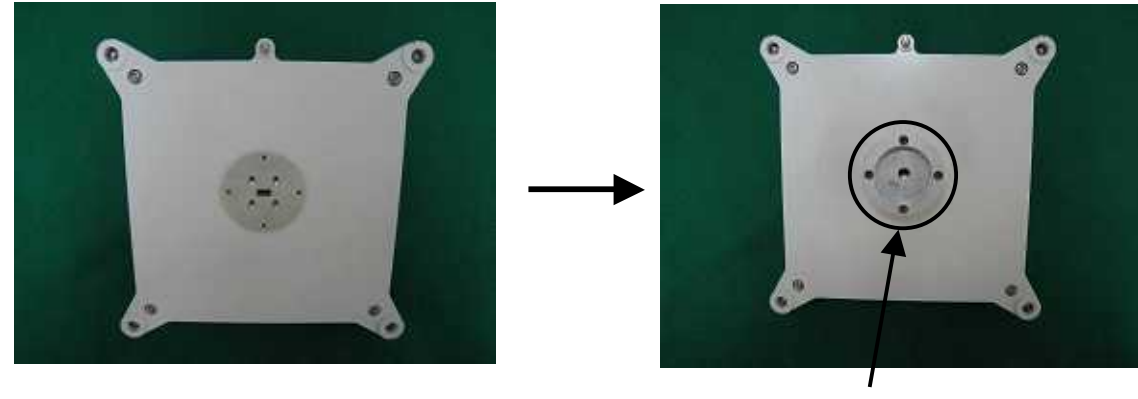

After installing the adaptor

Figure 7-13

## **3. Attachment of the WT to the antenna**

1) V(ertical) polarization

When using the V polarization, the guide pin of the WT should be turned to right above and inserted into the V guide hole of the plate. (Figure 7-14 & Figure 7-15)

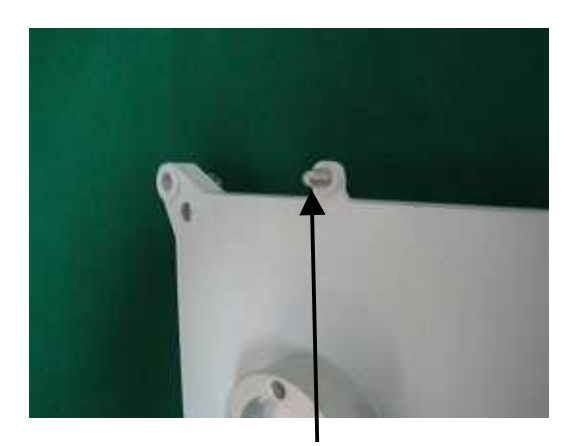

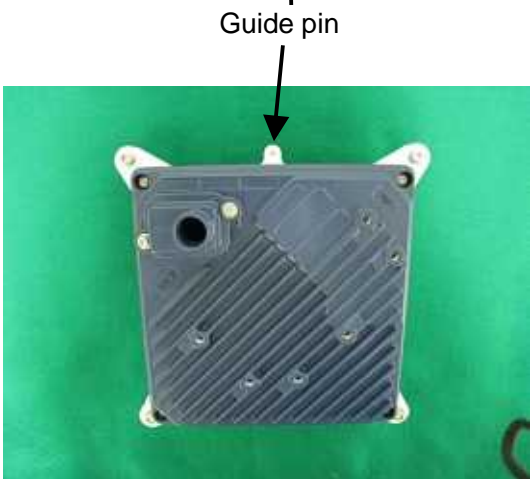

V polarization

Figure 7-15

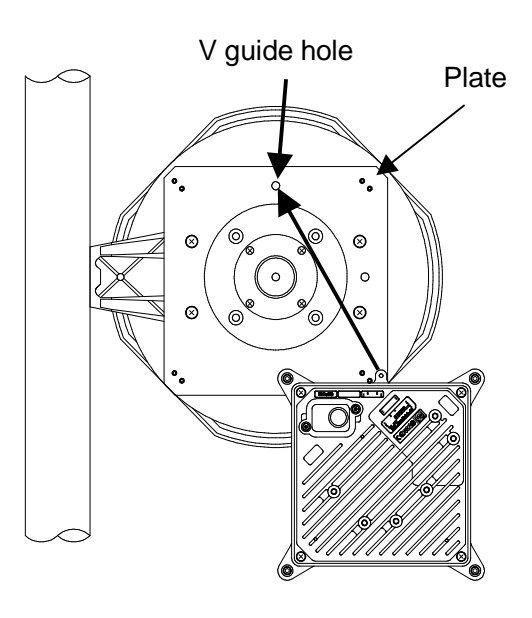

Figure 7-14

After inserting the guide pin of the WT into the guide hole, presses the WT to the plate. While you are pressing the WT, you must be tightening the four M5 screws. (Figure 7-16) Tightening torque 265 N cm

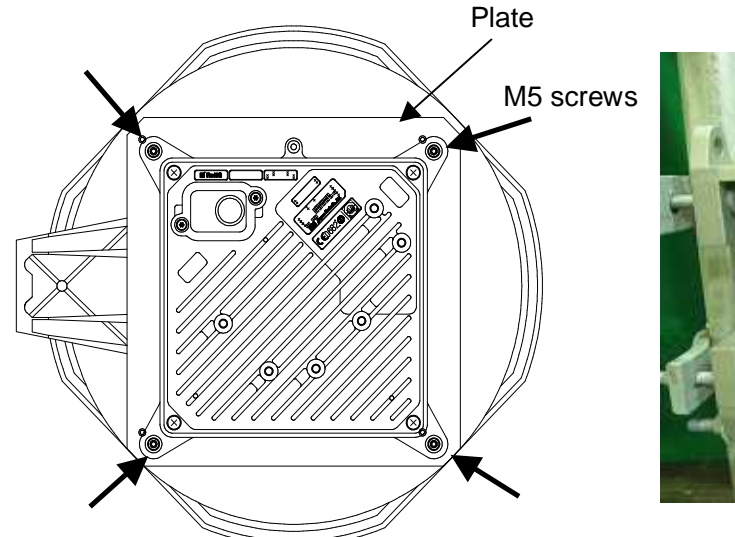

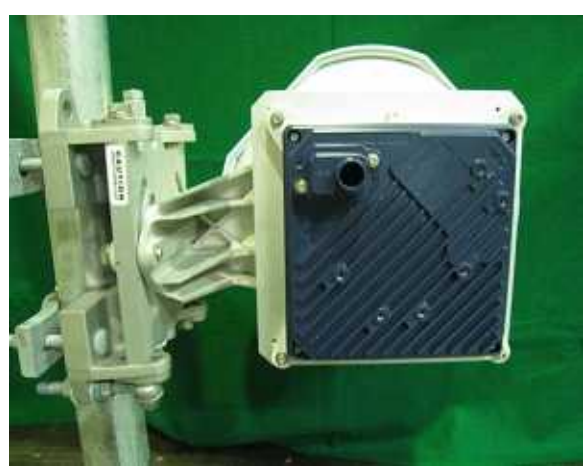

Figure 7-16

2) H(orizontal) polarization

When using H polarization, the guide pin of the WT should be rotated to the right and inserted into the H guide hole of the plate. (Figure 7-17 & Figure 7-18)

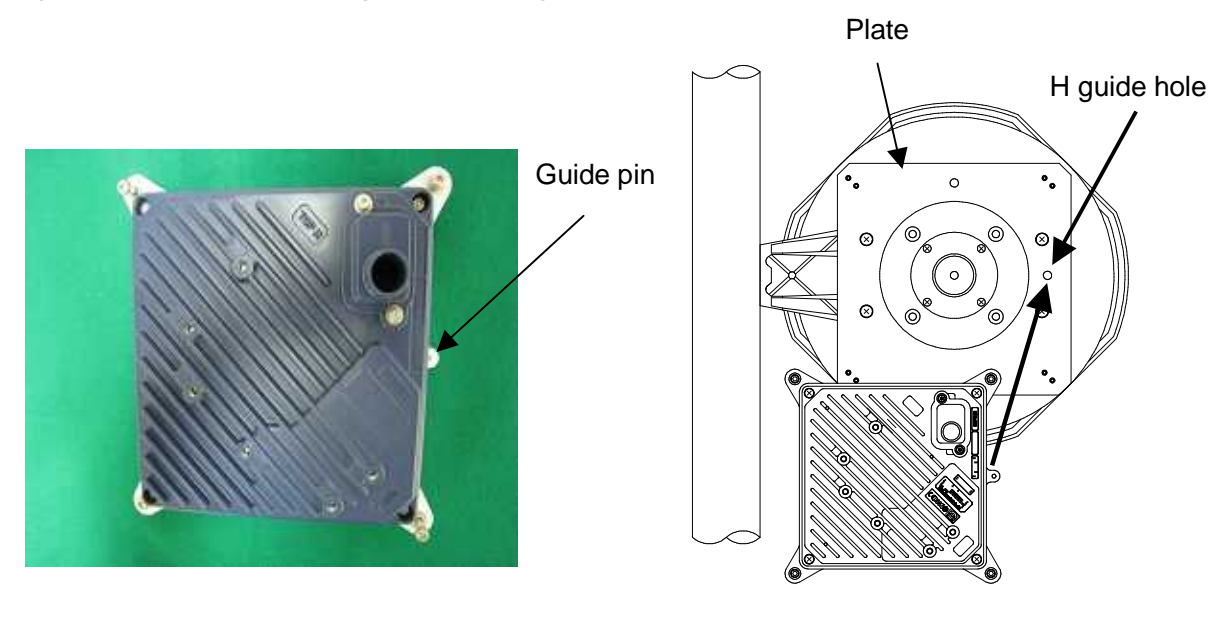

Figure 7-17 Figure 7-18

After inserting the guide pin of the WT into the guide hole, presses the WT to the plate. While you are pressing the WT, you must be tightening the four M5 screws. (Figure 7-19) Tightening torque 265 N cm

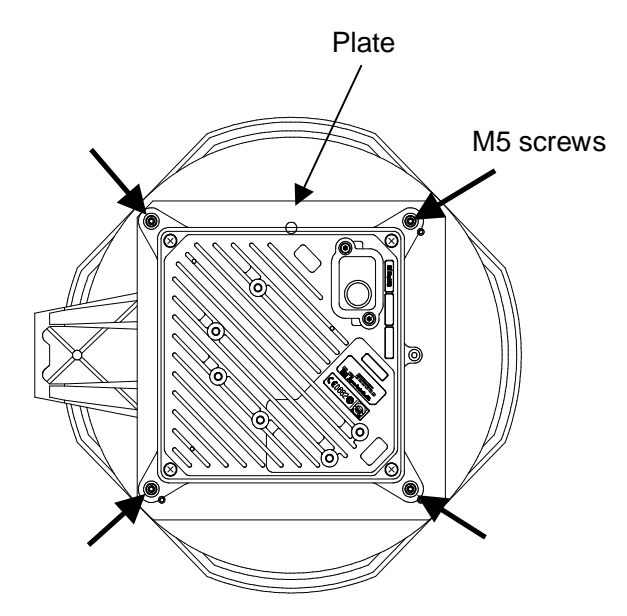

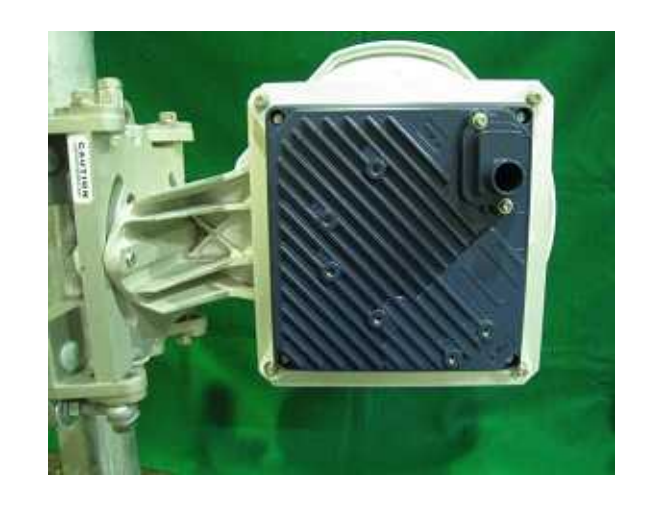

Figure 7-19

## **7.6.2.Installing the WT (External 60cm Antenna)**

### **1. Φ60cm antenna installation procedure**

1) According to the antenna manual of RADIO WAVES, INC., set it up on the pole. (Figure 7-20)

2) Spread specified grease on the O-ring. The spreading method depends on the manual. (Figure 7-21)

O-ring

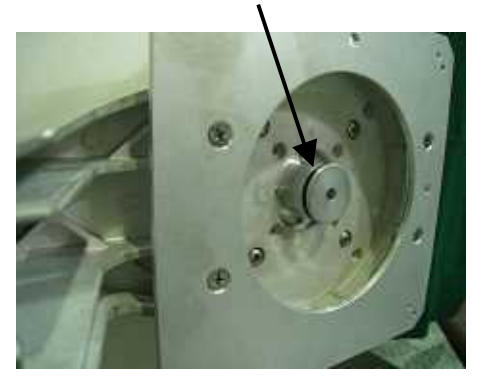

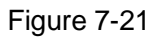

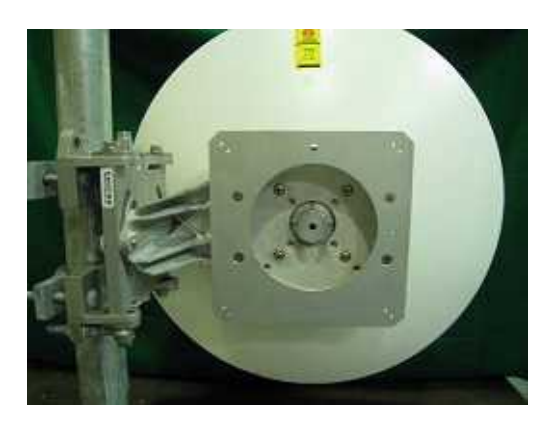

Figure 7-20 Φ30cm antenna

## **2. WT installation procedure**

Attach the antenna adaptor to the WT with the O-ring using four M3 screws. (Figure 7-22 & Figure 7-23) Tightening torque 57 N cm

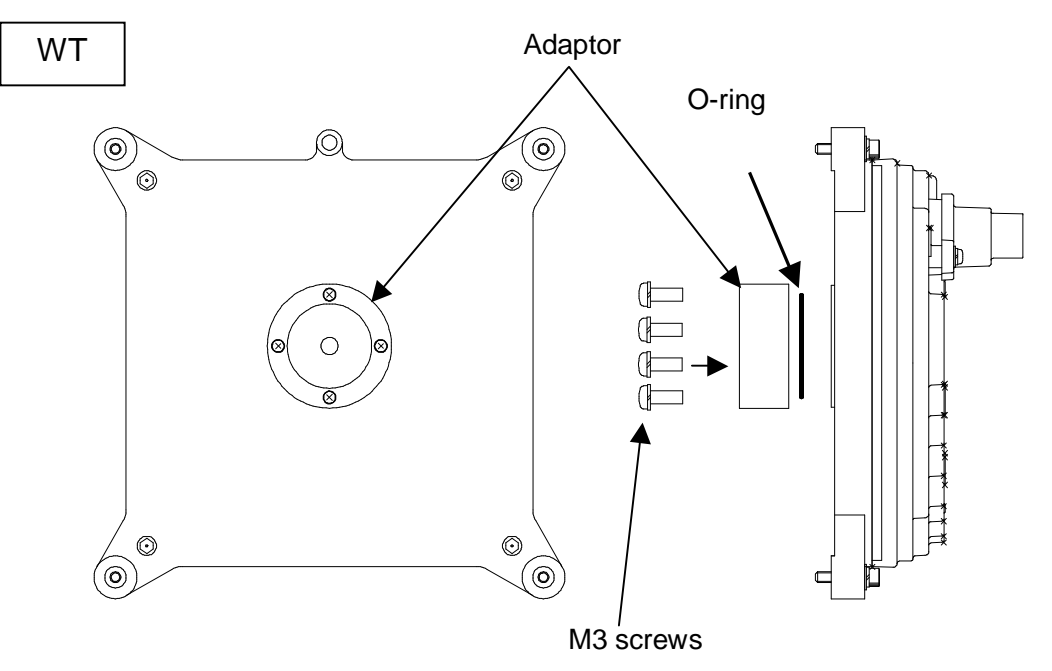

Figure 7-22

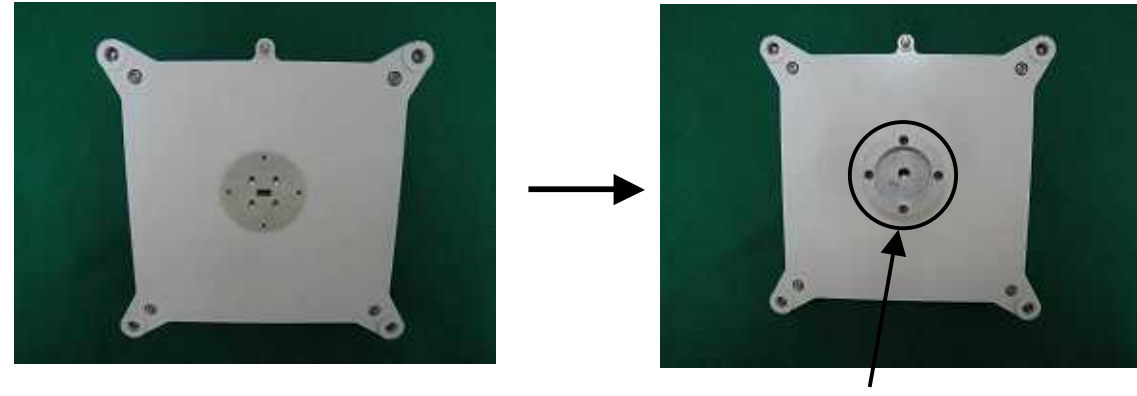

After installing the adaptor

Figure 7-23

## **3. Attachment of the WT to the antenna**

1) V(ertical) polarization

When using the V polarization, the guide pin of the WT should be turned to right above and inserted into the V guide hole of the plate. (Figure 7-24 & Figure 7-25)

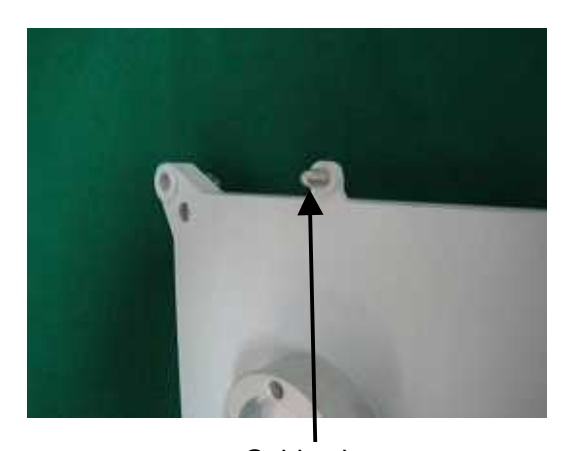

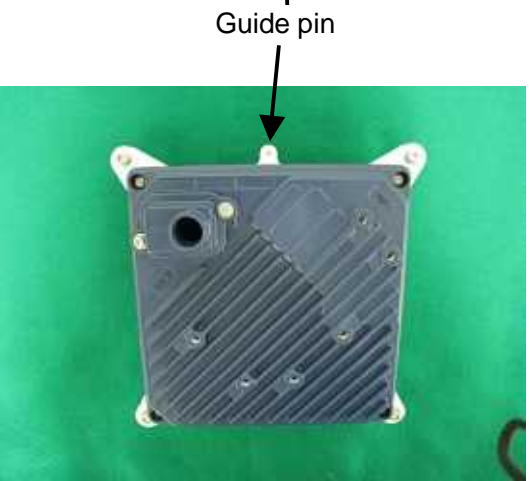

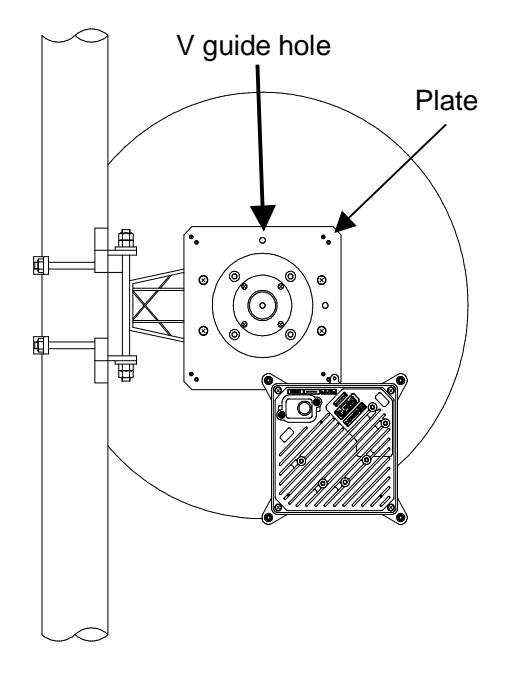

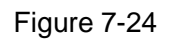

V polarization

Figure 7-25

After inserting the guide pin of the WT into the guide hole, presses the WT to the plate. While you are pressing the WT, you must be tightening the four M5 screws. (Figure 7-26) Tightening torque 265 N cm

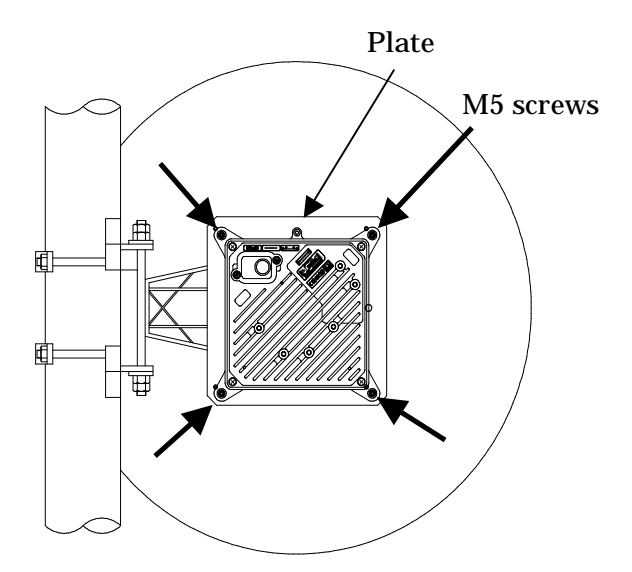

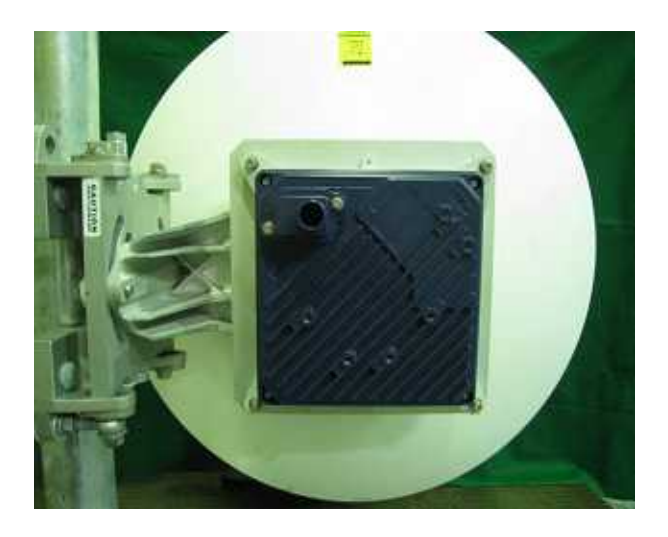

Figure 7-26

2) H(orizontal) polarization

When using H polarization, the guide pin of the WT should be rotated to the right and inserted into the H guide hole of the plate. (Figure 7-27 & Figure 7-28) Plate

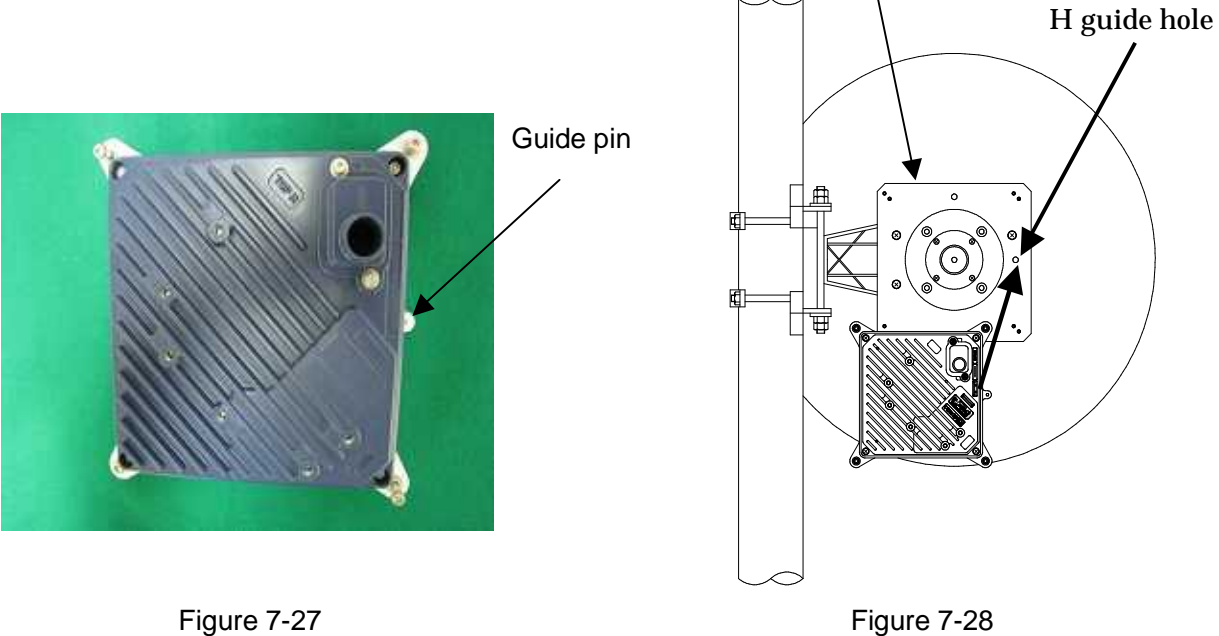

After inserting the guide pin of the WT into the guide hole, presses the WT to the plate. While you are pressing the WT, you must be tightening the four M5 screws. (Figure 7-29) Tightening torque 265 N cm

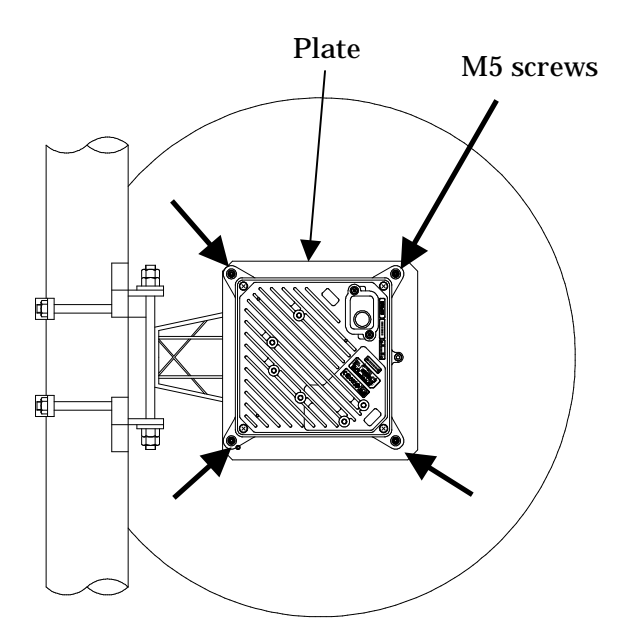

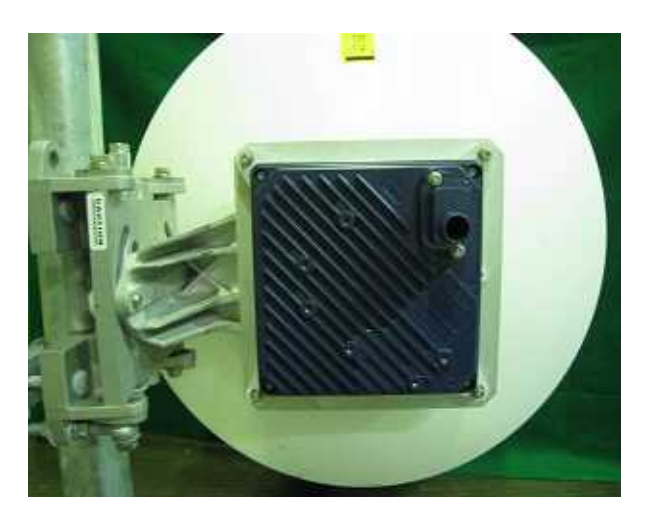

Figure 7-29

## **7.7. Adjusting the Direction of the WT**

## **7.7.1.Adjusting the Direction of the WT**

This section describes the procedure for adjusting the antenna direction when a Point-to-Point System is used.

When adjusting the direction of the WT antenna, use the "Antenna direction adjustment tool" together with the WT Local Management Tool.

Step 1: Connection between WT (master/slave) and WT Local Management Tool and display the Receiving Level. See Subsection 7.7.1.1

Method of adjustment for near-distance installation If circuit design calls for a receive level of -35 dBm or higher, you need to reduce the transmission level according to the following procedure: WT (Master) Trans Level : 14dBm  $\rightarrow$  -6dBm (see Subsection 7.7.1.1 (4)) WT (Slave) Trans Level : 14dBm  $\rightarrow$  -6dBm (see Subsection 7.7.1.1 (4))

- Step 2: Rough adjustment for the WT (Master)
	- Install the Antenna direction adjustment tool.
	- See Subsection 7.7.1.2
	- Remove the Antenna direction adjustment tool.

Step 3: Rough adjustment for the WT (Slave)

- Install the Antenna direction adjustment tool.
- See Subsection 7.7.1.2
- Remove the Antenna direction adjustment tool.

Step 4: Fine adjustment for the WT (Slave)

- See Subsection 7.7.1.3
- Step 5: Fine adjustment for the WT (Master)
	- See Subsection 7.7.1.3
- Step 6: Verification
	- After fine adjustment, use the WT Local Management Tool to final check the receive level. If the receive level value is within the standard range, the procedure for adjusting the antenna direction has been completed.

If the receive level value is lower than a standard value, you need to perform Steps 4 and 5 again.

Step 7: Exit the WT Local Management Tool, and remove the cable from the WT adapter.

## **7.7.1.1. Connecting the WT Local Management Tool**

(1) As shown in Figure 7-30, connect the WT Local Management Tool (PC) to the WT adapter.

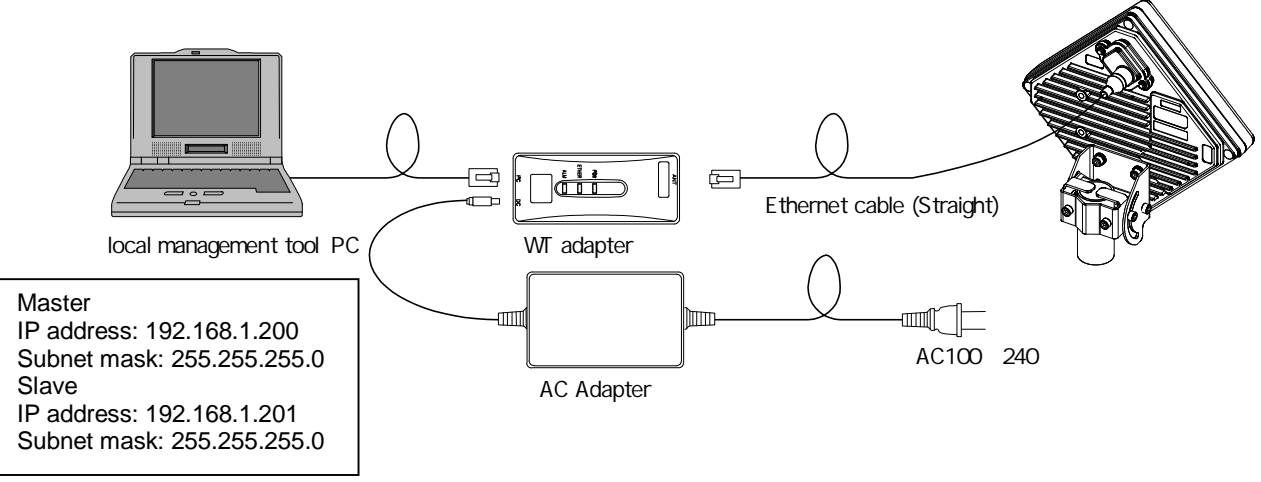

Figure 7-30 Connecting the WT Local Management Tool

(2) Measuring the receive level the WT (master in P-P mode)

- Start the WT Local Management Tool and select P-P mode.
- On the Radio Link Monitor screen in the master station in P-P mode, measure the "Receiving Level" value.

The procedure is shown in Figure 7-31.

T

The minimum display interval is 1 second, and you need to adjust the antenna direction slowly.

| Receiving<br>level | $-90$                                                             | $-10$                                               | -61.0 dBm Leymsson 3     |                                                                   | $10\,5$ dBm                                                           |                                   | Modulation method |  |
|--------------------|-------------------------------------------------------------------|-----------------------------------------------------|--------------------------|-------------------------------------------------------------------|-----------------------------------------------------------------------|-----------------------------------|-------------------|--|
|                    | Packet Loss Rate measurement<br><b>Discarded Packet</b>           |                                                     |                          | Received Packed                                                   |                                                                       | Packet Loss Rate                  |                   |  |
|                    | 129496729                                                         |                                                     |                          | 1304367305                                                        | $\equiv$                                                              | 9 99*10                           |                   |  |
| <b>EER</b>         |                                                                   |                                                     |                          |                                                                   |                                                                       |                                   |                   |  |
|                    | Frame correction<br>1204967205                                    |                                                     |                          | Received Packet *141Byte*8Bit<br>4844723108761                    | $=$                                                                   | BER                               | $9.99*10^{-9}$    |  |
|                    | Received Loss Frame                                               |                                                     |                          |                                                                   |                                                                       |                                   |                   |  |
|                    | Received Frame of expectations<br>1204067265                      |                                                     |                          | Received Frame<br>20406720F                                       | $=$                                                                   | Received Loss Frame<br>1294967295 |                   |  |
|                    | Parket Loss Rate measurement in detail<br>in register value Frame | Discarded Packet Received Loss Upstream             | <b>Bandwidth</b>         | Received Packed Received Loss Upstream<br>in register value Frame | <b>Bandwidth</b>                                                      | Packet Loss Rate                  |                   |  |
|                    | 4.439496729533 4294957                                            |                                                     |                          | $10000052005 +$<br>3234472                                        |                                                                       | $=$                               | 99910-            |  |
| Ether Digcounter   | Ether Received Packet                                             | Ether Transmitted Packet                            | 4299492005<br>4294967295 |                                                                   | Ether Transmitted Discarded Packet<br>Ether Received Discarded Packet | 430406700<br><b>CONTRACTOR</b>    |                   |  |
|                    | F Specify acquisition time-<br>hour 5<br>minute                   | V logging<br>loging interval <sup>2</sup><br>second | second                   | past time                                                         | Start Time 0000/00/00 00:00:00<br>0 hour 0 minute 0 second            |                                   | Start<br>Abort    |  |

Figure 7-31 Measuring the Receive Level (Master)

- (3) Measuring the receive level of the WT (slave in P-P mode)
	- Start the WT (slave in P-P mode) and select P-P mode.
	- On the Radio Link Monitor screen in the slave station in P-P mode, measure the "Receiving Level" value.

The procedure is shown in Figure 7-32.

O

The minimum display interval is 1 second, and you need to adjust the antenna direction slowly.

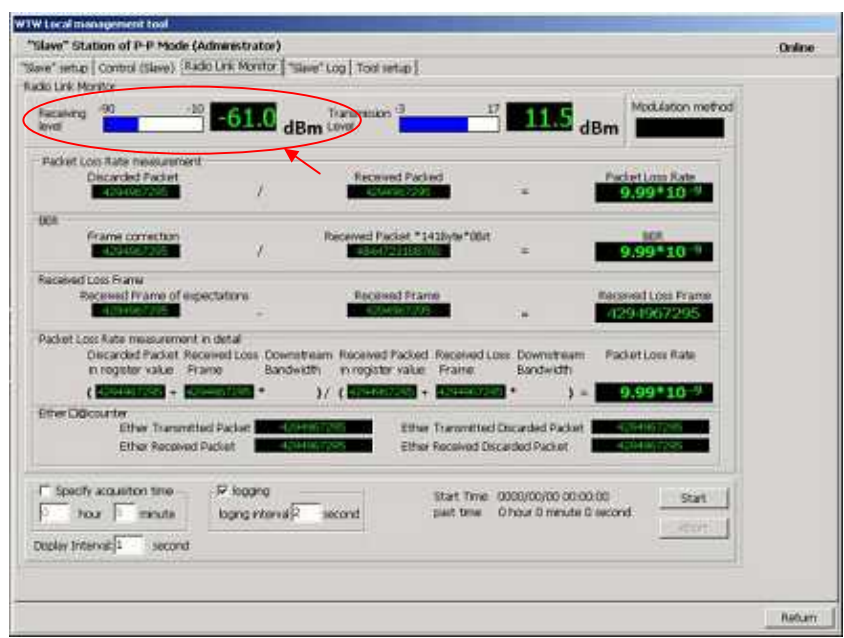

Figure 7-32 Measuring the Receive Level (Slave)

(4) Method of adjustment for near-distance installation

If circuit design calls for a receive level of -35 dBm or higher, use the following procedure:

- Start the WT Local Management Tool and select P-P mode.
- On the Master Setup screen in the master station in P-P mode, change "Trans.Level" from 14[dBm] to -6[dBm]. After the change, click the SETUP button.

The procedure is shown in Figure 7-33.

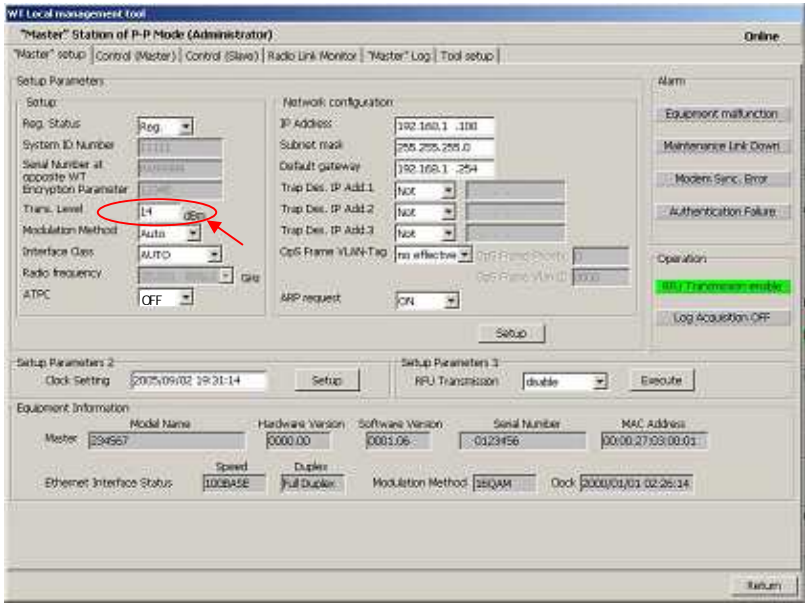

Figure 7-33 Setting "Trans.Level" for the WT (Master)

- On the Slave Setup screen in the slave station in P-P mode, change "Trans.Level" from 14[dBm] to -6[dBm]. After the change, click the SETUP button.

The procedure is shown in Figure 7-34.

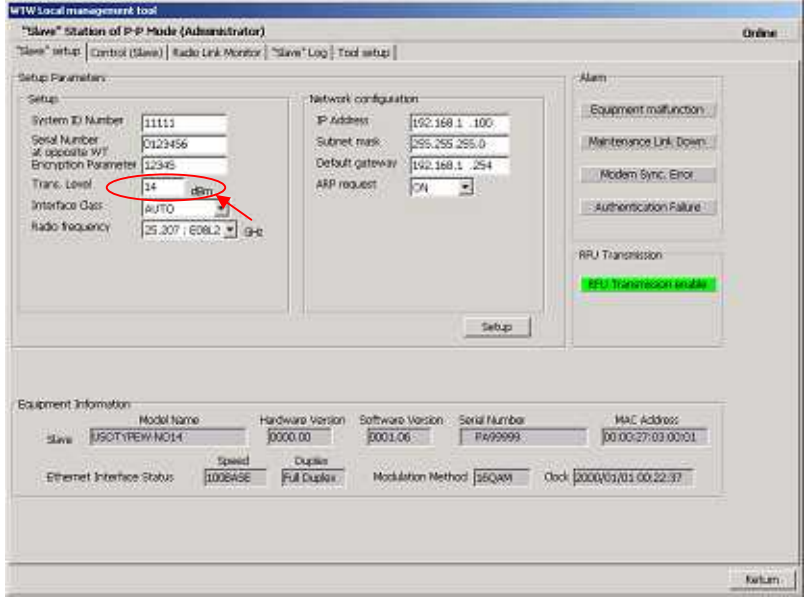

Figure 7-34 Setting "Trans.Level" for the WT (Slave)

## **7.7.1.2. Roughly Adjusting the Direction**

.

- Step1 As shown inFigure 7-35 and Figure7-36, use the wing bolt (a) to attach the Antenna direction adjustment tool.
- Step2 As shown in Figure 7-37, loosen the hexagonal socket head bolts (b) and (c) securing the mounting bracket and swing the antenna left or right. Adjust the antenna approximately for the WT direction and finger-tighten the bolts (b) and (c).
- Step3 As shown in Figure 7-38, loosen the bolts (d), (e), and (f) and tilt the antenna up or down. Perform vertical-direction adjustment so that the WT of the opposite station can be seen through the scope of the Antenna direction adjustment tool.

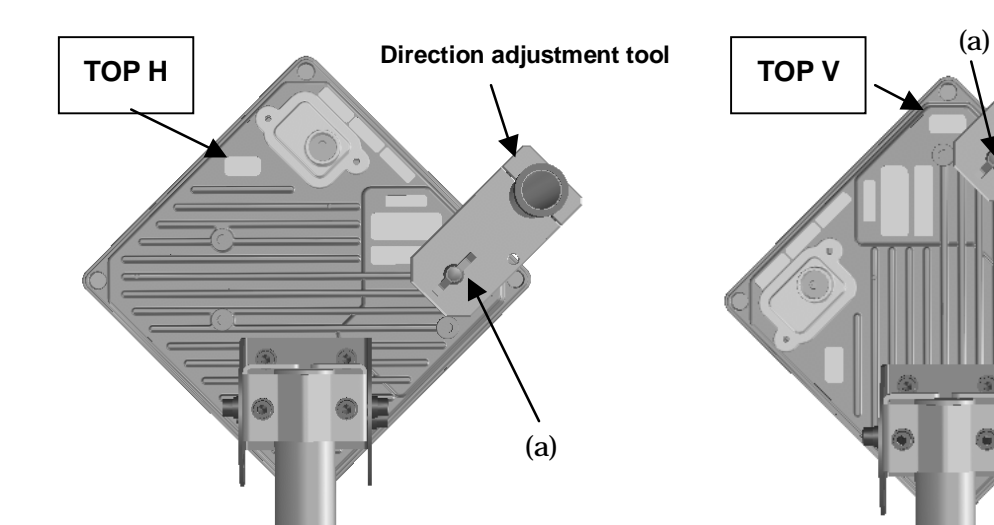

Figure 7-35 How to Install Direction Adjustment tool when the antenna type is the horizontal polarization

Figure7-36 How to Install Direction Adjustment tool when the antenna type is the vertical polarization

**Direction adjustment tool**

In Figure 7-37 and Figure 7-38 is an example when the antenna type is the horizontal polarization.

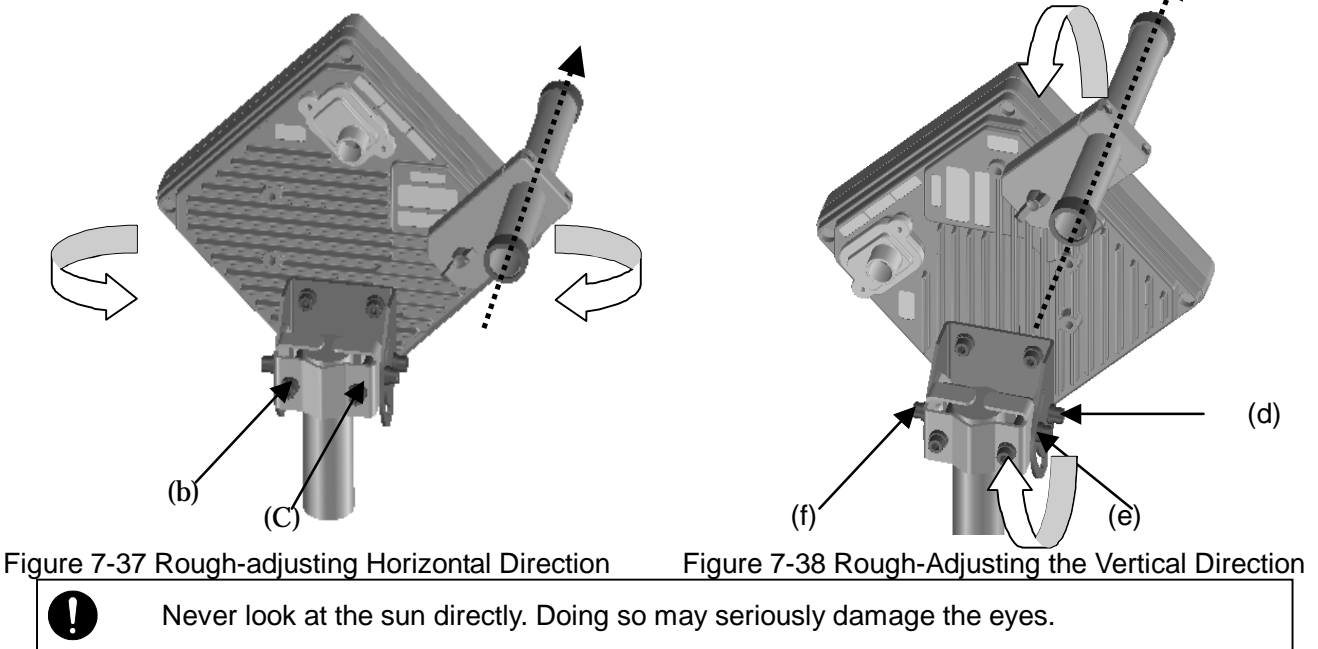

### **7.7.1.3. Finely Adjusting the Direction**

#### Step 1: Horizontal direction

As shown in Figure 7-39, loosen the hexagonal socket head bolts (a) and (b) securing the mounting bracket and swing the antenna left or right. Adjust the antenna direction so that the receive level indicates the maximum value, and finger-tighten the bolts (a) and (b).

#### Step 2: Vertical direction

As shown in Figure 7-40, loosen the hexagonal socket head bolts (c), (d), and (e) securing the mounting bracket and tilt the antenna up or down. Adjust the antenna direction so that the receive level indicates the maximum value. Tighten the bolts at a point showing the maximum receive level (tightening torque: 8.5N•m). Tighten the bolts (c), (d), and (e) and make sure that the point showing the maximum receive level is maintained. This concludes the procedure for vertical-direction adjustment.

#### Step 3: Horizontal direction

Finely adjust the horizontal direction by slightly loosening the bolts (a) and (b) again. Once again, locate the point where the receive level reaches the maximum value and hold that point. Finally, tighten the bolts (a) and (b) (tightening torque: 8.5N•m) while making sure that the point showing the maximum receive level is maintained. This concludes the procedure for horizontal-direction adjustment.

The figures show examples of horizontal polarization setup.

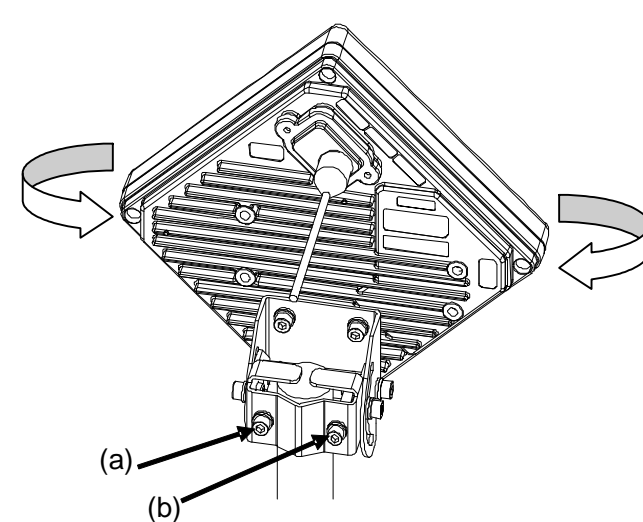

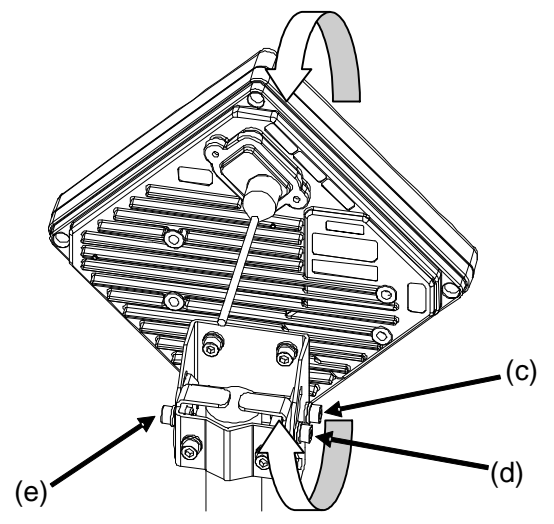

Figure 7-39 Finely Adjusting the Horizontal Direction Figure 7-40 Finely Adjusting the Vertical Direction

Note : When adjusting the antenna direction When adjusting the direction, you might mistakenly take the antenna's side lobe as the maximum receive level. For fine adjustment, therefore, you should move the antenna some more after the receive level has reached the maximum value to make sure that you have not caught a side lobe.

## **7.7.2.The receive level and the distance**

In a point-to-point system, the receiving level at clear sky and the distance are related as shown in

Figure 7-41.

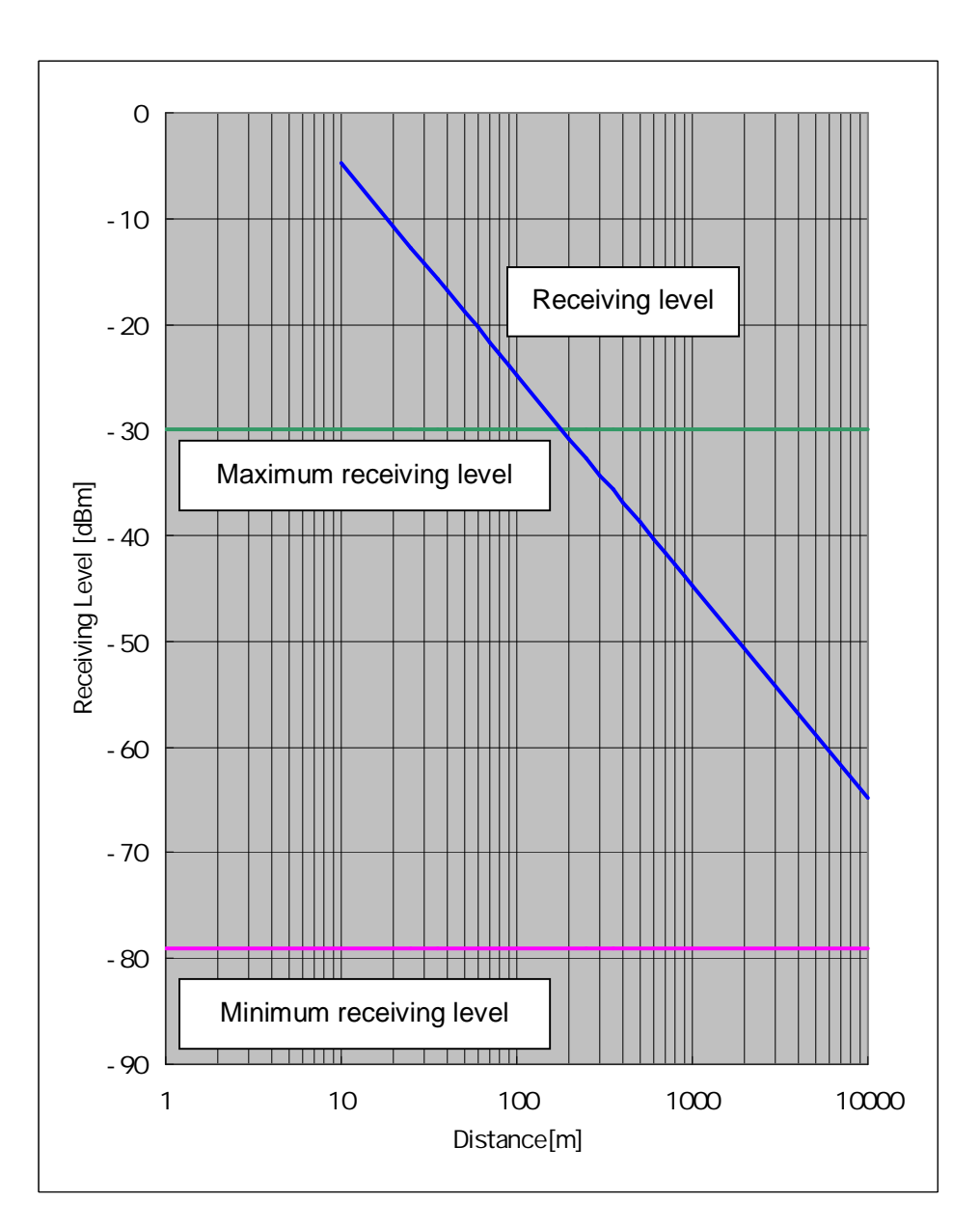

Figure 7-41 Receiving Level and Distance (QPSK)

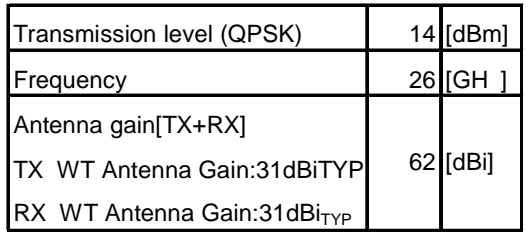

Free space loss Lp[dB]  $\left\lfloor \frac{4-d}{\cdot}\right\rfloor$  $L_p = 20 \log \left[ \frac{4}{d} \right]$  $\lceil m \rceil = \frac{c \lceil m \rceil}{c \lceil m \rceil}$  $\overline{f[Hz]}$  $m = \frac{c \ln m}{\sqrt{L}}$ 

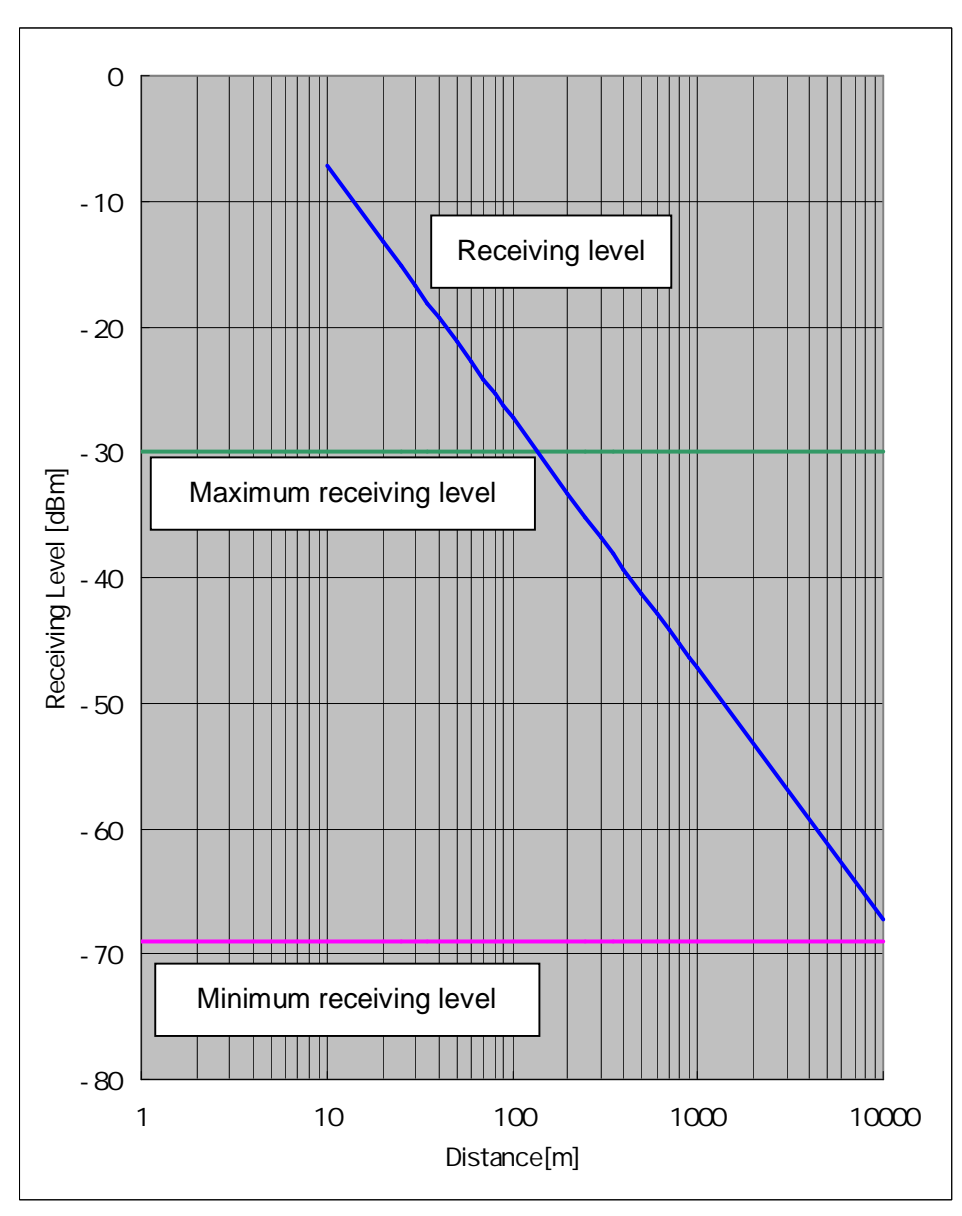

Figure 7-42 Receiving Level and Distance (16QAM)

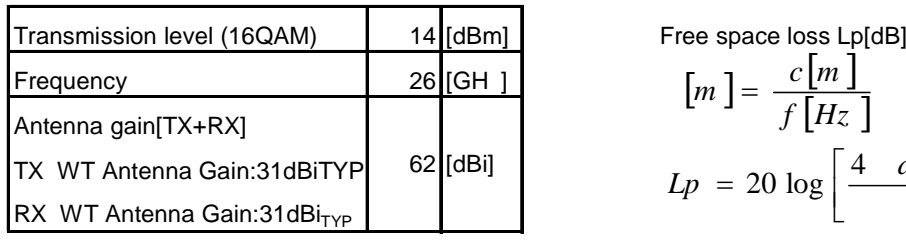

 $\left\lfloor \frac{4-d}{\cdot}\right\rfloor$  $Lp = 20 \log \left| \frac{4}{a} \right|$  $[m] = \frac{c[m]}{c[}$  $\overline{f}$   $\overline{Hz}$   $\overline{F}$  $m = \frac{c \ln m}{\sqrt{L}}$ 

# **7.8. Installing the WT Adapter(master/slave)**

WT Adapter is installed in indoor

It is an example of installing the appended wood screw.

Screw into the mounting position the wood screw that comes with the WT adapter, leaving 2 mm. Hook the WT adapter on the wood screw.

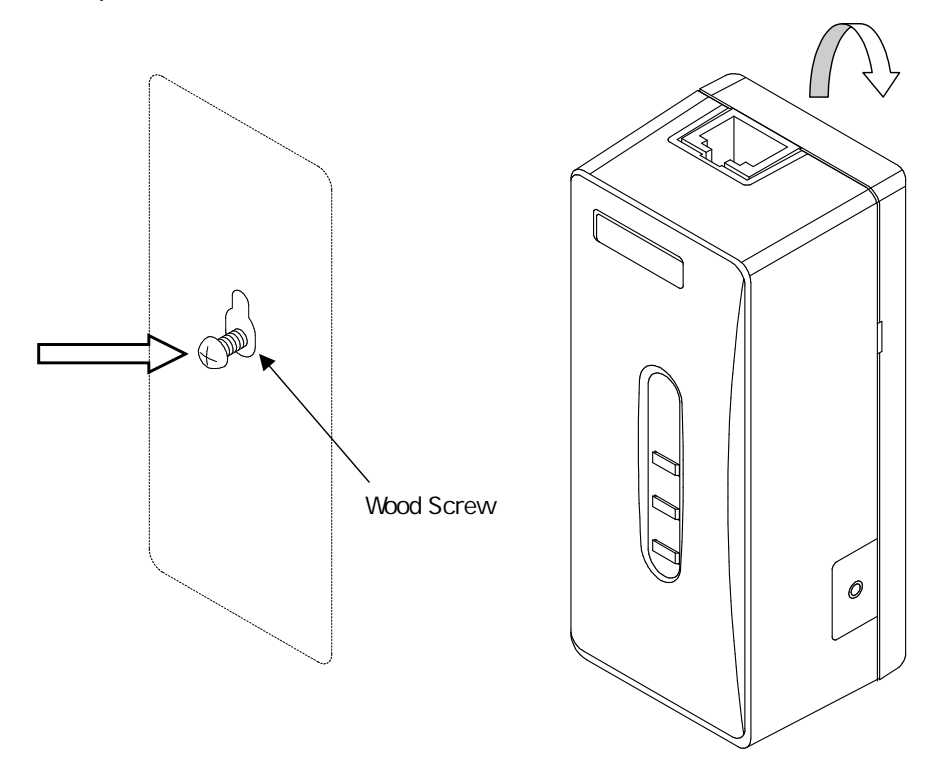

Figure 7-43 Installing the WT Adapter on the Wall

# **7.9. Connecting Cables to the WT(master/slave)**

Use an Ethernet cable (straight) to connect the WT and the WT adapter as shown in Figure 7-44.

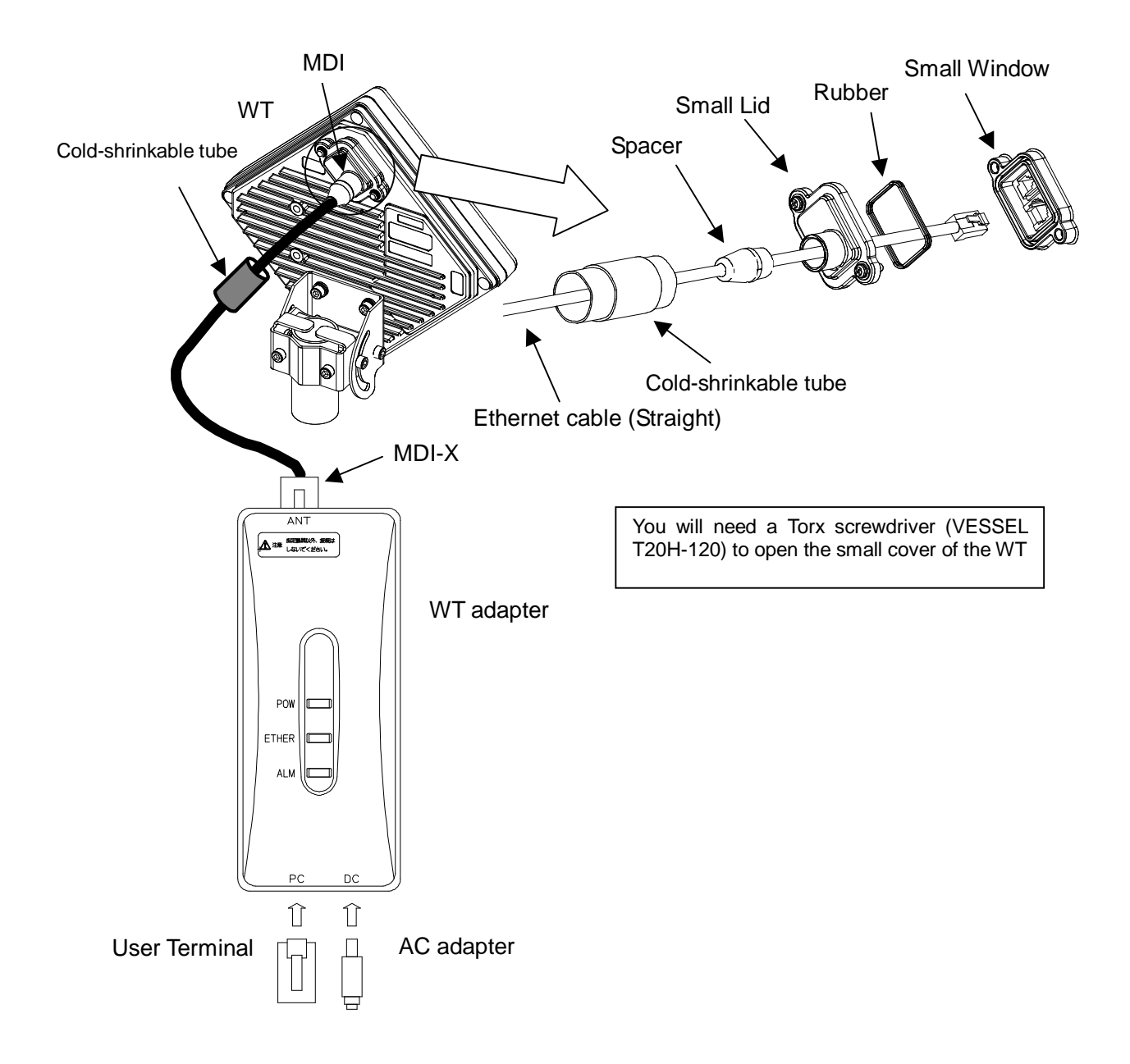

Figure 7-44 Connecting Cables to the WT

(1) Connected cable between WT and ANT port of WT adapter

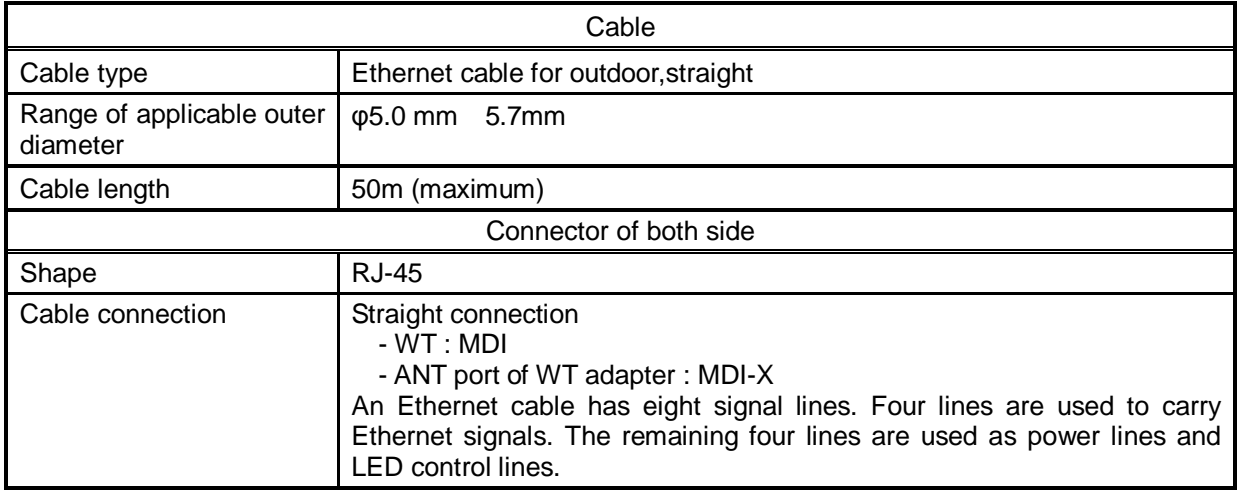

(2) Connect the user terminal to PC port of WT adapter

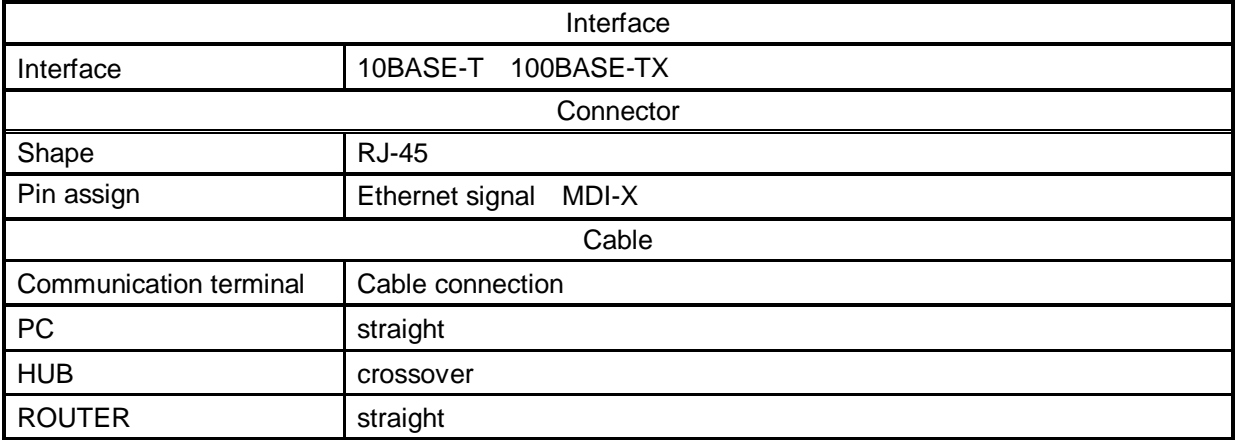

(3) Connect the AC adapter to DC port to the WT adapter

Never connect your personal computer to the ANT port of the WT adapter. Doing so may damage your personal computer.

The cable connecting between the WT and WT adapter carries 24 VDC for the WT in addition to Ethernet signals. Before unplugging the cable connecting between the WT and WT adapter, make sure to unplug the DC jack of the WT adapter to turn the power off. Otherwise, the unit may be damaged.

When closing the small window, make sure that the rubber packing of the small window is free from any foreign matter.

The cable connecting the WT and WT adapter is a straight cable. Wrong connection may damage the unit.

The Equipment for connection to WT adapter PC-interface(RJ-45) shall be appropriate to connect to TNV-1 circuits.

For the connection WT adapter to WT and a cable suitable for outdoor use shall be installed.

# **7.10. Waterproofing WT small window**

(1) Pass the Ethernet cable through the cold-shrinkable tube (a) from the bonded portion of the spiral tube. Pay attention to the insertion direction (Figure 7-46).

Applicable LAN cable diameter: 5.0 mm to 5.7 mm

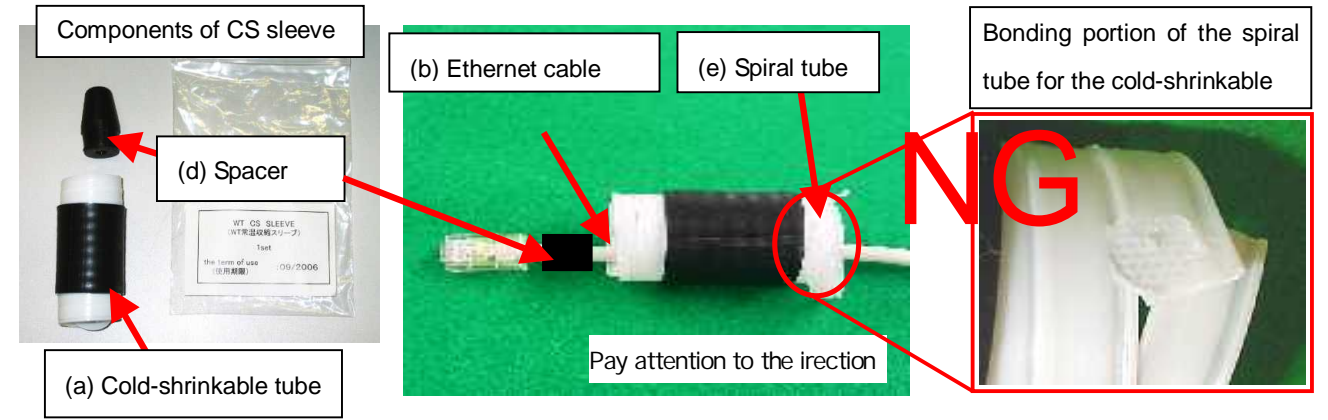

Figure 7-45 Figure 7-46

- (2) Connect the Ethernet cable to the WT (Figure 7-47).
- (3) Using cable ties (c) or the like, secure the Ethernet cable to the supporting bracket. Attach the cable ties 70 to 100 mm from the end of the supporting bracket. The cable is approximately 300 mm long measured from the cable joint (with a diameter of approximately 200 mm) to the first cable tie (Figure 7-48).

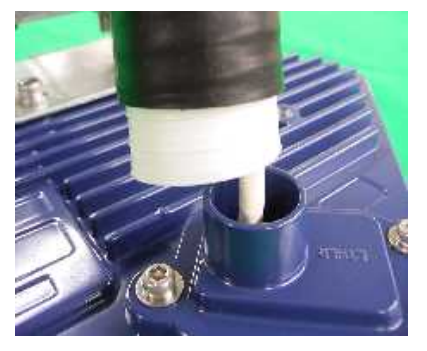

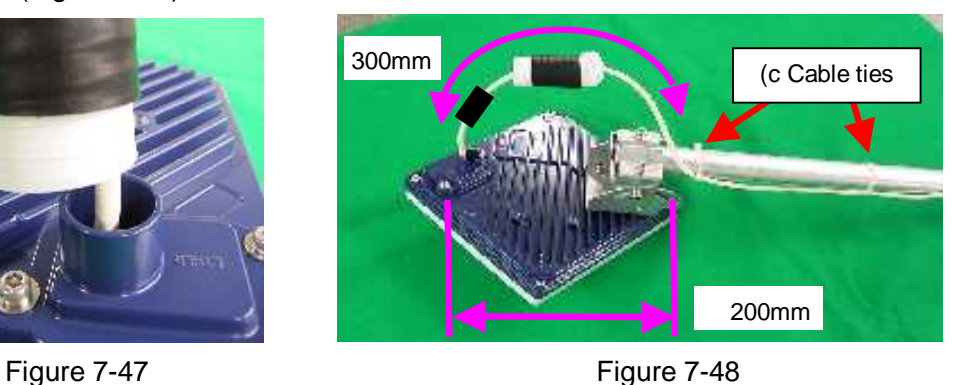

Never allow the inside of the small window to become wet. Dampness may cause a malfunction. Connect the Ethernet cable perpendicular to the WT. Failure to do so will spoil the waterproofing effect, resulting in a device malfunction.

to the WT

 $\mathbf{V}$ 

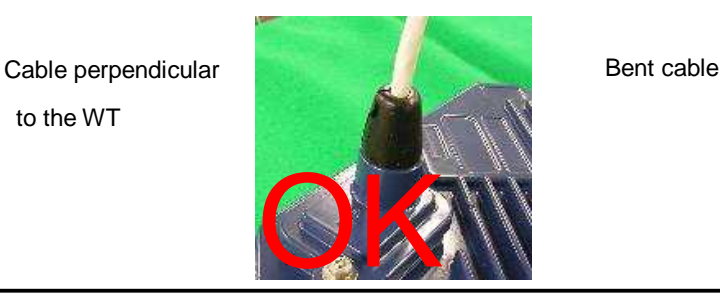

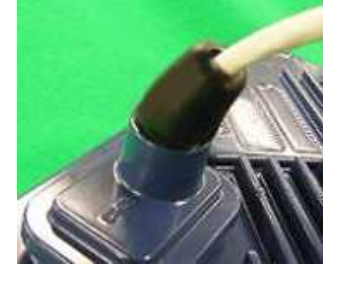

#### (4) Mounting spacer (d)

- Mount the spacer on the Ethernet cable
- Make sure that the spacer is fully inserted in the small Lid of the WT (Figure 7-50).

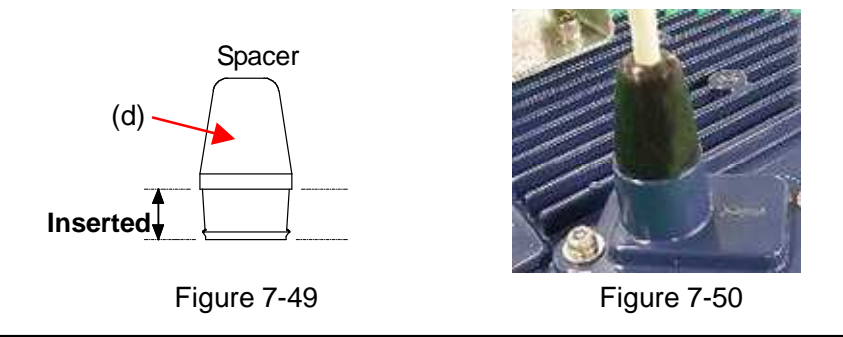

Insert the spacer into the small window fully. Partial insertion of the spacer will spoil the waterproofing effect.

(5) Mounting cold-shrinkable tube (a)

- Place the cold-shrinkable tube on the spacer and small Lid (Figure 7-51).
- Butt the end of the cold-shrinkable tube against the base of the small Lid. Pulling white spiral tube (e) to the very edge of the cold-shrinkable tube eases the subsequent procedure (Figure 7-51).
- Pull the spiral tube to mount the edge of the cold-shrinkable tube on the small Lid (Figure 7-52). Make sure that there is no gap between the cold-shrinkable tube and the base of the small Lid and between the spacer and the small Lid.
- Pull the spiral tube to mount the cold-shrinkable tube, paying attention so the spacer is not lifted (Figure 7-53 and Figure 7-54). Make sure that the spacer is not protruded from the cold-shrinkable tube. The top of the cold-shrinkable tube should be 5 mm or less from the top of the spacer.

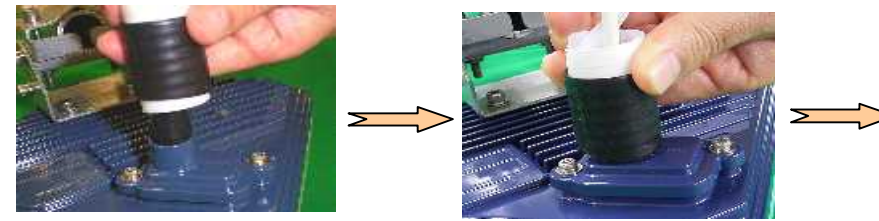

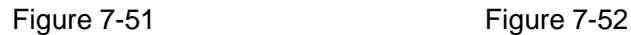

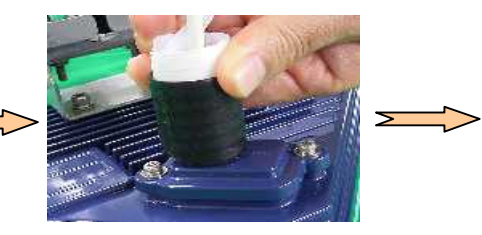

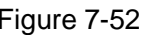

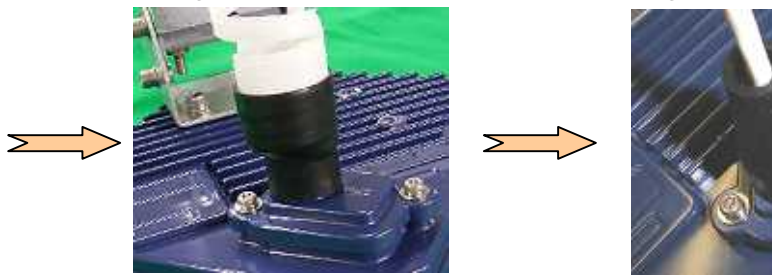

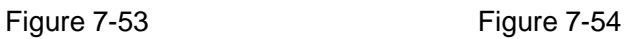

Slanted mounting of the cold-shrinkable tube as shown below will spoil the waterproofing effect. If the top of the cold-shrinkable tube is 5 mm or less from the top of the spacer, this will also spoil the waterproofing effect.

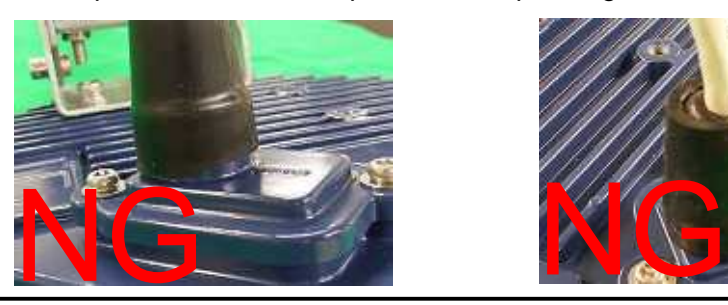

 $\mathbf 0$ 

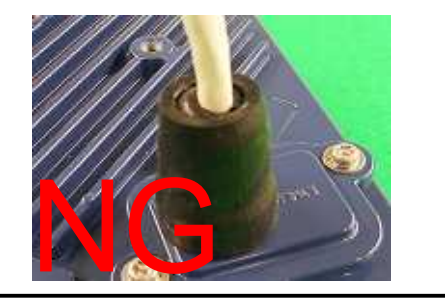

(6) Wrap the cable with PVC tape (for class 2 protection).

Apply the PVC tape so that the cold-shrinkable tube is completely hidden. Wrap the tape from the small Lid of the WT to the Ethernet cable, overlapping half of the previous layer. Next, reverse the wrapping direction and wrap one more time to the starting point.

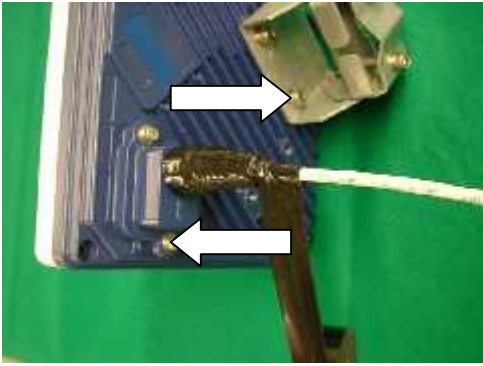

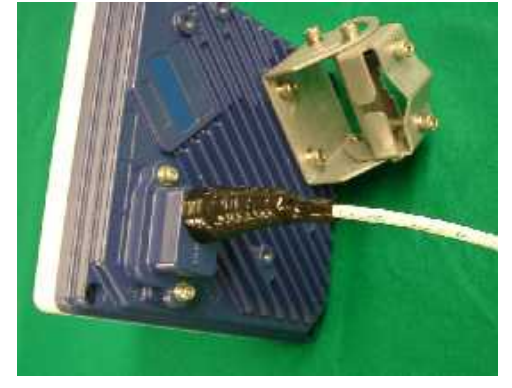

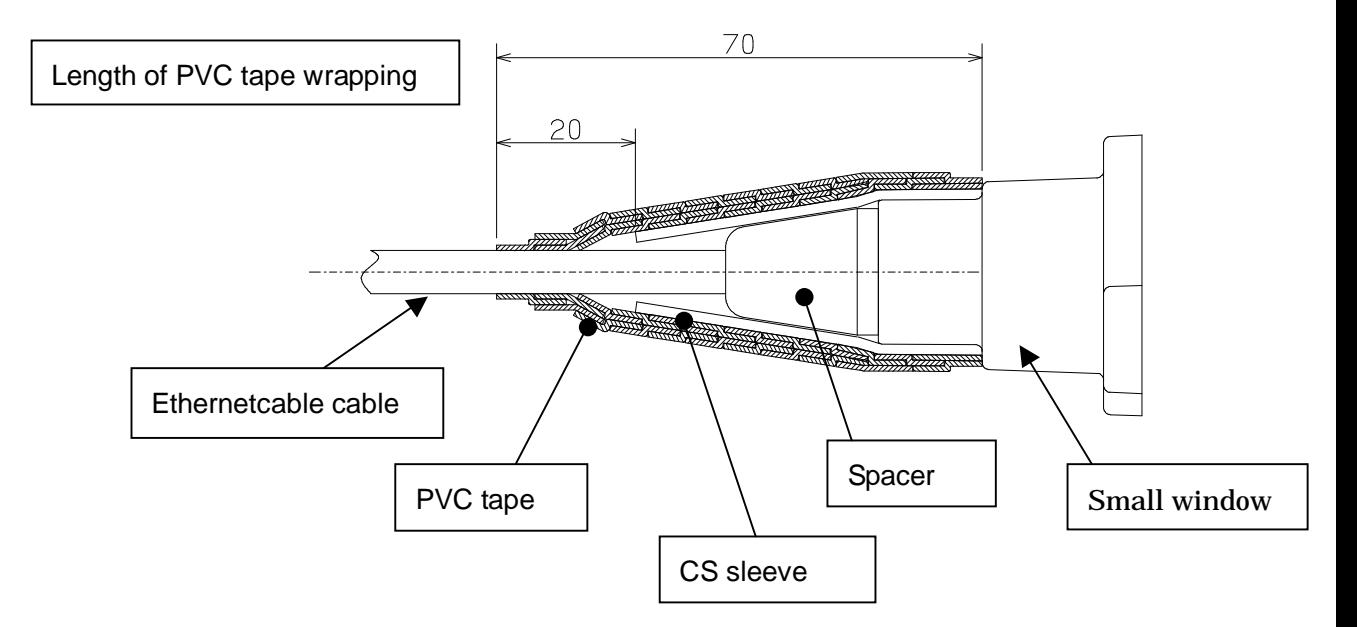

## **7.11. When you use the cable with the LAP sheath for outdoor**

Processing of LAP sheath

- The LPA sheath is peeled off from the cable point to 120mm.
- It cuts it in the part peeled off when there is drain wire.

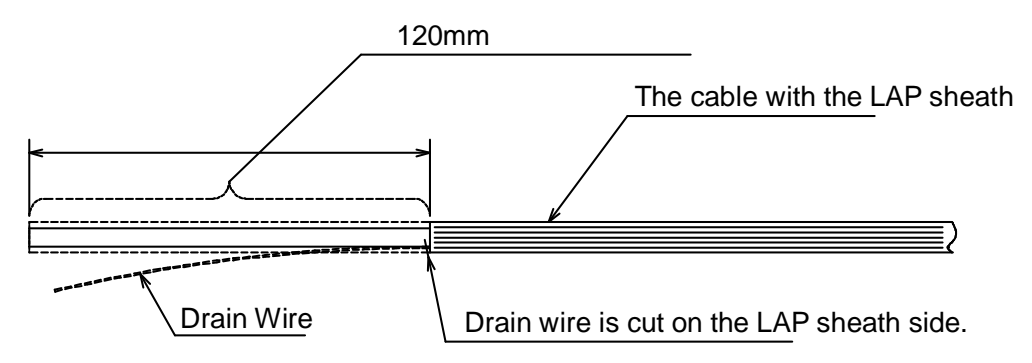

Processing of cutting part

- To prevent water being infiltrated in the wire, the self-bonding tape is rolled in the part where the LAP sheath was peeled off as shown in the figure below.
- The Ether plug is installed with the normal temperature shrinkage sleeve and Spasa passed.

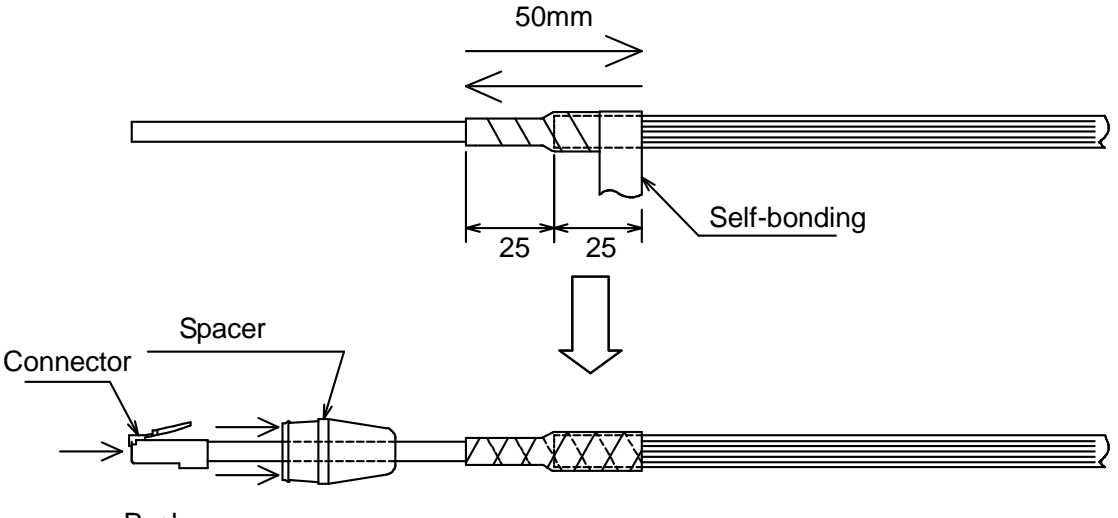

Push

Fixation of cable Ethernet Installation of Spacer and normal temperature shrinkage sleeve See 6.9. Waterproofing WT small window

Wrapping of PVC tape for protection

- It wraps until the self-bonding tape in the LAP sheath processing part is completely hidden

from a small window to the Ethernet cable side by 1/2 coming in succession, and 1 return round trip to the small window side.

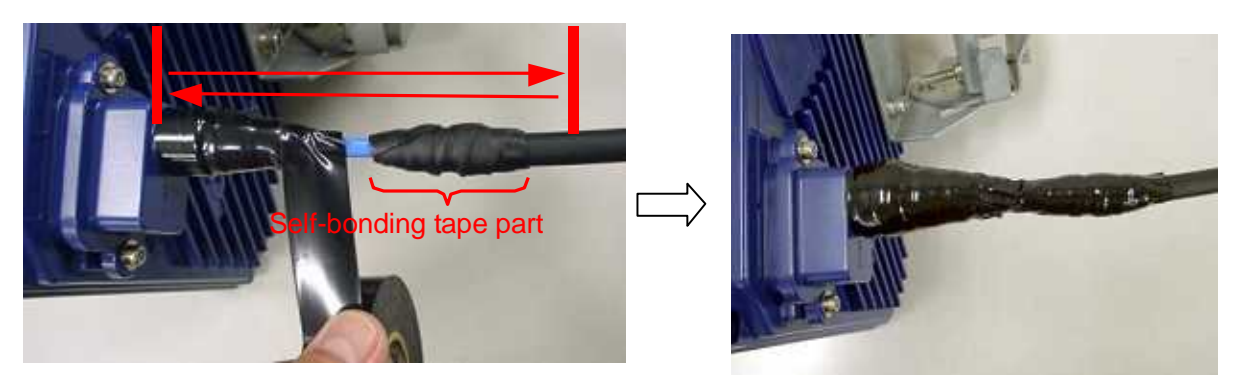

## **7.12. Waterproofing Without Using a Cold-Shrinkable Tube**

If installing a cold-shrinkable tube fails, use off-the-shelf self-bonding tape to provide the waterproofing.

(1) Securing the small Lid of the WT and the spacer

Using an appropriate length of self-bonding tape, wrap the tape around both the small Lid of the WT (at its base) and spacer one complete turn. After one turn, wrap about seven turns around the Ethernet cable by overlapping one-half of the previous turn. Reverse the wrapping direction and wrap about another seven turns back to the small Lid.

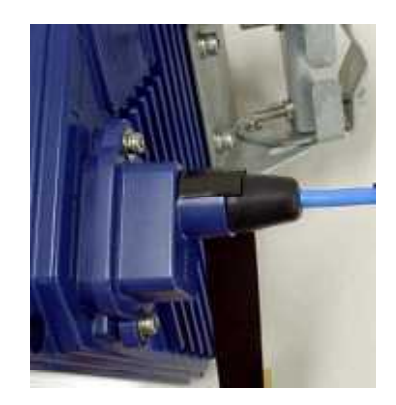

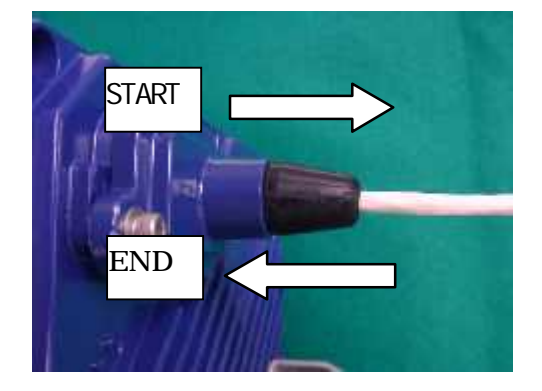

For the stretching margin of self-bonding tape, see the instruction manual for the product.

When wrapping self-bonding tape, start at the base of the small window and end at the end of the waterproof sleeve. Next, reverse the direction and end at the base of the small window. This procedure makes an attractive wrapping and improves the waterproof effect by making any air pocketsless likely.

Overlapping the wraps also protects against air pockets.

Press evenly along the entire length of tape to remove air pockets.

Make sure that there are no air pockets between the self-bonding tape and the small window of the WT or the rubber bushing. Air pockets will degrade the waterproofing effect.

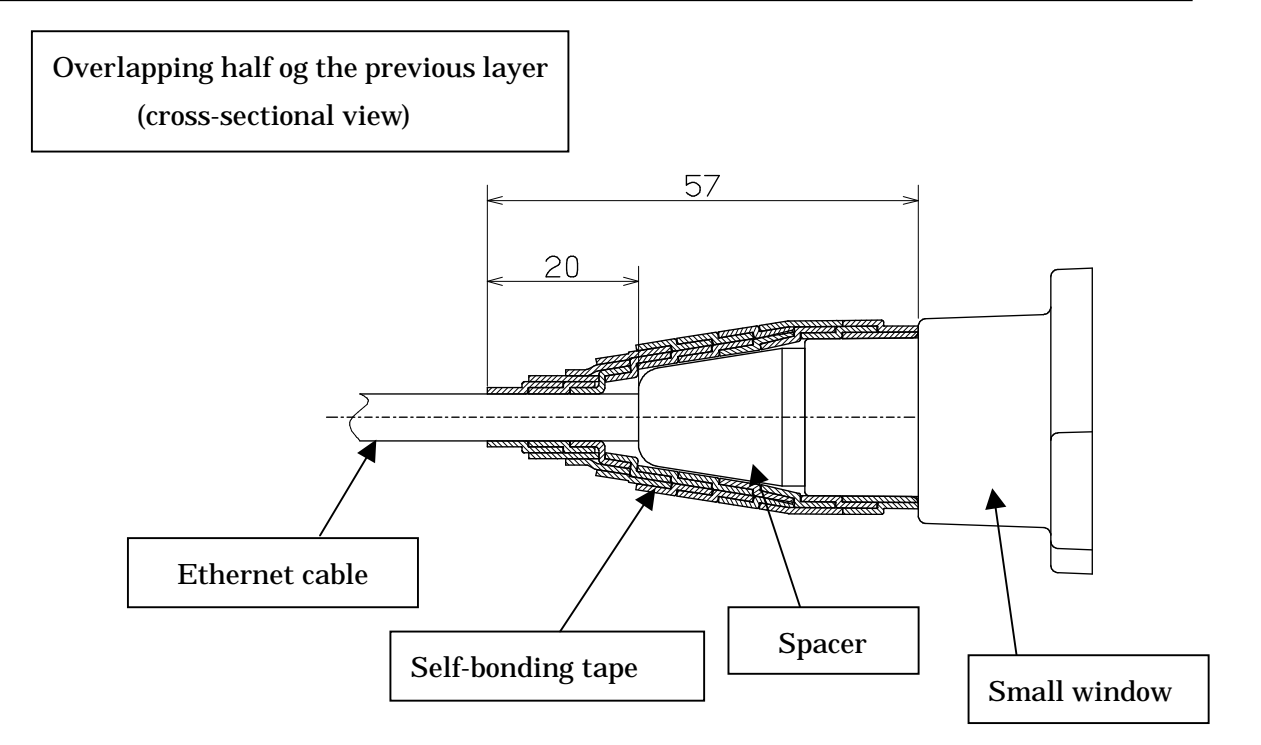

#### (2) Wrapping protective PVC tape

 $\mathbf{I}$ 

Apply the protective PVC tape so that the cold-shrinkable tube is completely hidden. Wrap the tape from the small Lid of the WT to the Ethernet cable, overlapping half of the previous layer. Next, reverse the wrapping direction and wrap one more time to the starting point. Using the PVC tape will guard the self-bonding tape against ultraviolet and other rays. The wrapping also helps increase strength.

Key point: When wrapping PVC tape, be sure that the self-bonding tape is completely covered for its protection.
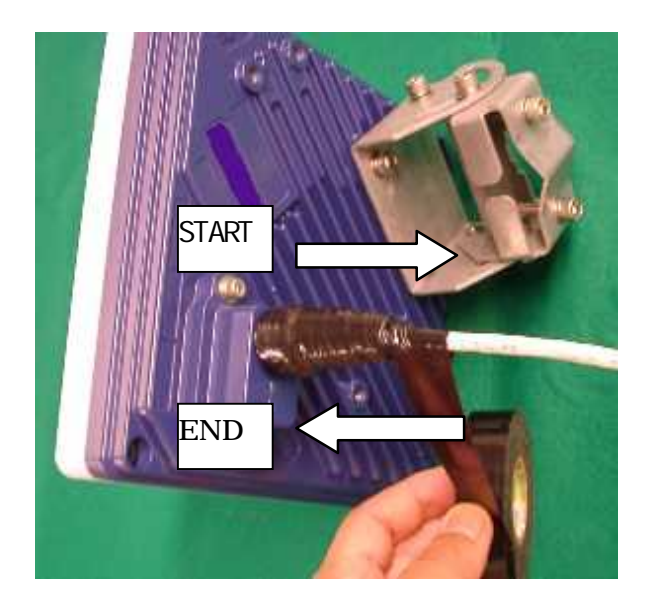

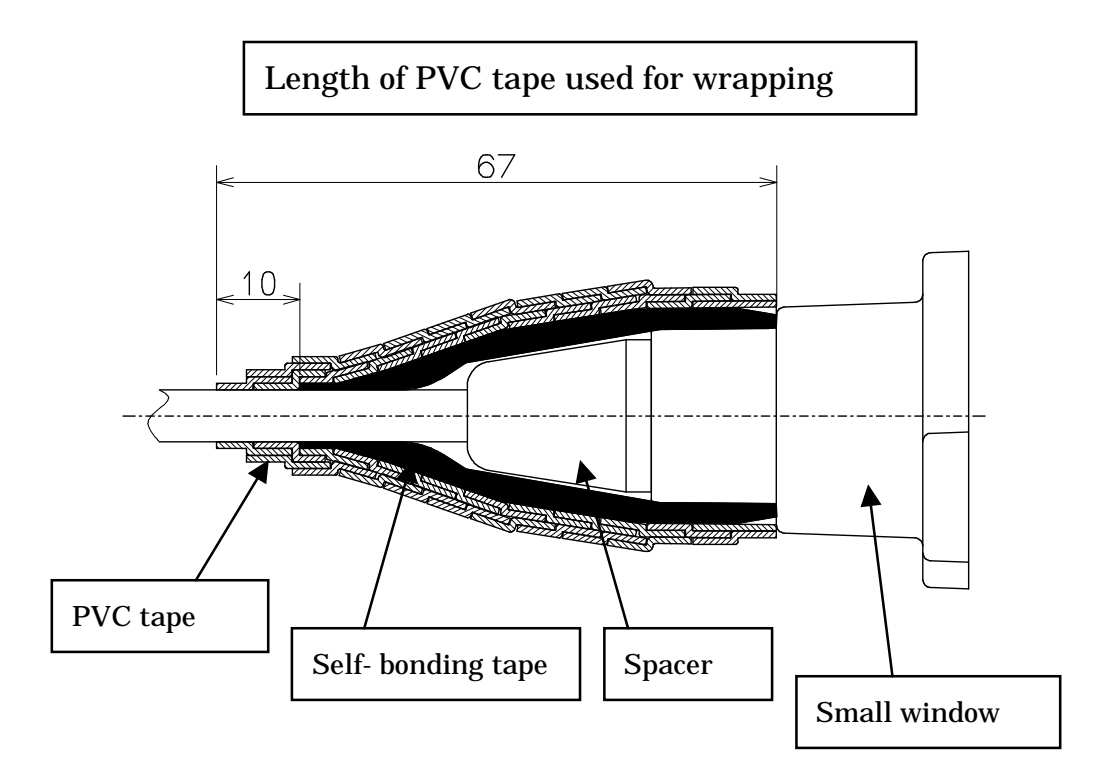

#### **7.13. Testing**

#### **7.13.1. Ping test**

Connect the WT and the PC as shown in Figure 7-55. Use the PC to perform a ping test in the following procedure.

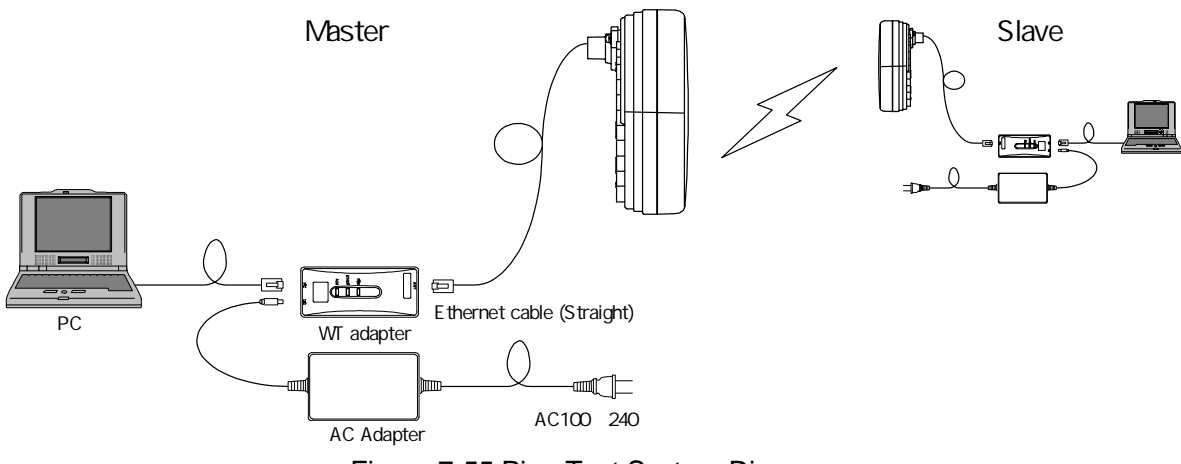

Figure 7-55 Ping Test System Diagram

Step 1: Start the Windows command prompt.

Step 2: Type the following command and press the Return key.

Ping xxx.xxx.xxx.xxx, where xxx.xxx.xxx.xxx shows the IP address of the opposite PC.

Step 3: After the command is run, check that a reply as shown in Figure 7-56 returns.

| 画 コマンド プロンプト                                                                                                    | $-$ DIX |
|----------------------------------------------------------------------------------------------------|---------|
| Microsoft Windows 2000 [Version 5.00.2195]<br>C) Copyright 1985-2000 Microsoft Corp.                                                                                                    | Step 2  |
| C:¥Documents and Settings¥Unknown Use <mark>-&gt;ping 192.168.1.201</mark>                                                                                                    |         |
| Pinging 192.168.1.201 with 32 bytes of data:                                                                                                    |         |
| Step 3<br> Reply from 192.168.1.201: bytes=32 time<10ms TTL=128  <br> Reply from 192.168.1.201: bytes=32 time<10ms TTL=128<br>Reply from 192.168.1.201: bytes=32 time<10ms TTL=128<br> Reply from 192.168.1.201: bytes=32 time<10ms TTL=128 |         |
| ing statistics for 192.168.1.201:"<br>Packets: Sent = 4, Received = 4, Lost = 0 (0% loss),<br>Approximate round trip times in milli-seconds:<br>Minimum = Oms, Maximum = Oms, Average = Oms                                                 |         |
| C:¥Documents and Settings¥Unknown User>_                                                                                                    |         |
|                                                                                                    |         |

Figure 7-56 Ping Test

## **7.13.2. Measure the packet loss rate (with WT Local mnagement tool)**

Connect the WT Local Management Tool and measure the packet loss rate in the following procedure:

- Step 1: Start the WT Local Management Tool and select P-P mode.
- Step 2: Select the Radio Link Monitor tab.
- Step 3: Set "Display Interval" to 1.
- Step 4: Click the Start button to start traffic measurement.
- Step 5: After traffic measurement for any length of time, click the Abort button to end traffic measurement.
- Step 6: Check "Packet Loss Rate."

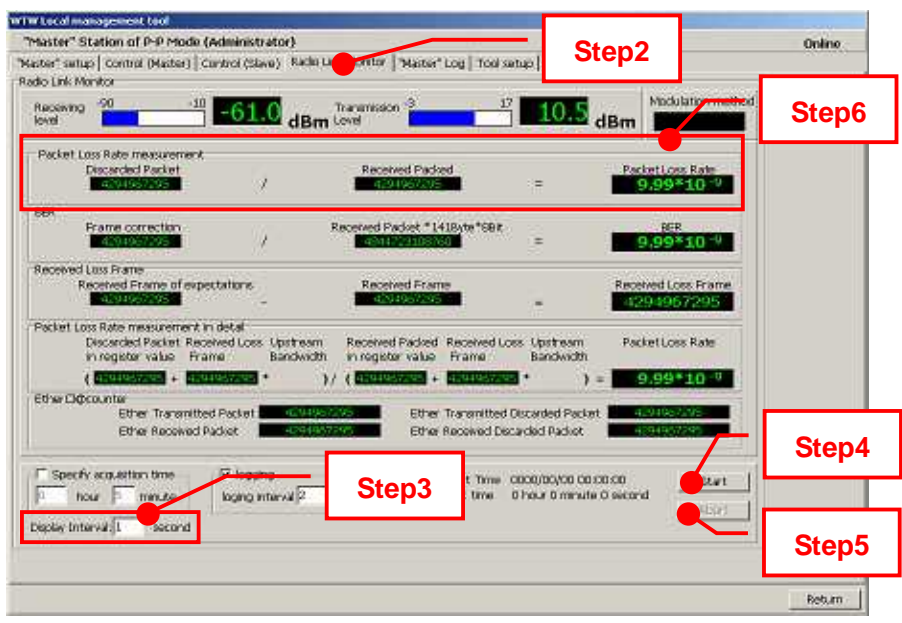

Figure 7-57 Measure the packet loss rate

### **7.13.3. Measure the packet loss rate (with OpS)**

Connect the OpS terminal to the WT (Master) and measure the packet loss rate in the following procedure.

- Step 1: Select the Traffic Information tab.
- Step 2: Set "Display Interval" under "Traffic Acquisition."
- Step 3: Select Save File as ON or OFF.
- Step 4: Click the Execute button under "Traffic Acquisition" to start traffic measurement.
- Step 5: After traffic measurement for any length of time, click the Abort button under "Traffic Acquisition" to end traffic measurement.
- Step 6: Check "Packet Loss Rate."

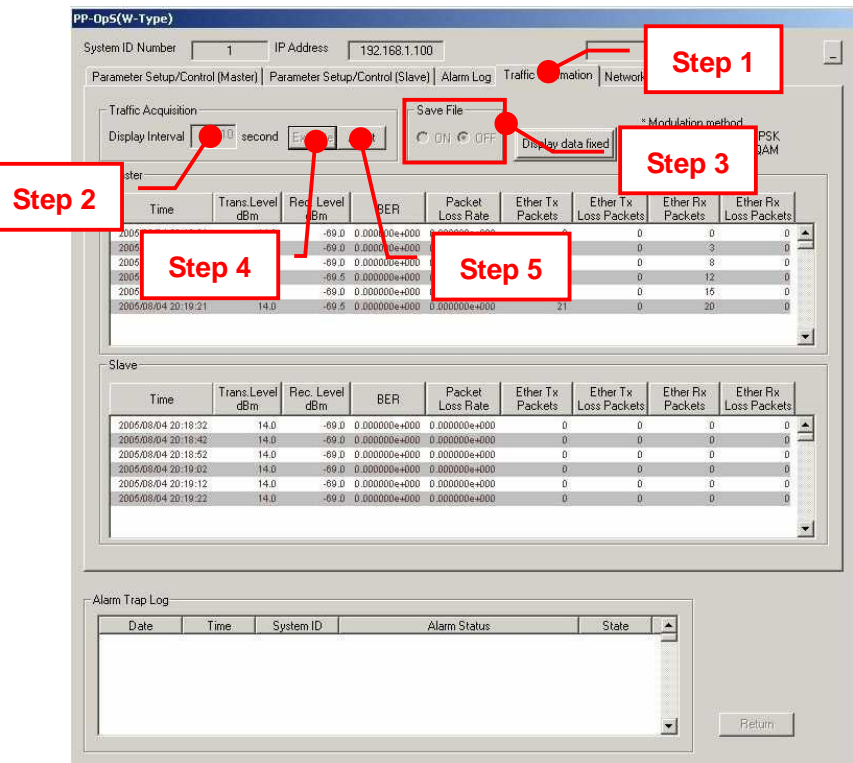

Figure 7-58 Measure the packet loss rate

### **7.14. Check sheet of Point to Point Construction**

Check operation of the WT (Master/Slave) using the check sheet below.

Test procedure

- (A) LED operation test
	- Remove the AC adapter (to turn off the power) and make sure that all the LEDs go out.
	- Insert the AC adapter (to turn on the power) and check the states of the LEDs.
- (B) Loopback test between the WT and the WT adapter
	- Press the TEST switch on the WT adapter and make sure that the ETHER LED goes out.
	- Remove the cable from the WT adapter's PC port and make sure that the ETHER LED goes out.
- (C) Receive level
	- Connect the WT Local Management Tool to the WT and measure the receive level.

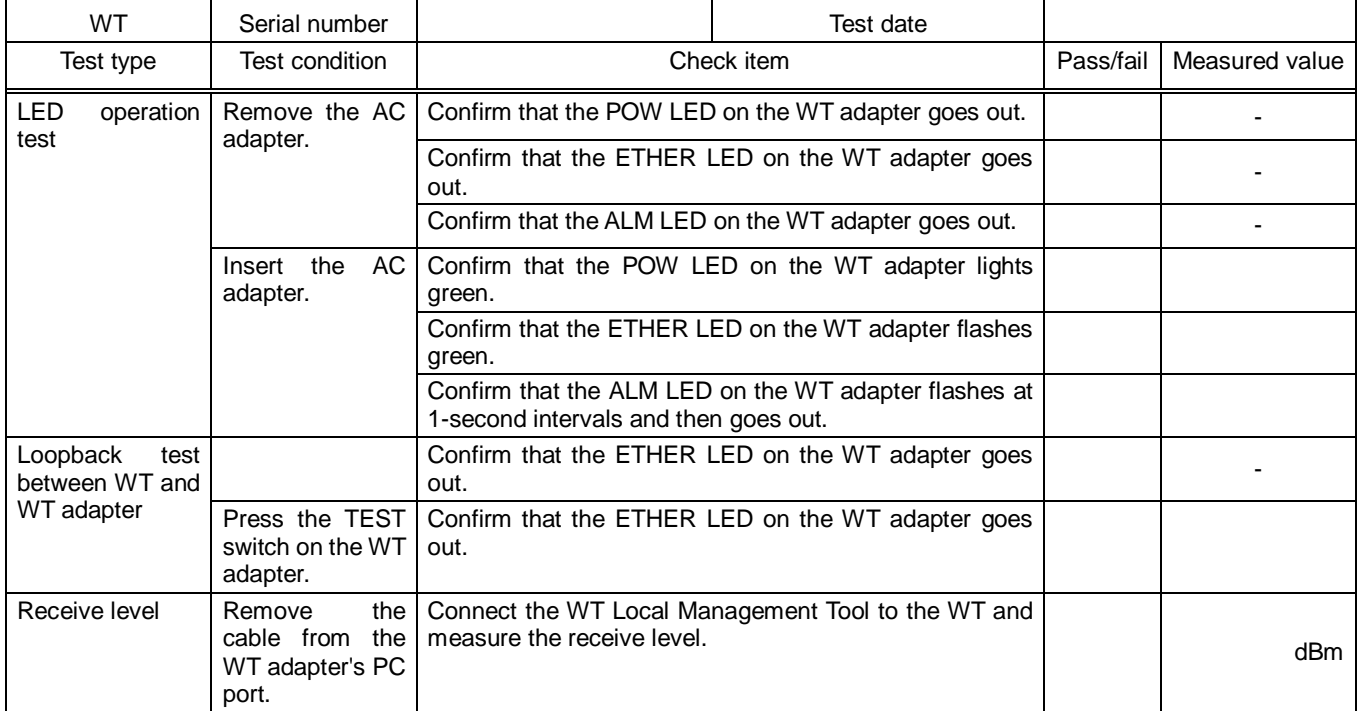

Table 7-1 Check sheet

# **8. Standard Tools to be Used**

The table below lists the tools used during installation or maintenance of the units.

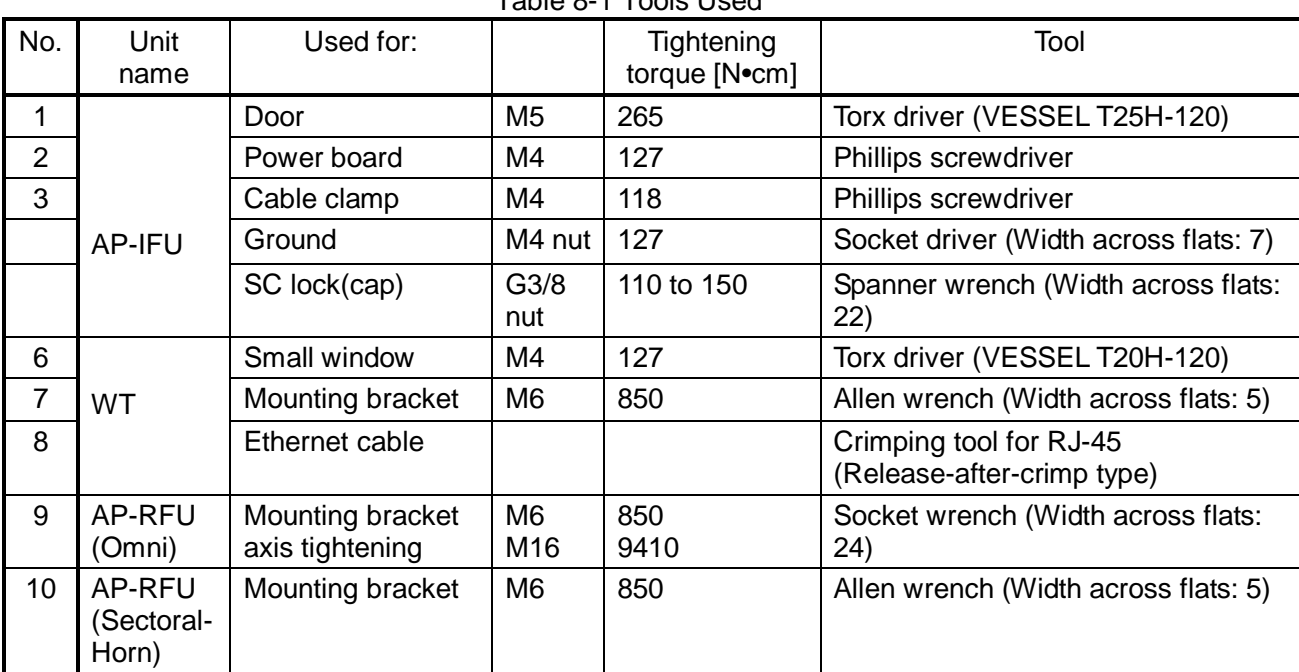

Table 8-1 Tools Used

The appropriate tightening torque is  $\pm 10\%$  of the value indicated in the table.

## **9. INITIAL VALUES**

#### **9.1. Point to Multipoint system**

The factory-set initial values for a point-to-multipoint system are shown below.

## **9.1.1. Initial values for AP parameters (Point to Multipoint System)**

Table 9-1 shows the AP initial values.

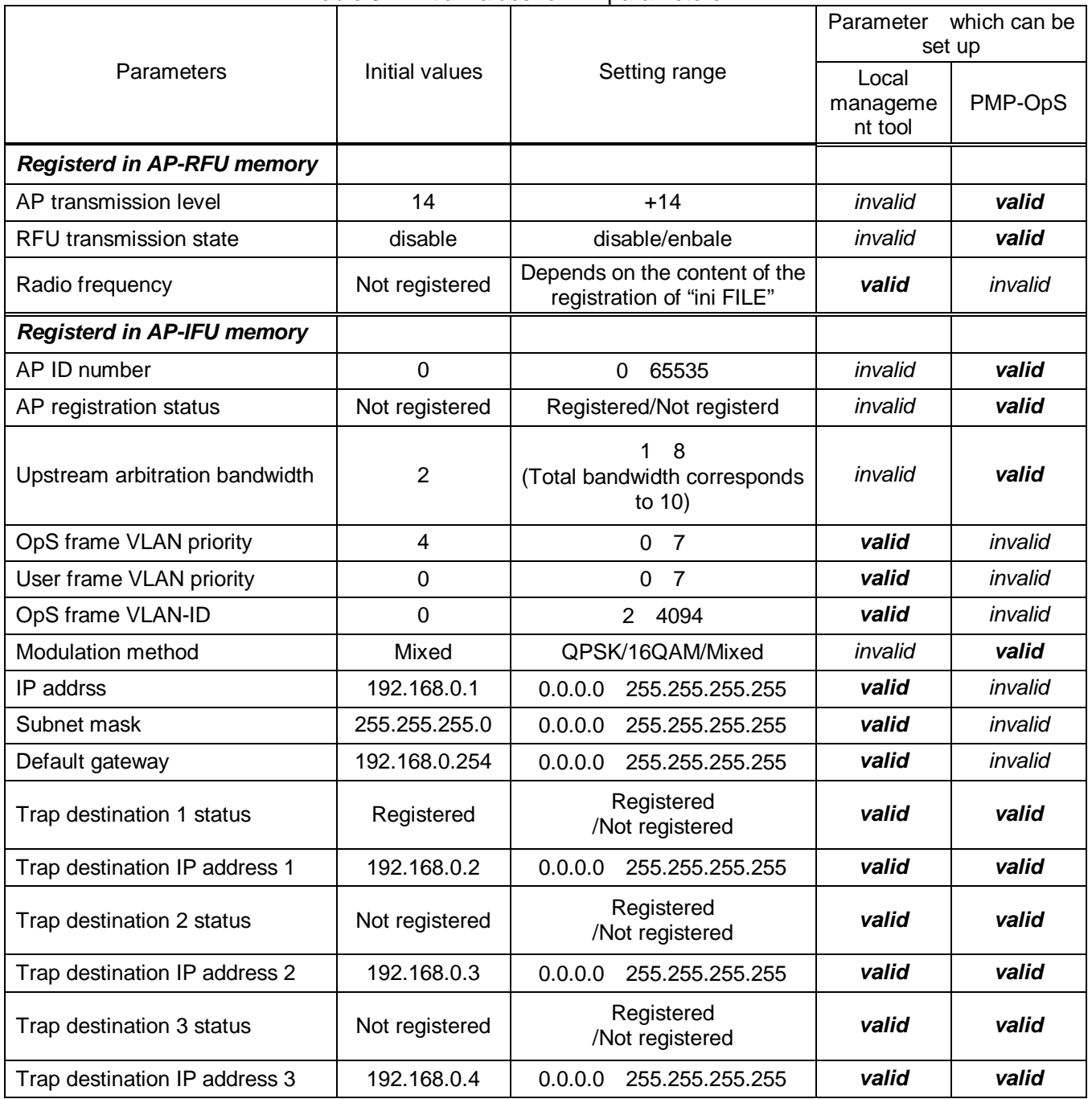

Table 9-1 Initial values for AP parameters

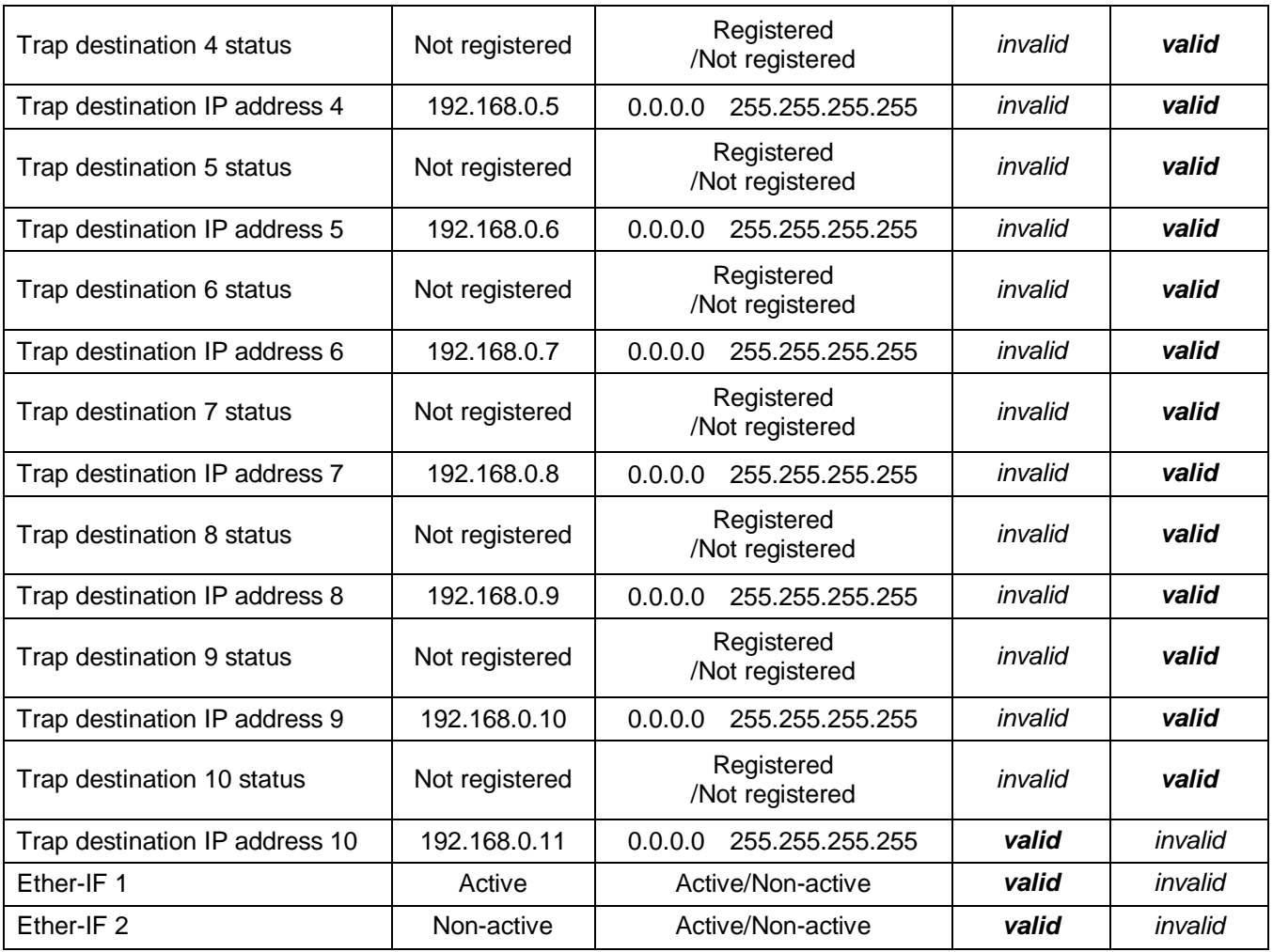

## **9.1.2.Initial values for WT(1 - 239) parameters (Point to Multipoint system)**

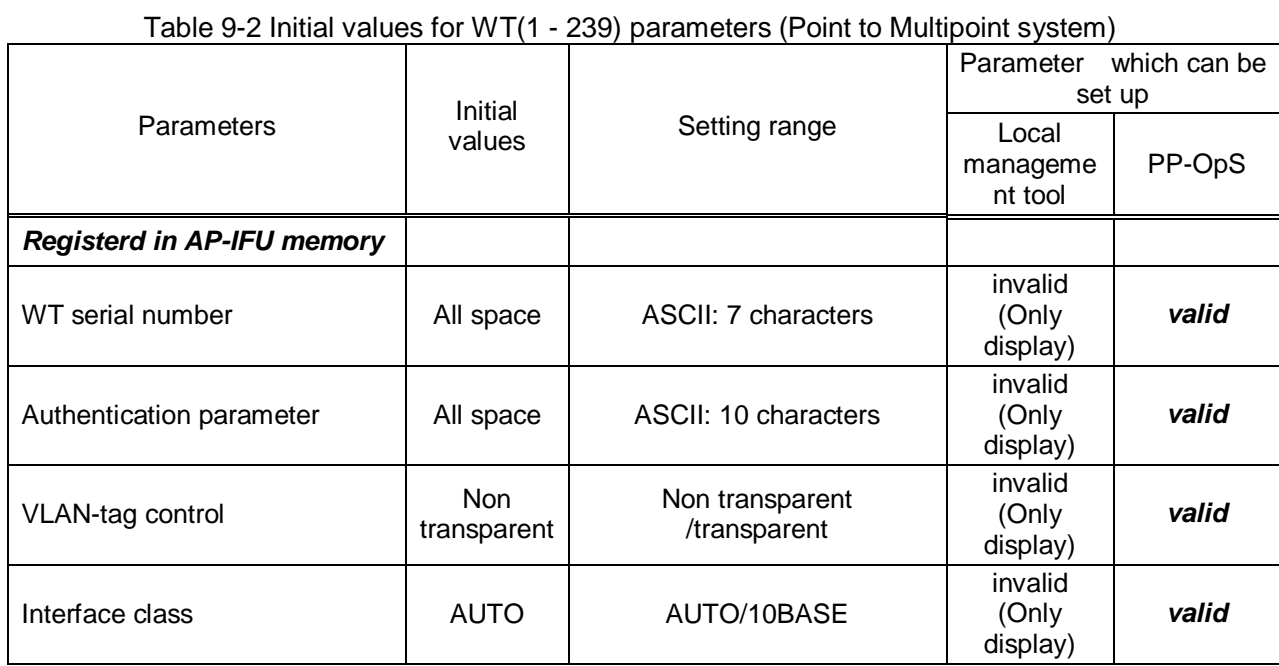

## **9.1.3.Initial values for VID(2 - 4094) table parameters (Point to Multipoint system)**

Table 9-3 Initial values for VID(2 - 4094) table parameters (Point to Multipoint system)

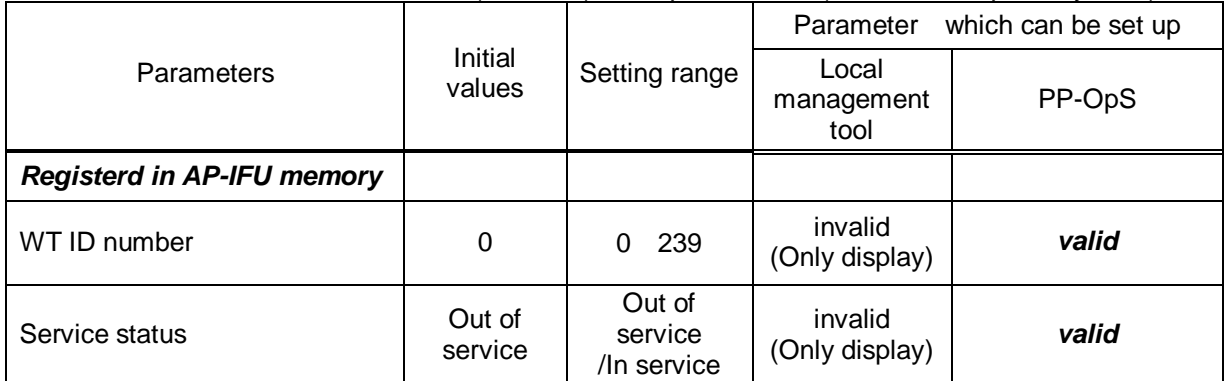

## **9.1.4.Initial values for AP-IFU swiches**

.

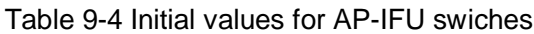

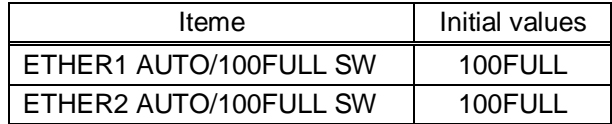

# **9.1.5.Initial values for WT(Master) parameters (Point to point System)**

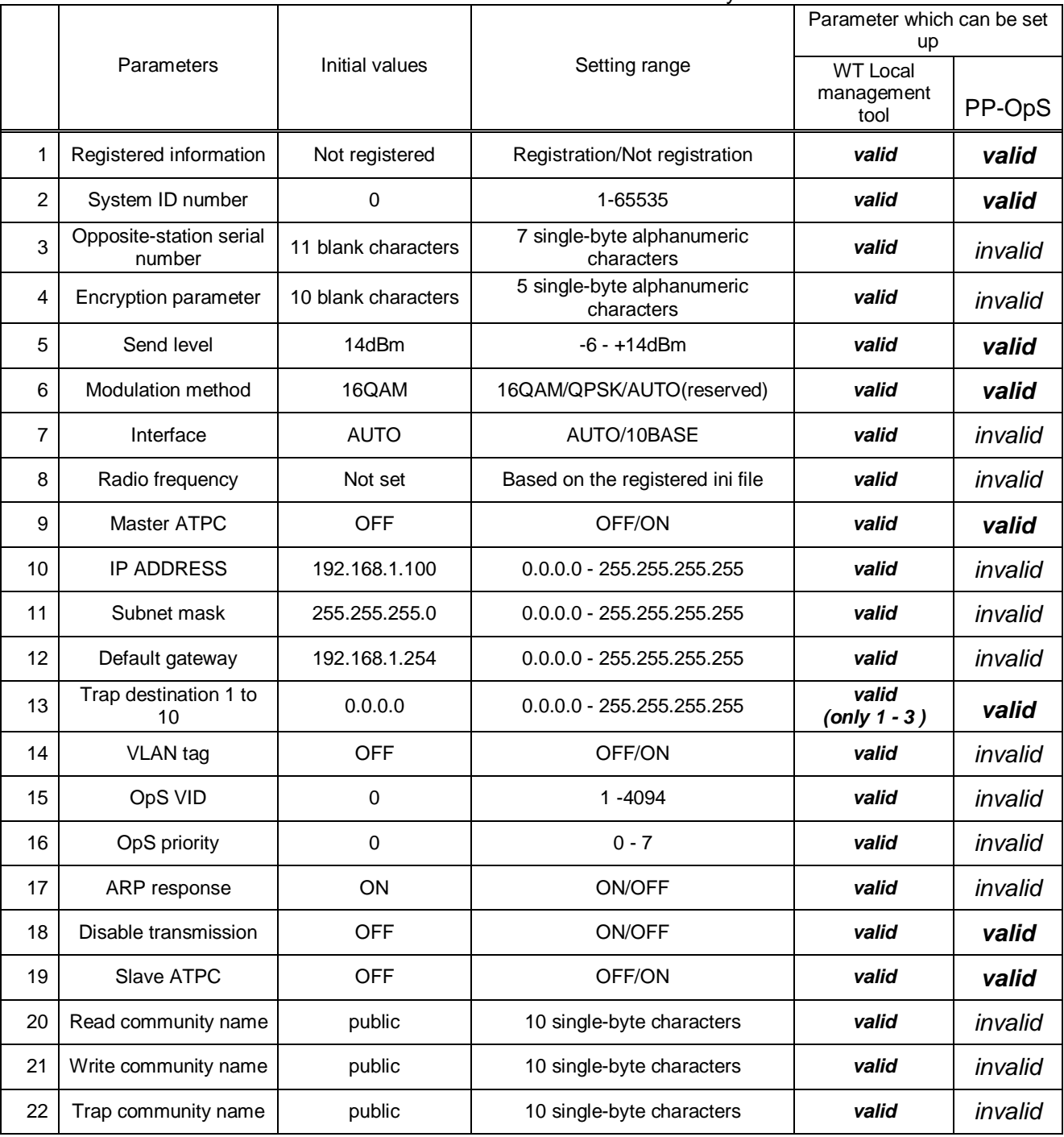

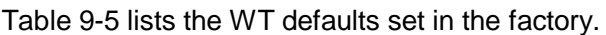

# **9.1.6.Initial values for WT (Slave) parameters (Point to point System)**

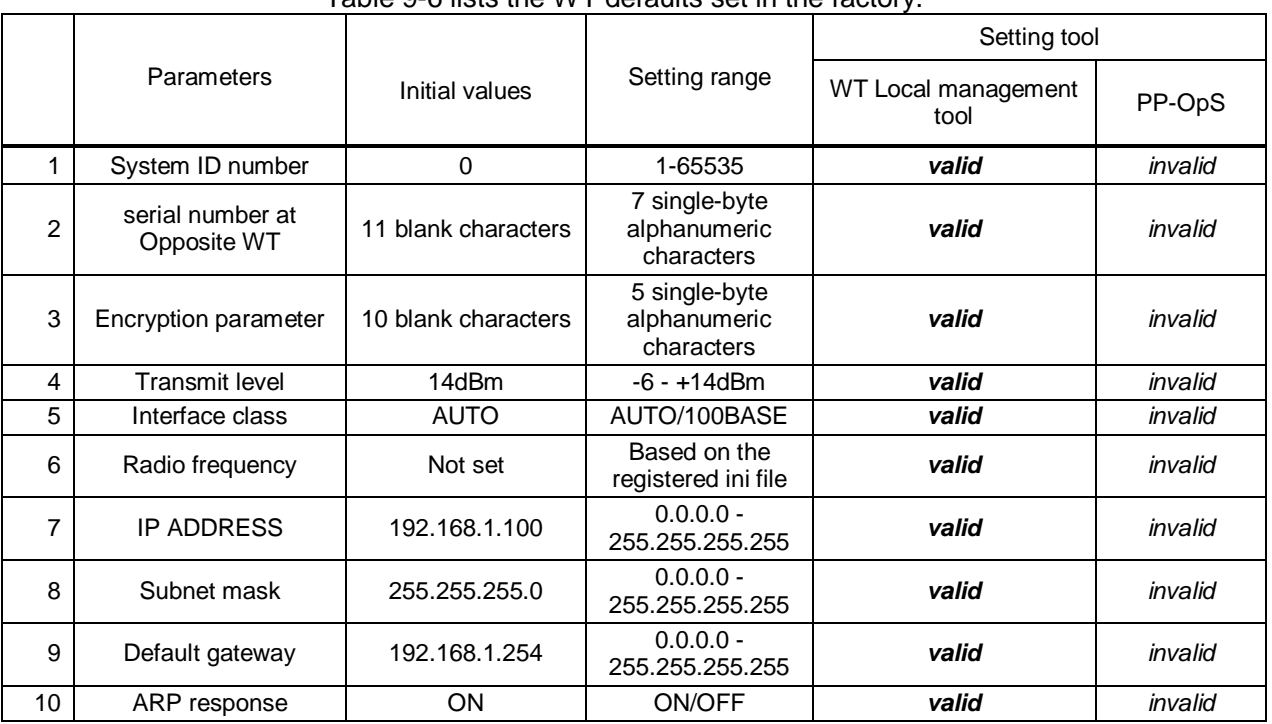

Table 9-6 lists the WT defaults set in the factory.

# **10. System example Point to Multipoint system**

An example point-to-multipoint system configuration is shown in Figure 10-1.

The settings of this system configuration are as follows:

AP setting: Table 10-1

WT setting: Table 10-2

VLAN switch setting: Figure 10-2

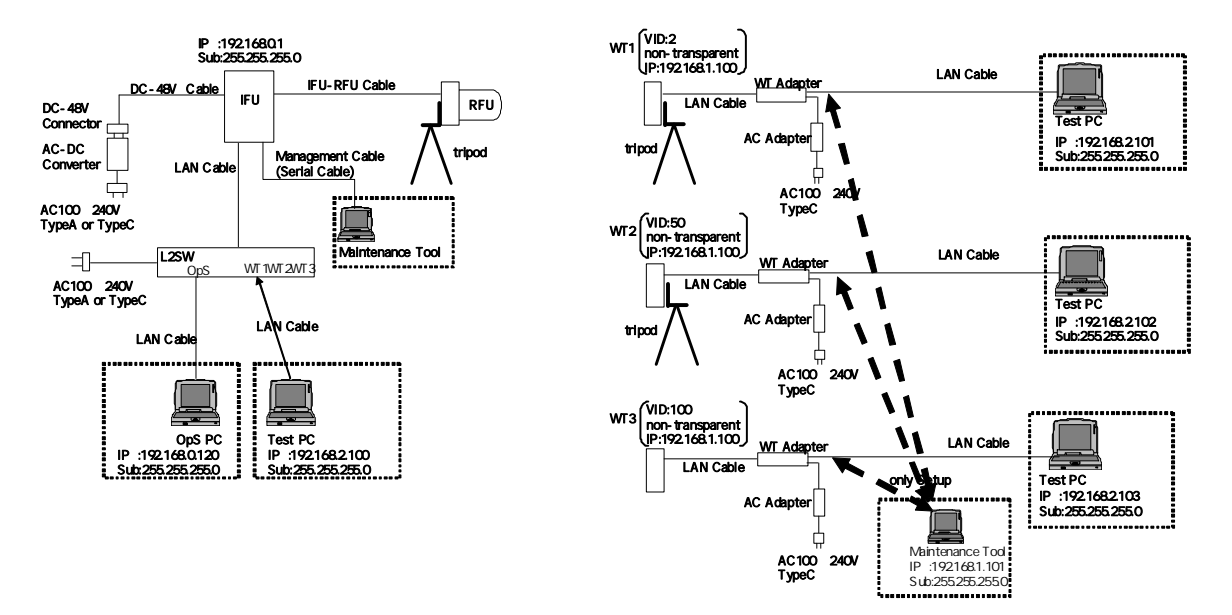

Figure 10-1 System example Point to Multipoint

| AP                         |                |                        |
|----------------------------|----------------|------------------------|
| <b>Item</b>                | Value          | Tool                   |
| <b>OpS Frame Priority</b>  | 4              | <b>Management Tool</b> |
| <b>User Frame Priority</b> | 0              | <b>Management Tool</b> |
| <b>OpS Frame Vlan-ID</b>   | 500            | <b>Management Tool</b> |
| <b>AP IP address</b>       | 192.168.0.1    | <b>Management Tool</b> |
| Subnet mask                | 255.255.255.0  | <b>Management Tool</b> |
| Default gateway            | 192.168.0.254  | <b>Management Tool</b> |
| Trap Des. IP1              | 192.168.0.120  | <b>Management Tool</b> |
| Trap Des. IP2              | non-Reg        | <b>Management Tool</b> |
| Trap Des. IP3              | non-Reg        | <b>Management Tool</b> |
| Ether-IF1                  | Active         | <b>Management Tool</b> |
| Ether-IF2                  | non-Active     | <b>Management Tool</b> |
| Radio frequency            |                | Management Tool        |
| <b>AP ID number</b>        | 1              | OpS                    |
| <b>Upstream Arbi.BW</b>    | $\overline{2}$ | OpS                    |
| <b>AP Trans, Level</b>     | 14             | OpS                    |
| AP Reg. Status             | Reg            | OpS                    |
| <b>RFU Transmission</b>    | Enable         | OpS                    |
| <b>Modulation Method</b>   | <b>Mixed</b>   | OpS                    |

Table 10-1 Setup parameters AP(Point to Multipoint)

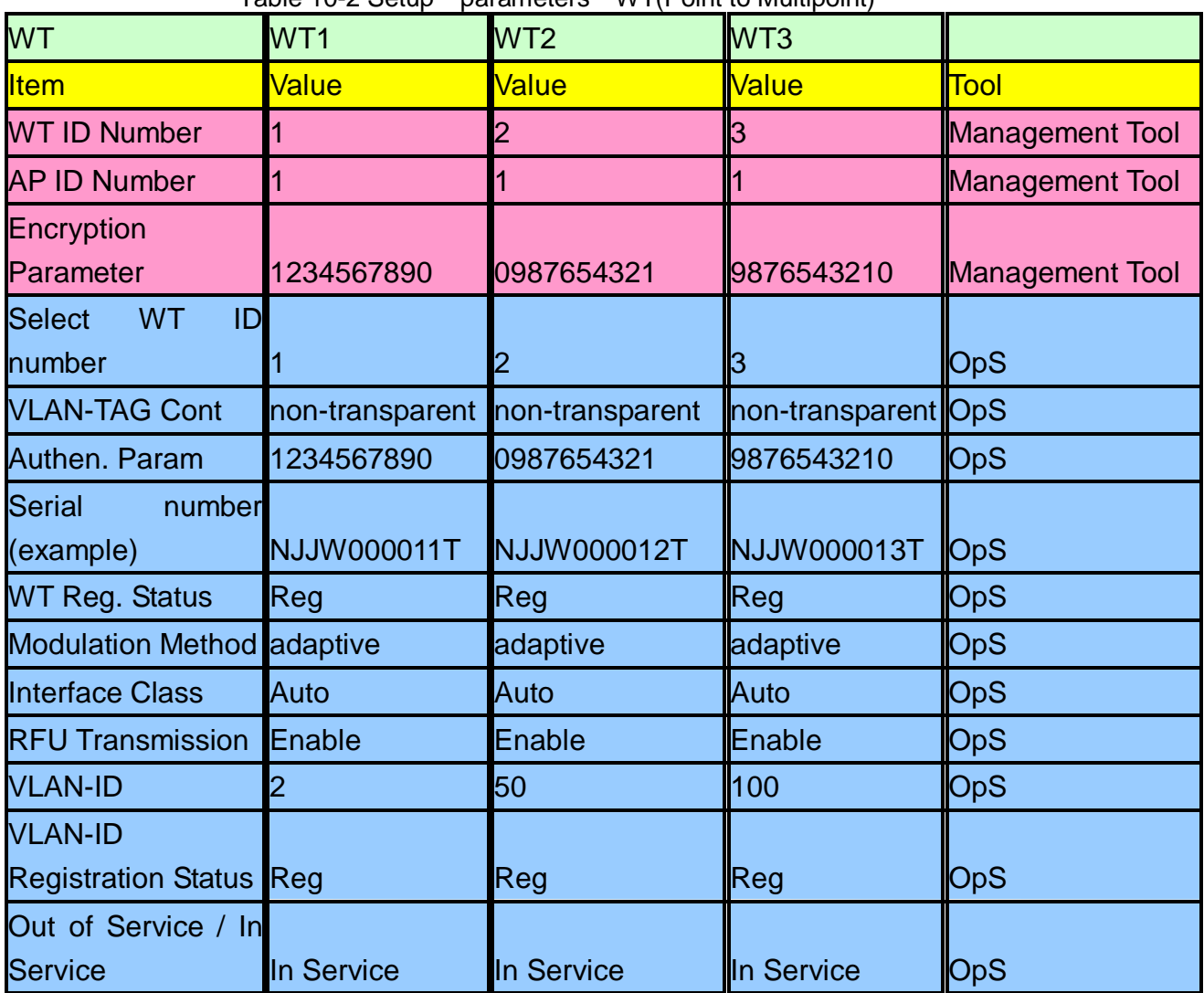

Table 10-2 Setup parameters WT(Point to Multipoint)

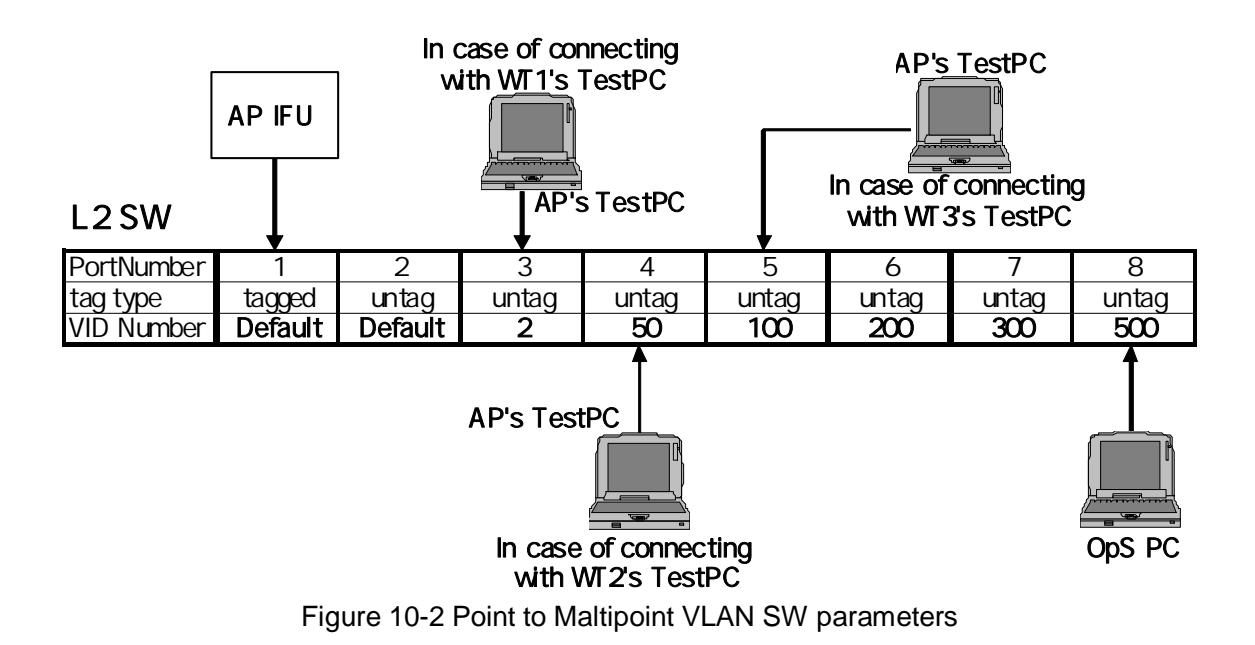

#### Point to Maltipoint VLAN SW parameters

# **11. System example Point to Point**

An example point-to-point system configuration is shown in Figure 11-1.

The settings of this system configuration are as follows:

setting: Table 11-1

VLAN switch setting: Figure 11-2

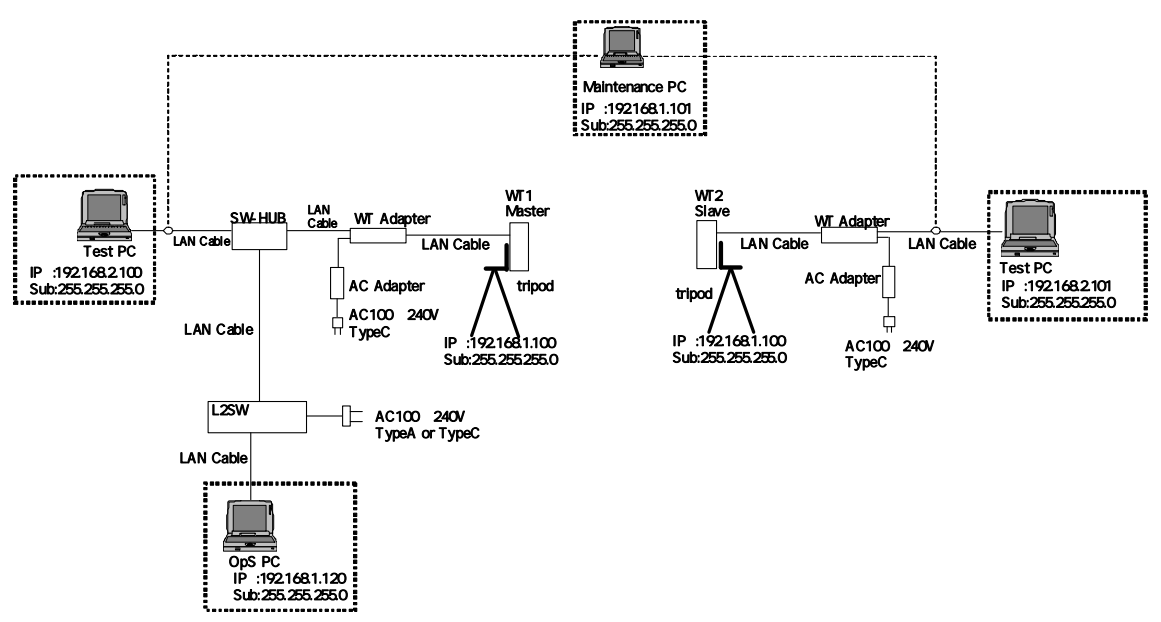

Figure 11-1 System example Point to Point

|                                   | <b>WT1 (Master)</b> | <b>WT2 (Slave)</b> |                             |
|-----------------------------------|---------------------|--------------------|-----------------------------|
| <b>Item</b>                       | <b>Value</b>        | <b>Value</b>       | <b>Tool</b>                 |
| <b>System ID number</b>           | 11111               | 11111              | <b>Management Tool</b>      |
| <b>Encryption Parameter 12345</b> |                     | 12345              | <b>Management Tool</b>      |
| <b>Sireal No.</b>                 |                     |                    | <b>Management Tool</b>      |
| <b>Trans. level</b>               | 14                  | 14                 | <b>Management Tool</b>      |
| <b>OpS Fra. Praiority</b>         | $\boldsymbol{0}$    |                    | <b>Management Tool</b>      |
| <b>OpS Fra. Vlan-ID</b>           | 500                 |                    | <b>Management Tool</b>      |
| <b>IP address</b>                 | 192.168.1.100       |                    | <b>Management Tool</b>      |
| <b>Subnet mask</b>                | 255.255.255.0       |                    | <b>Management Tool</b>      |
| <b>Default gateway</b>            | 192.168.1.254       |                    | <b>Management Tool</b>      |
| <b>Trap Des. IP Add.1</b>         | 192.168.1.120       |                    | <b>Management Tool</b>      |
| <b>Trap Des. IP Add.2</b>         | non-Reg             |                    | <b>Management Tool</b>      |
| <b>Trap Des. IP Add.3</b>         | non-Reg             |                    | <b>Management Tool</b>      |
| <b>Interface Class</b>            | <b>AUTO</b>         |                    | <b>Management Tool</b>      |
| <b>Reg. Status</b>                | <b>Registered</b>   |                    | <b>Management Tool</b>      |
| <b>RFU Transimission</b>          | <b>Enable</b>       |                    | <b>Management Tool /OpS</b> |
| <b>Radio frequency</b>            |                     |                    | <b>Management Tool</b>      |
| <b>ATPC</b>                       | off                 | <b>off</b>         | <b>Management Tool</b>      |

Table 11-1 Setup parameters WT(Master) / WT(Slave) (Point to Point)

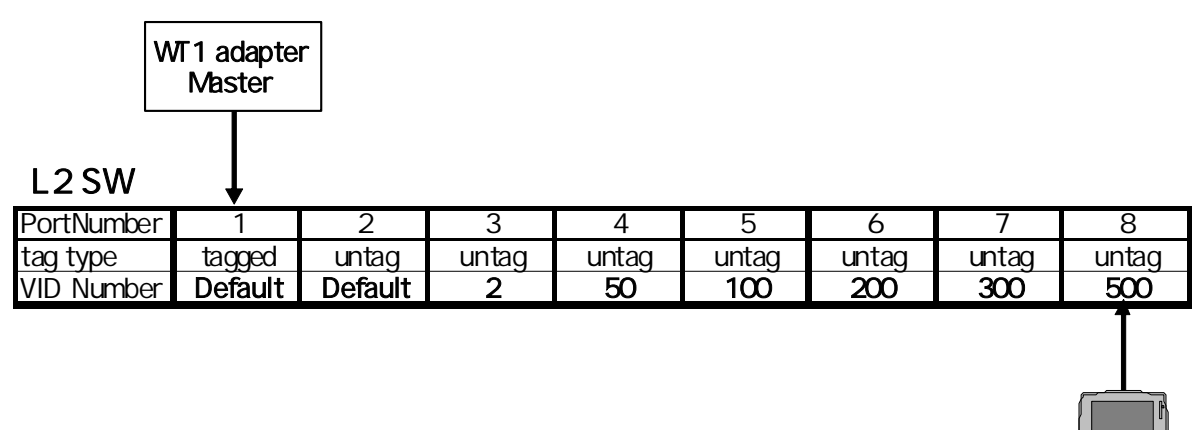

#### Point to Point VLAN SW parameters

Figure 11-2 Point to Point VLAN SW parameters

OpS PC

**JRC FWA SYSTEM Instruction Manual H-7YZCM0101B Rev. 3.4** 24/SEP./2008<br>**JRC** Japan Radio Co., Ltd.